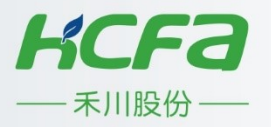

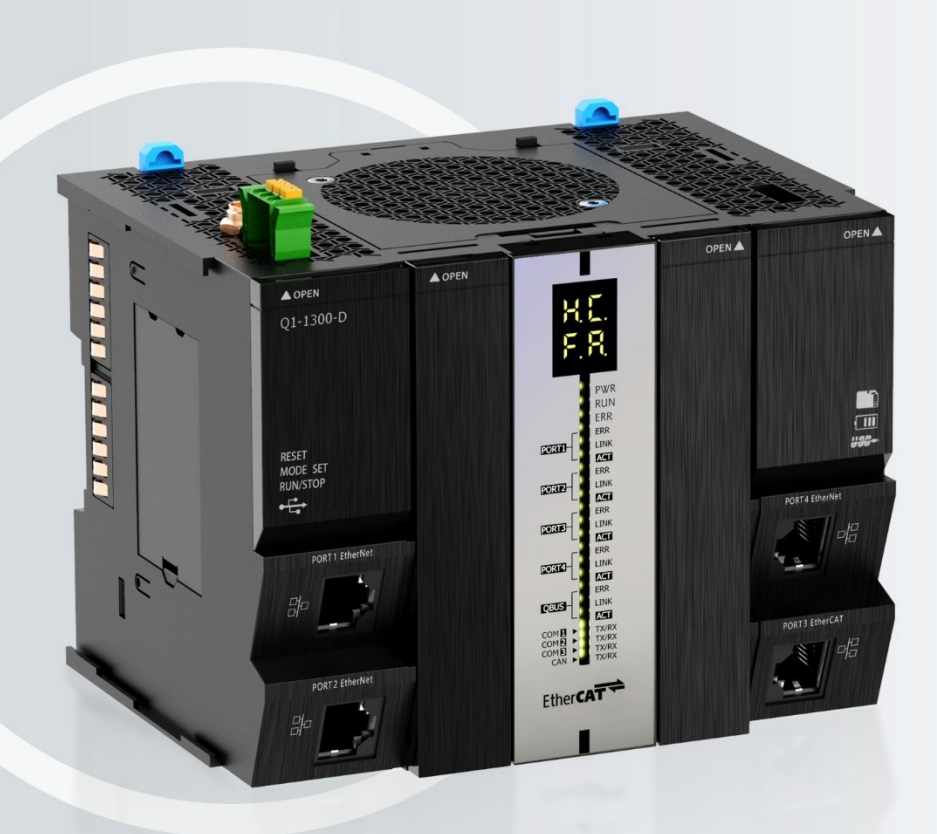

# Q系列可编程逻辑控制器

**Q1简明教程**

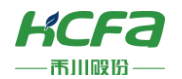

# 前言

Q1控制器是以CODESYS 为编程调试平台的多功能中型控制器,本文档会介绍如何在CODESYS平台测试Q1,其中包括 如何使用Q1本地高速输入输出、Q系列耦合器和远程扩展IO(目前暂时介绍数字量和模拟量输入输出),单轴和两轴运动控 制。由于Q1控制器会进行软硬件更新,文档也会不定期更新。本教程需要的文档也会在川禾自动化学院供用户免费获取。

川禾自动化学院网站地址[:川禾自动化学院](http://class.hcfa.cn/) (hcfa.cn)

### 文档版本更新

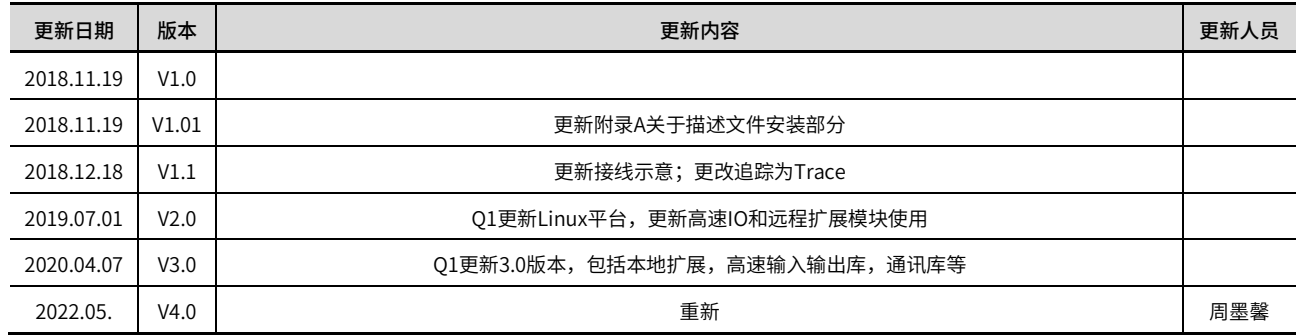

### 免责声明

我们对文档内容都进行了测试与检查,但可能仍有些差错,请您谅解。如果您对本文档有个人的意见或建议,欢迎发送 邮件联系作者: [400@hcfa.cn](mailto:400@hcfa.cn)。

浙江禾川科技股份有限公司 インファイン おおし おおし あいかい こうかい こうかい こうかい こうかい おおしゃく こうかい おおし おおし あいじょう おおし おおし おおし おおし おおし あいじょう

地址: 浙江省龙游县工业园阜财路9号 <br>
 技术支持邮箱: 400@hcfa.cn

地址:杭州市余杭区五常街道文一西路1001号D幢4楼

电话: 0570-7117888 2000 2000 2000 2000 2000 2000 技术支持热线: 400 126 969

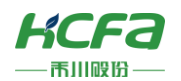

# 目录

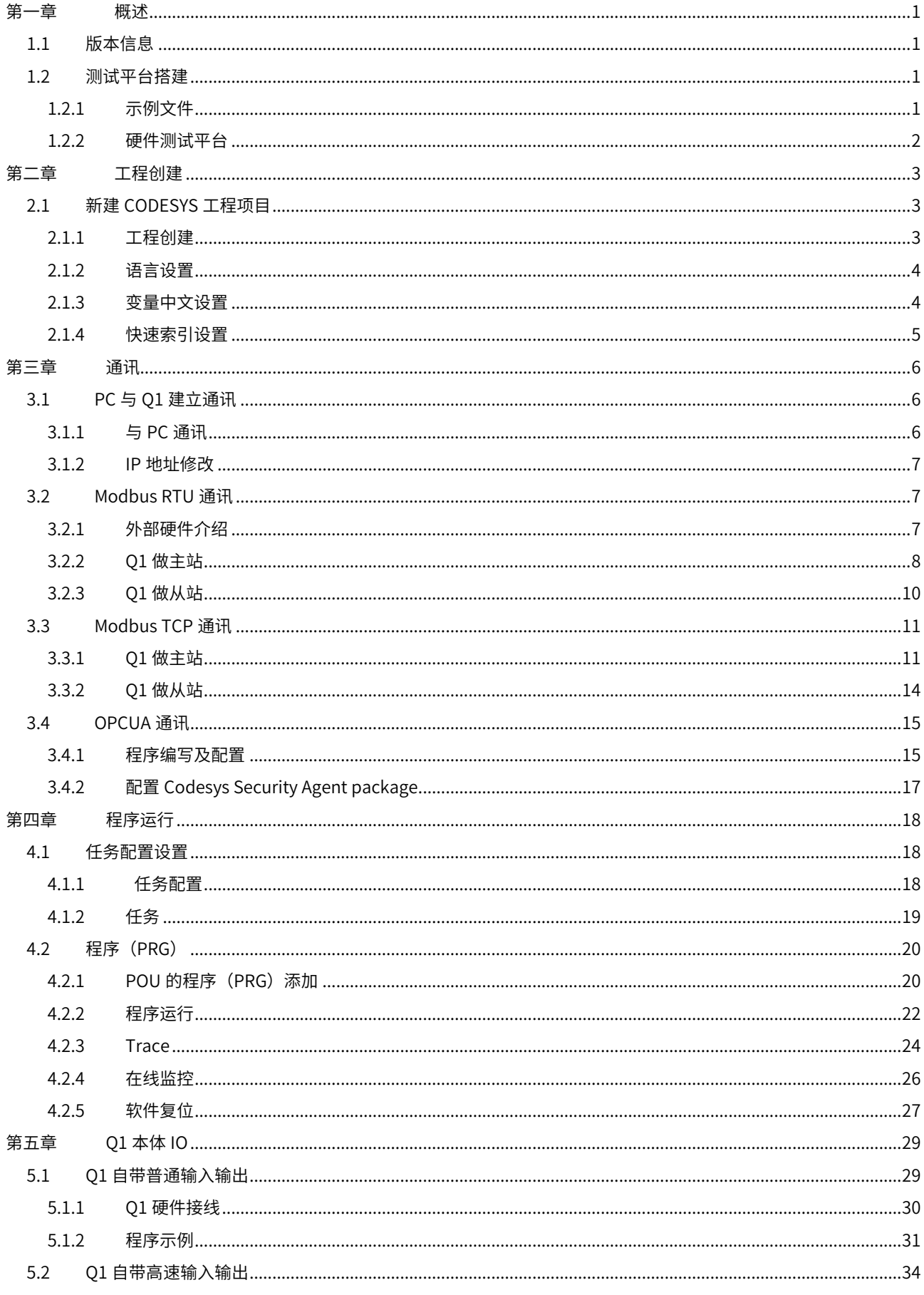

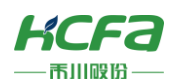

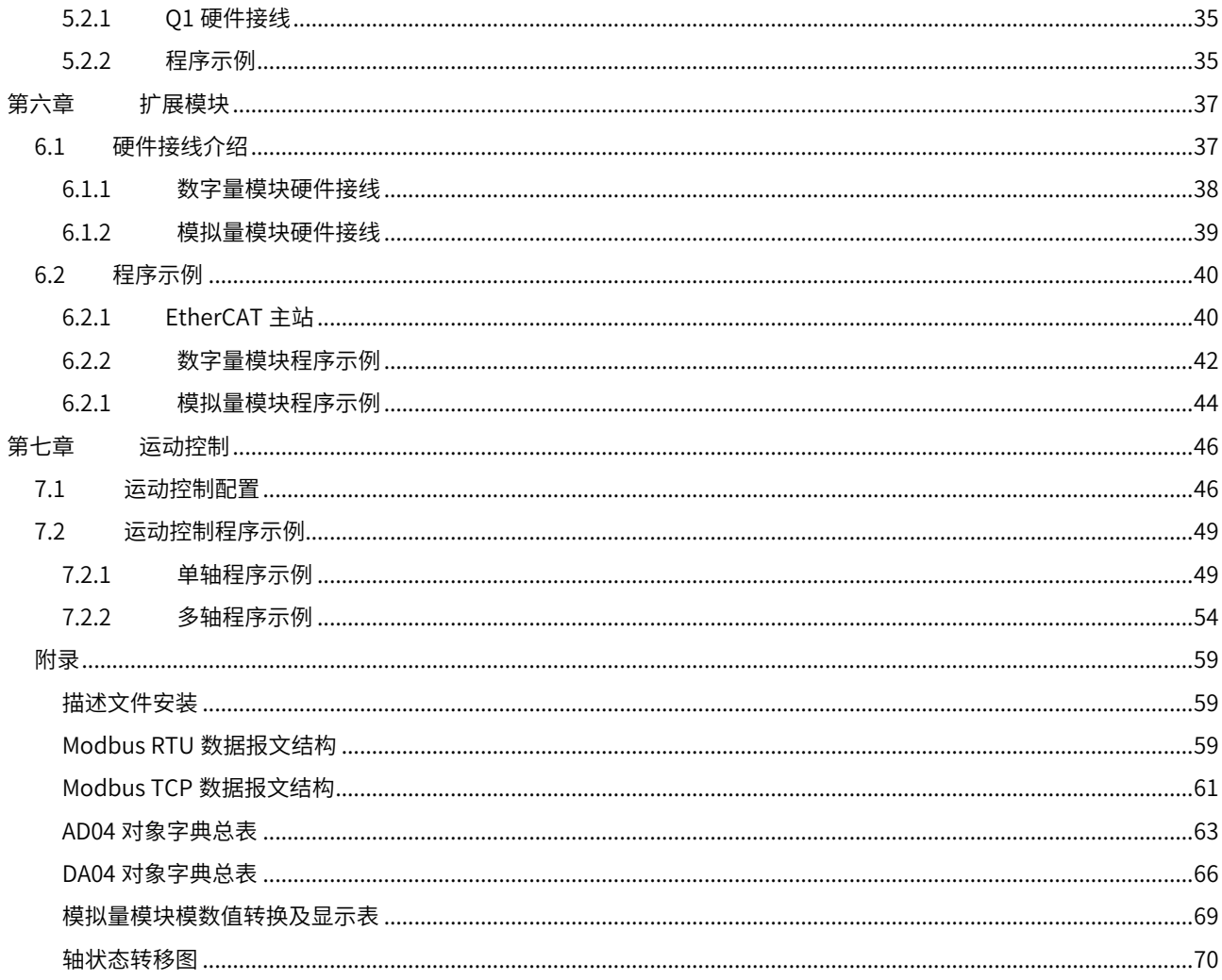

<span id="page-4-0"></span>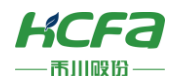

# -章

# <span id="page-4-1"></span>**1.1 版本信息**

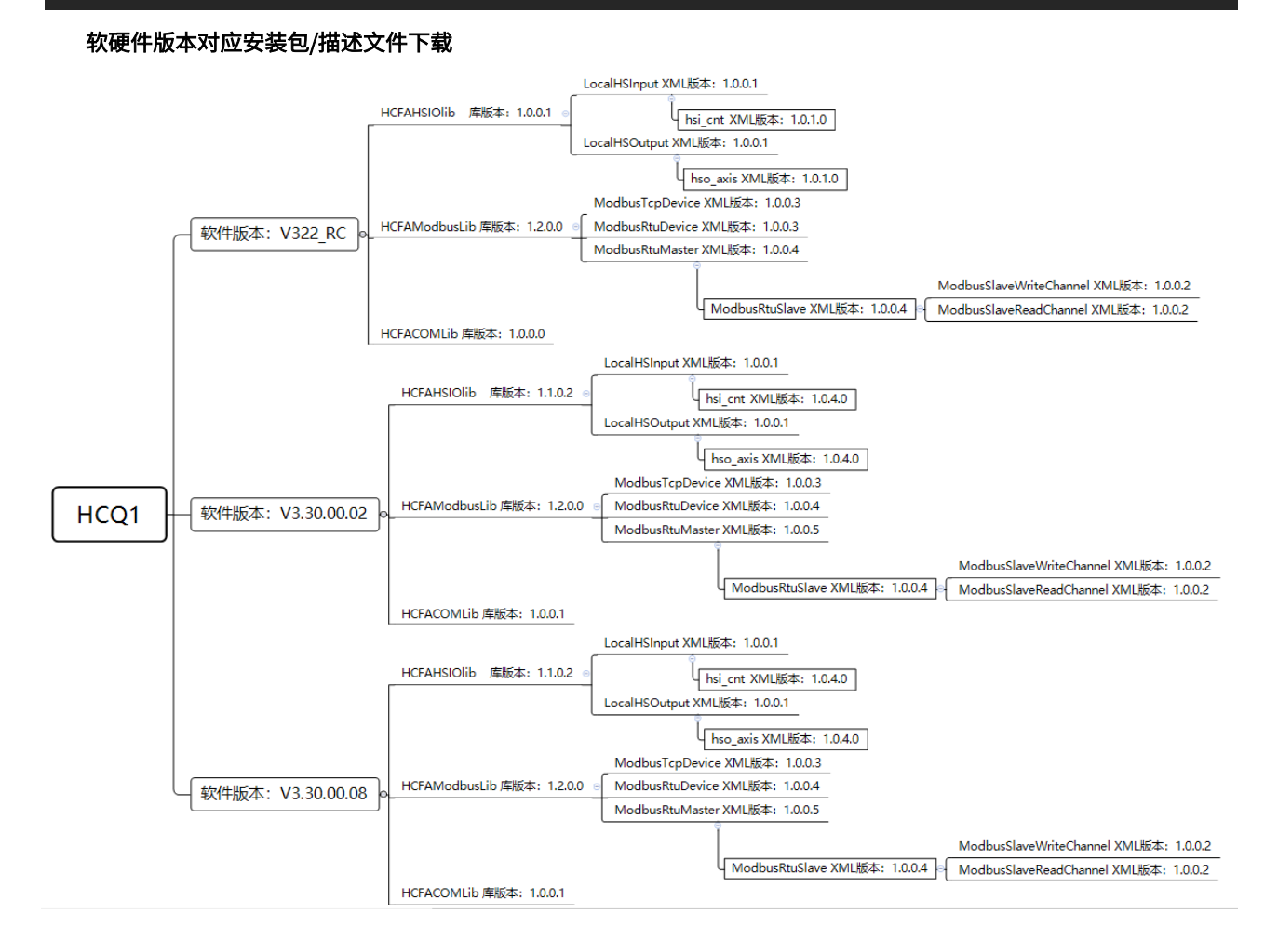

# <span id="page-4-2"></span>**1.2 测试平台搭建**

### <span id="page-4-3"></span>**1.2.1 示例文件**

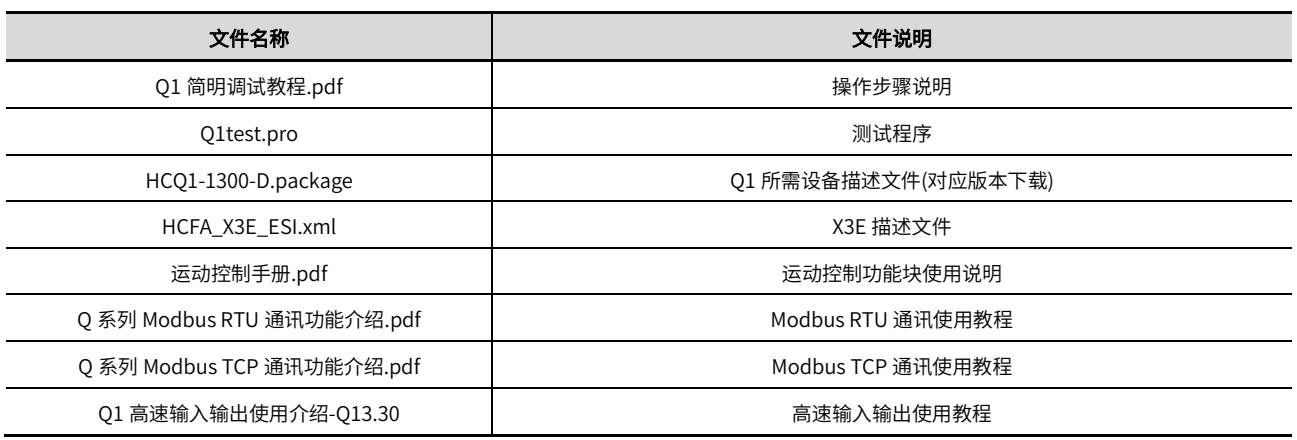

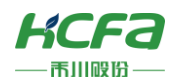

### <span id="page-5-0"></span>**1.2.2 硬件测试平台**

测试平台由Q1控制器、EC耦合器(HCQX-EC)、数字量输入输出(HCQX-ID/OD16-D2)、模拟量输入输出(HCQX-AD/DA04-D2)、X3E(SV-X3EA010A-A2-EC)驱动器和X3(SV-X3MM010A-N2LA)电机组成,硬件接线图示例如下:

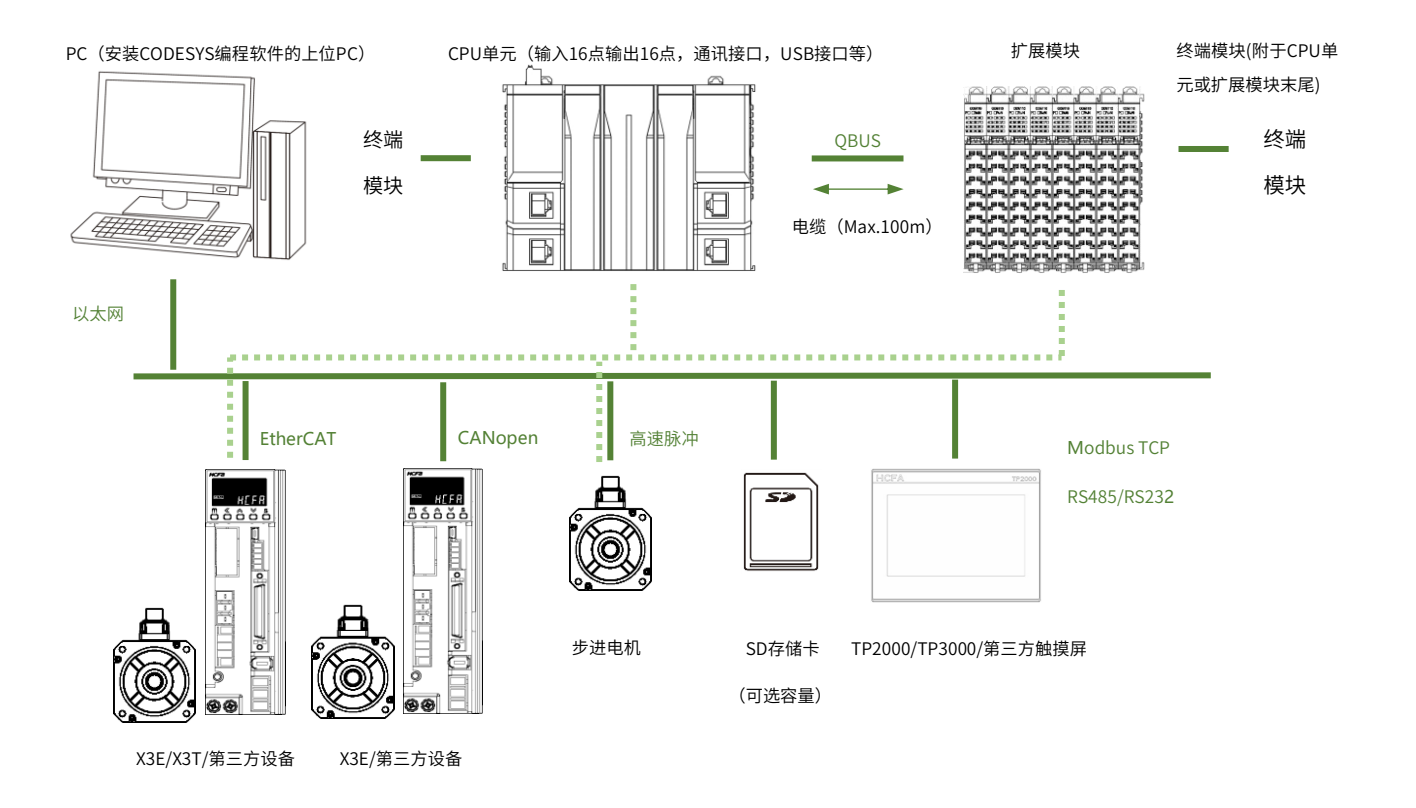

注: 1. 基础CPU单元默认配置16通道普通输入输出,8通道高速输入输出,4个标准RJ45口,其中2个网口支持作为EtherCAT主站使用,其他 额外的功能需要用户选配(定制型号除外);

 2. 扩展模块工作供电由EC耦合器提供(EC耦合器模块需要使用定制网线,随EC耦合器赠送定制网线及转接头),目前只支持挂载16个从 站模块(实际还是根据功率计算),用户需要挂载更多的从站需要添加EC耦合器。Q1控制器内置EC耦合模块,禾川的远程扩展模块直接插在右端, 通过金属片通讯;

 3. 从站模块末端需要配合终端模块以保护从站模块/CPU单元金属片不受外界环境影响,否则最终导致设备无法正常工作甚至造成模块 损坏。

<span id="page-6-0"></span>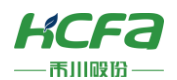

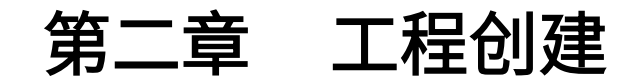

## <span id="page-6-1"></span>**2.1 新建CODESYS工程项目**

### <span id="page-6-2"></span>**2.1.1 工程创建**

在PC端安装好CODESYS软件后,双击打开软件。

新建工程可以选择【File】→【New Project】,也可以直接选择【New Project】两种方式

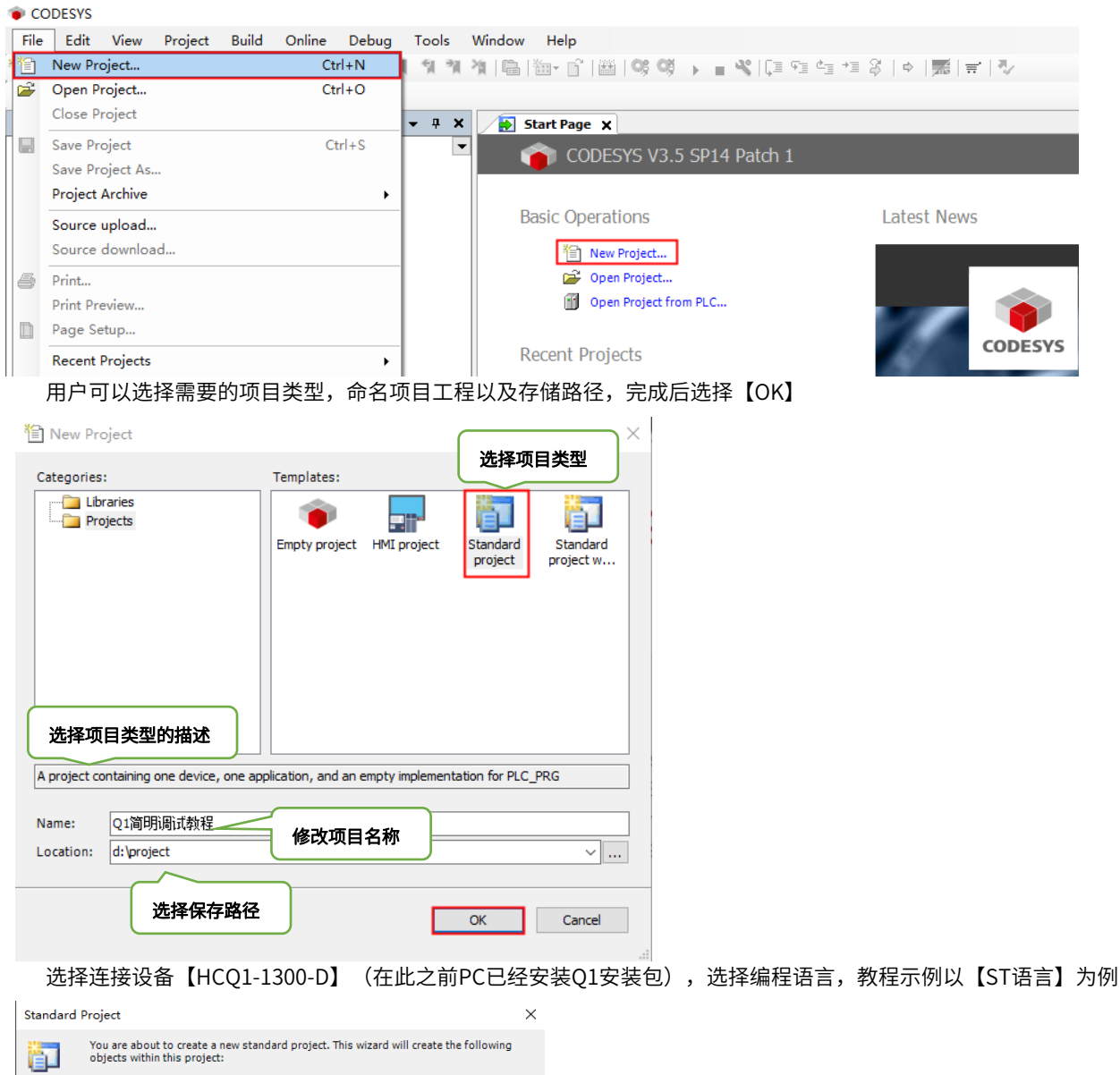

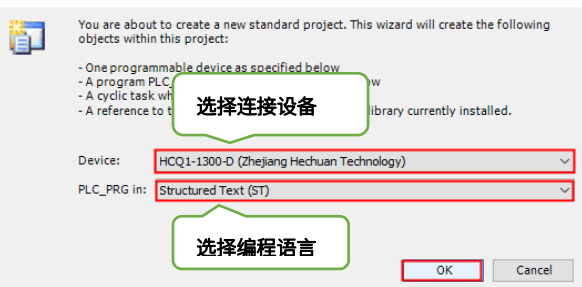

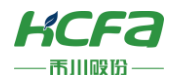

一个标准的工程如下图所示,工程左侧会生成设备树,自动添加设备、Application、PRG(程序)、Main Task任务, (若添加的标准工程打开后没有设备树,可在菜单栏选择【视图】→【设备】)

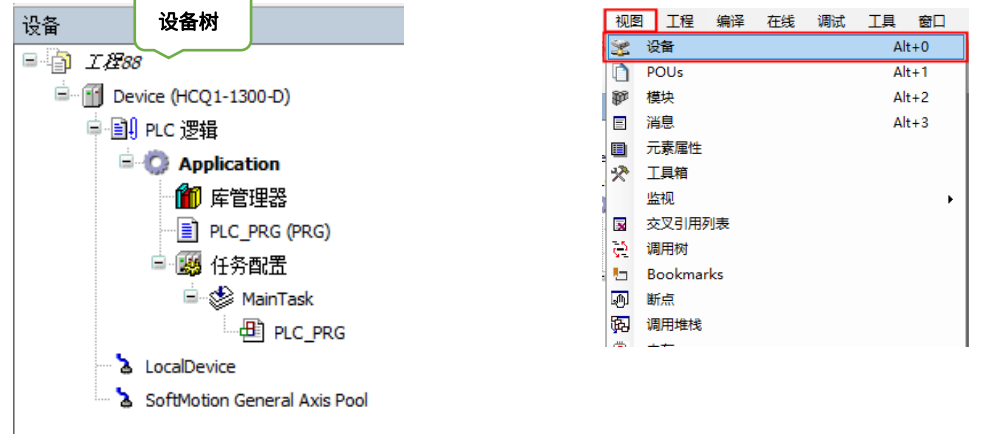

### <span id="page-7-0"></span>**2.1.2 语言设置**

首次使用CODESYS为英文模式,切换中文模式如下。

单击【Tool】→【Options】→【International Settings】→【Specific language】,选择【中文(简体)旧版】,选 择【OK】,关闭工程,再次打开则为中文模式,之后创建的工程都为中文模式。

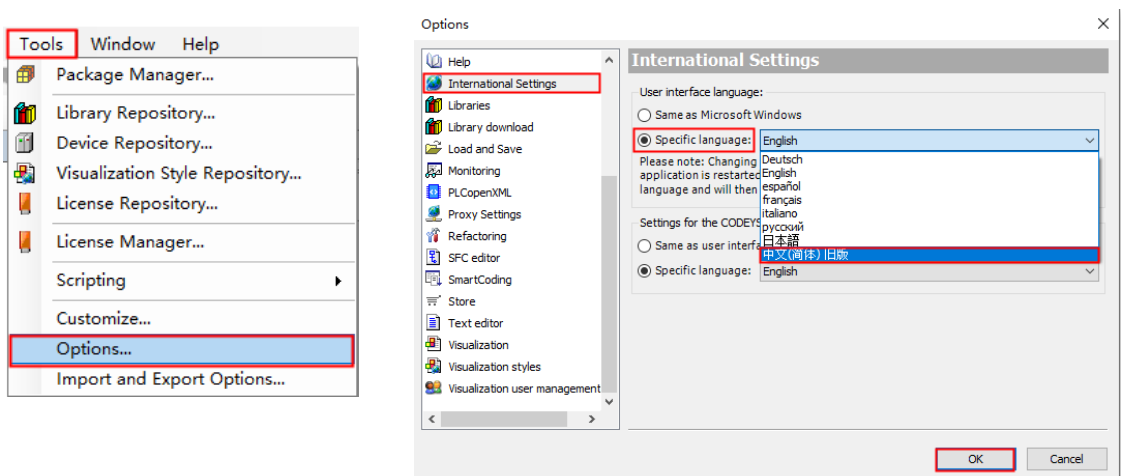

### <span id="page-7-1"></span>**2.1.3 变量中文设置**

CODESYS编程时,若想使用中文变量名称,需要以下设置,否则会标号报错

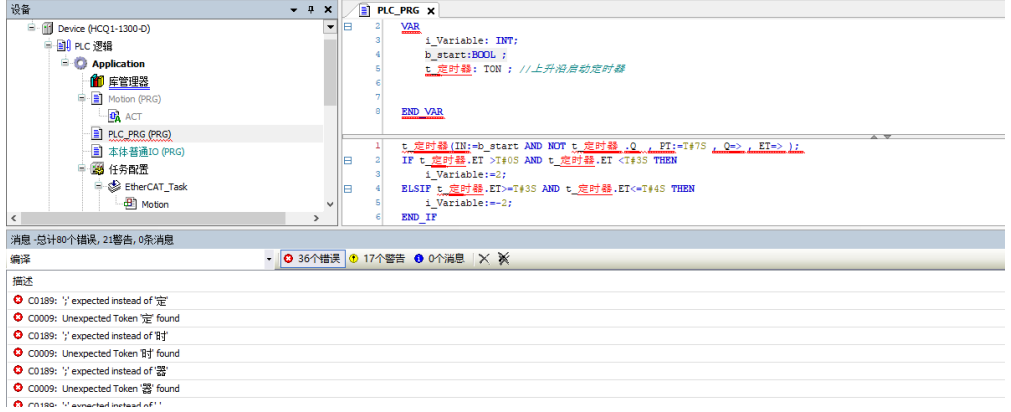

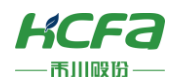

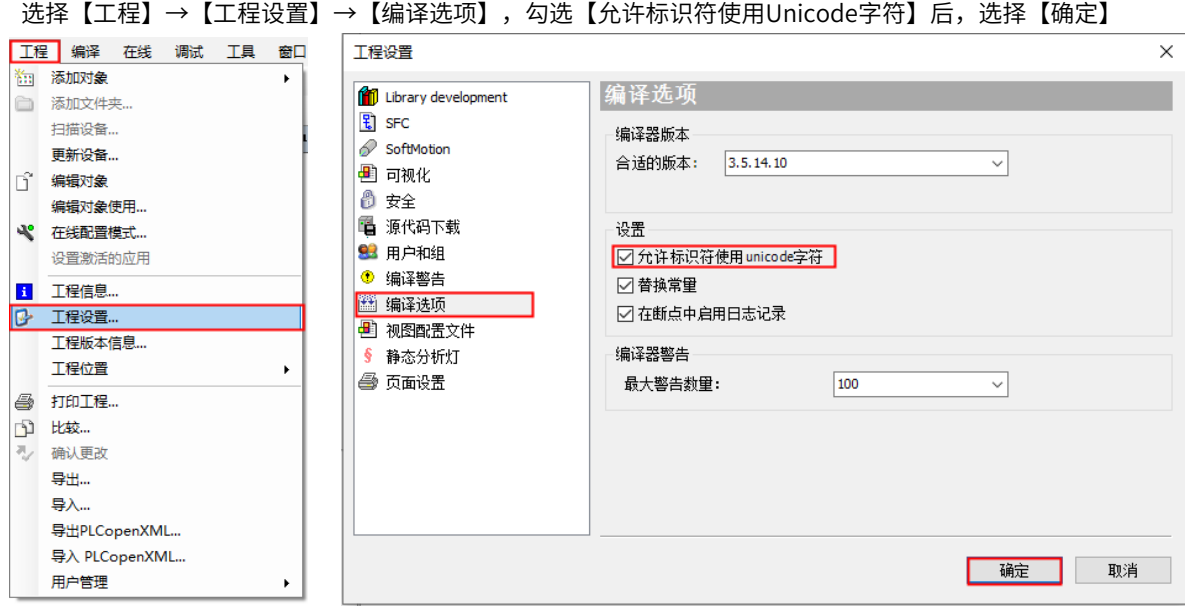

# <span id="page-8-0"></span>**2.1.4 快速索引设置**

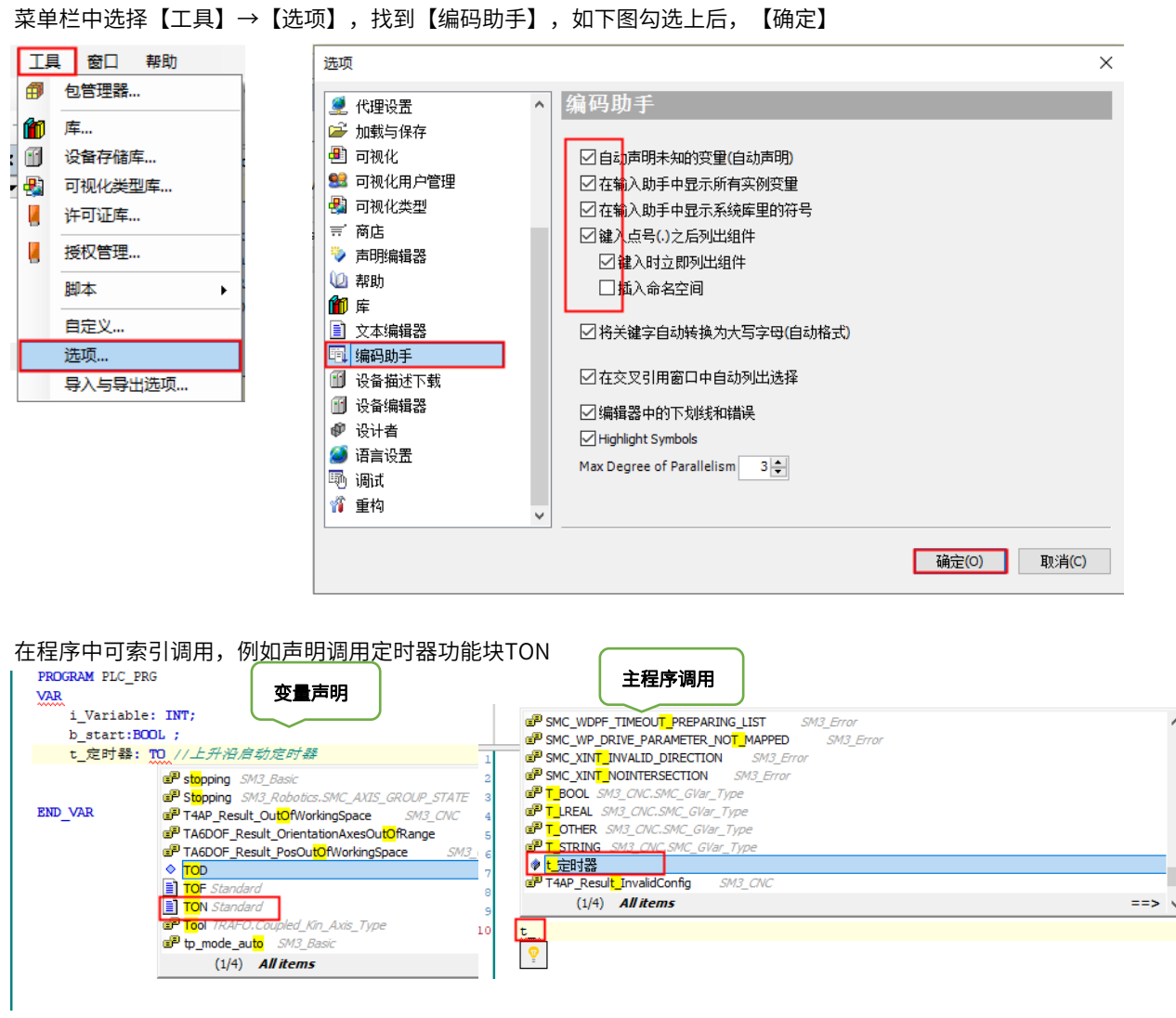

ed\_Kin\_Axis\_Type

 $\bar{1}$  $\sqrt{t}$ ঢ়

5

 $\frac{1}{2}$  =  $\frac{1}{2}$   $\frac{1}{2}$ 

<span id="page-9-0"></span>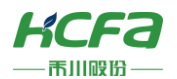

# 第三章 通讯

# <span id="page-9-1"></span>**3.1 PC与Q1建立通讯**

### <span id="page-9-2"></span>**3.1.1 与**PC**通讯**

Q1的Port1默认IP地址为192.168.188.100,Port2的默认IP地址为192.168.88.100,本次实验与上位机连接的Port1口, 需打开以太网设置。

点击【属性】→【Internet 协议版本4(TCP/IPv4)】→ 修改上位机IP地址,使其与Q1的Port1的IP地址在同一网段(此 处设置的IP地址不可与Q1 Port口的IP地址完全一致),最后点击【确定】。

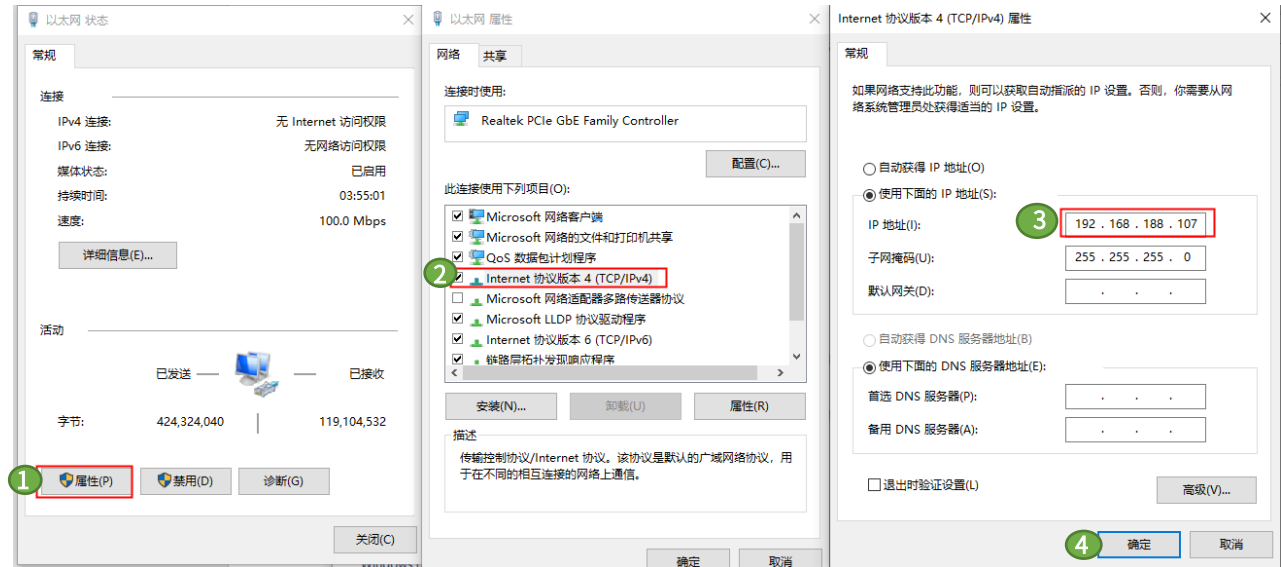

修改完成后,回到CODESYS,双击【Device】→【通讯设置】→【扫描网络】,单击设备,右侧可查看Q1版本信息(可 根据版本下载对应的安装包或者描述文件),点击【闪烁】,查看PLC面板为4个0,则连接正确。设备连接正确,选择【确 定】。

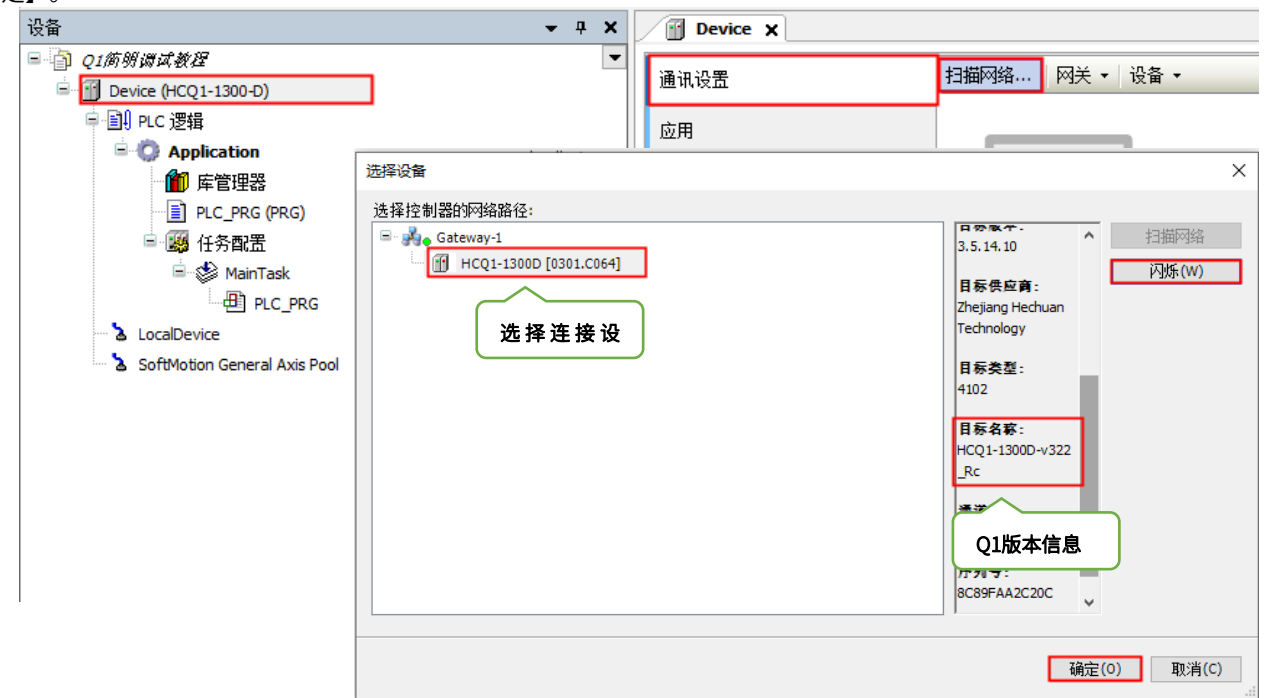

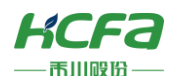

通讯成功,绿灯亮起。

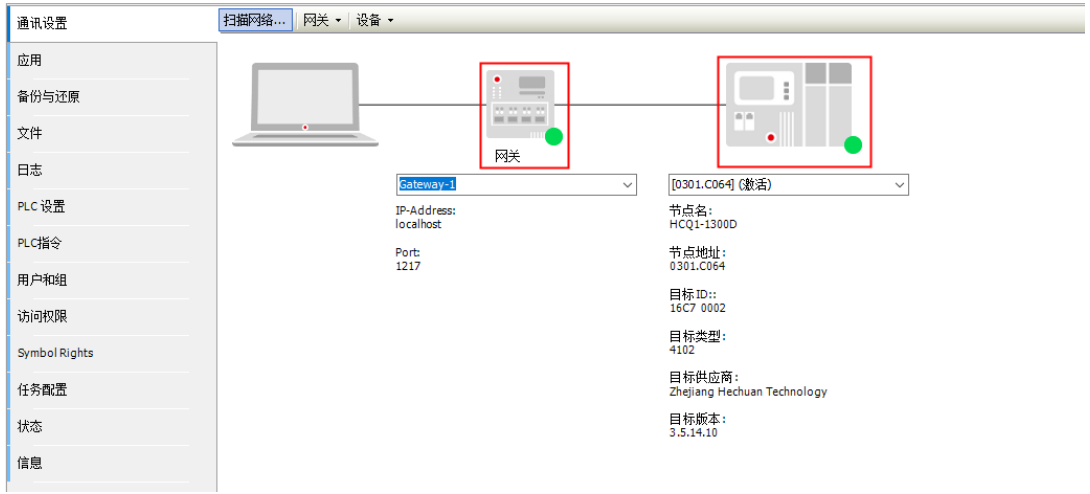

### <span id="page-10-0"></span>**3.1.2** IP**地址修改**

Port口的IP地址也可以在软件中在线修改,登录

● Q1简明调试教程.project - CODESYS 文件 编辑 视图 工程 编译 在线 调试 工具 窗口 帮助 **伯子日|④|∽ ∩ ぷ № © ╳ |两 0G 0G |貝 10 10 10 10 10 0G | 10 | 0G | 0G | ↑ ■ ヾ| (**≣ ⊂ ⊂ ⊂ 2 | ↑ | ) || ; | | ↑ │

选择树形菜单中的【LocalDevice】,在右侧窗口中展开【SysConfig】→【IPAddr】,在准备值中输入需要修改的 IP 地址(示例以 Port1 为例),点击写入参数,在设备断电重启后生效

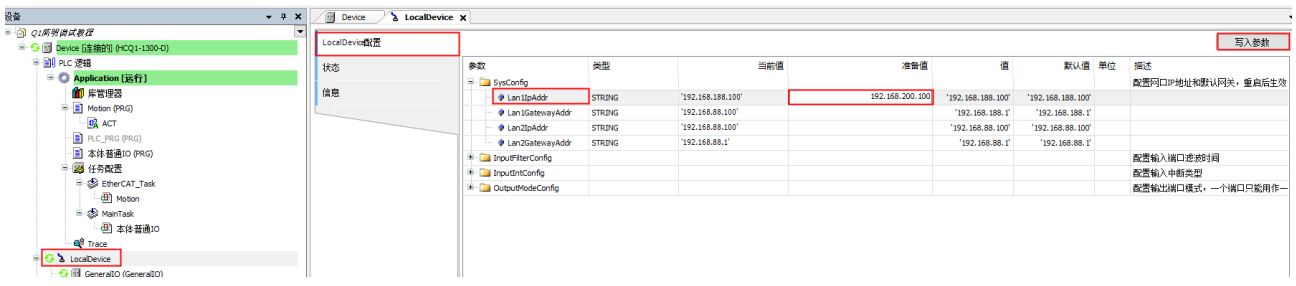

# <span id="page-10-1"></span>**3.2 Modbus RTU通讯**

## <span id="page-10-2"></span>**3.2.1 外部硬件介绍**

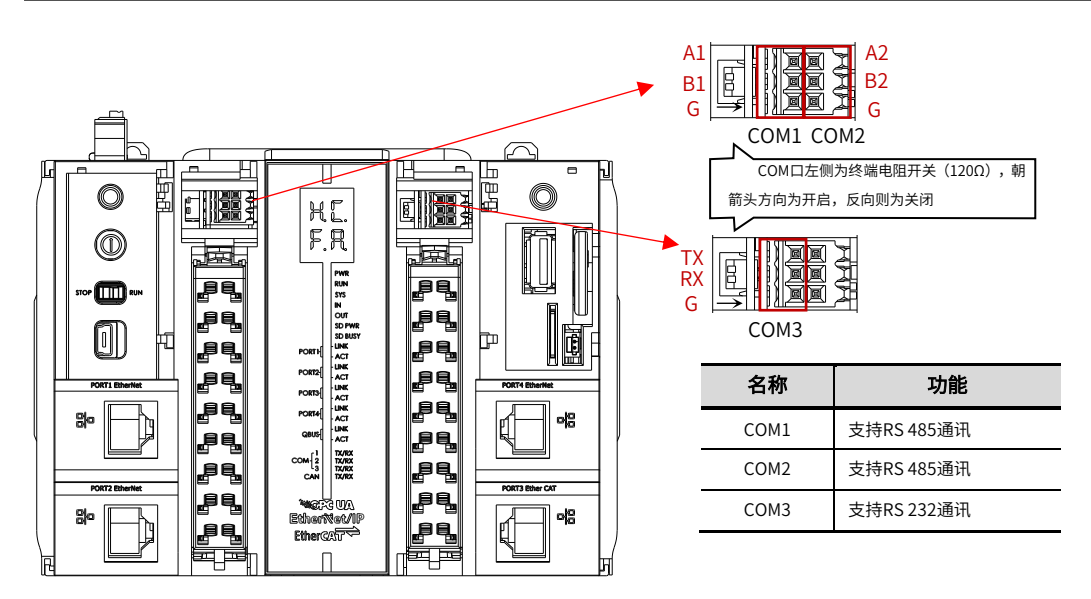

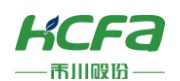

### <span id="page-11-0"></span>**3.2.2** Q1**做主站**

右击左侧树型菜单【Device】→选择【添加设备】,在弹出对话框中打开【杂项】,选择【ModbusRtuMaster】,最后 点击【添加设备】。

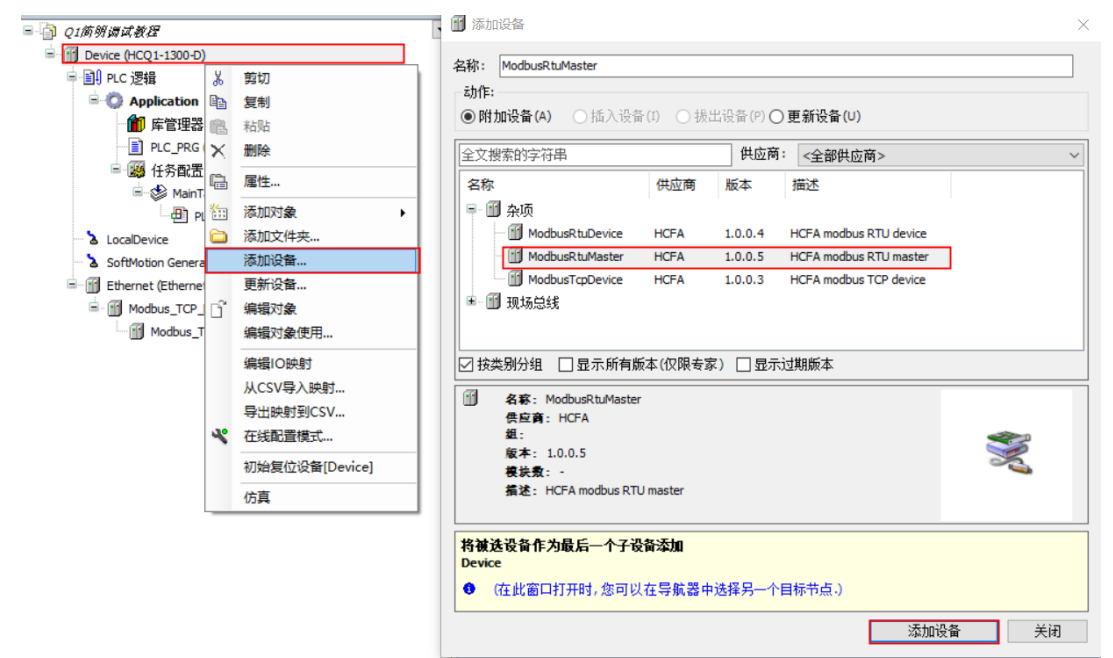

当使用Q1作为ModbusRTU主站时,同样需要在CODESYS的IDE界面中配置从站相关信息,如下图示,右击添加的 【Modbus\_RTU\_Master】,选择【添加设备】,在弹出对话框里选择【ModbusRtuSlave】,最后点击【添加设备】完成 添加。

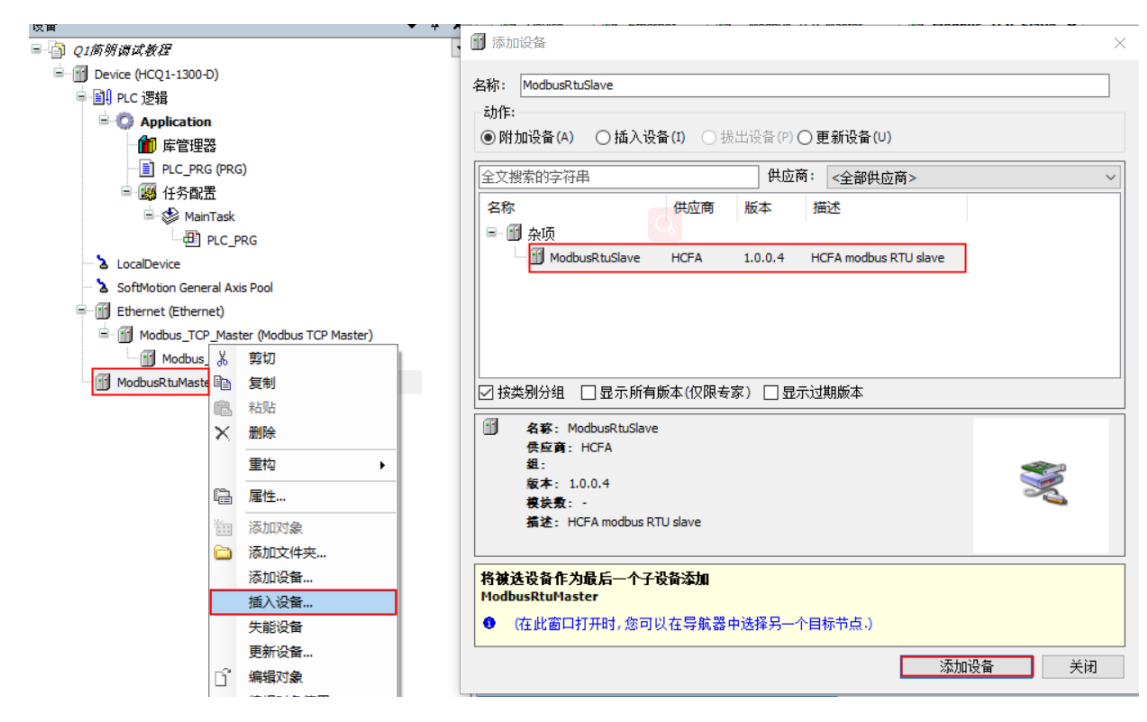

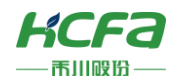

接下来,还需在从站中配置输入和输出通道,右击【ModbusRtuSlave】→【添加设备】,在弹出窗口中打开【杂项】, 选择【ModbusSlaveReadChannel】和【ModbusSlaveWriteChannel】,最后点击【添加设备】完成添加。

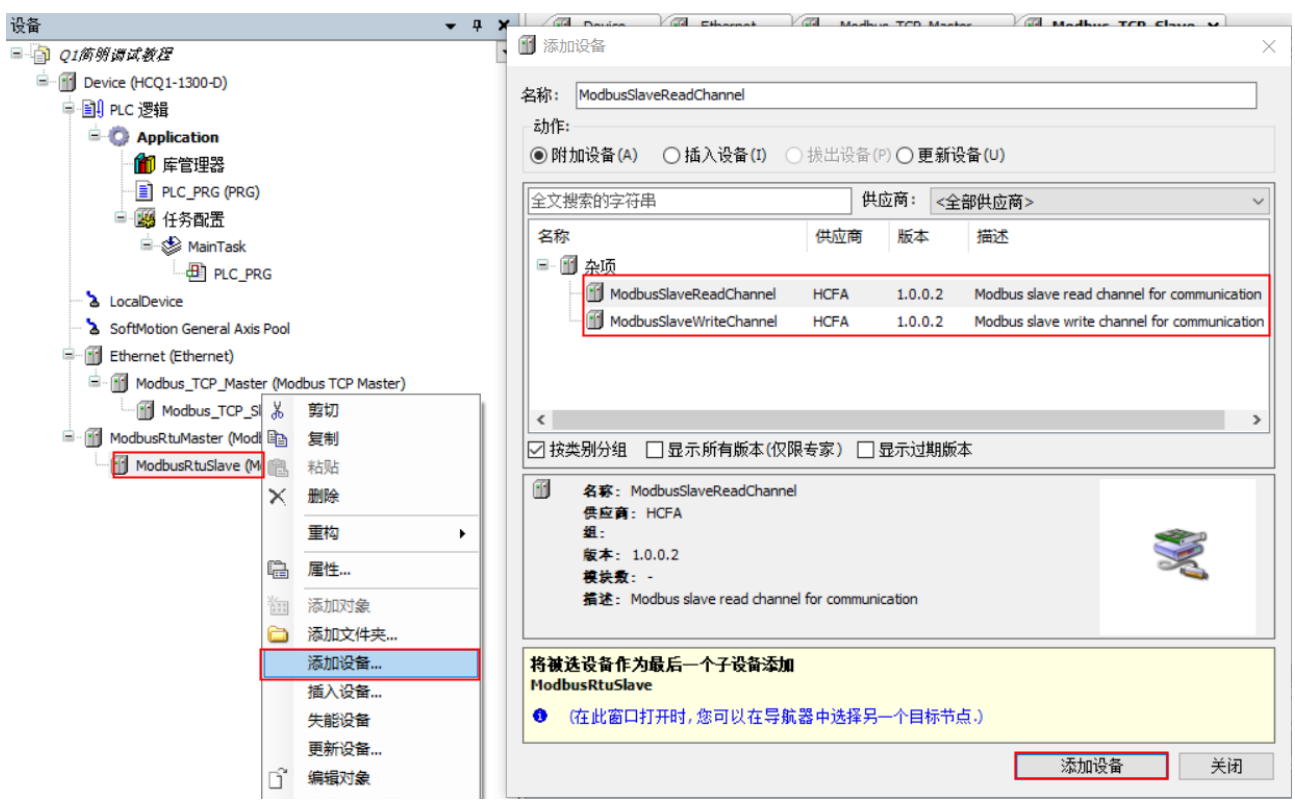

双击【ModbusRtuMaster】,按照下图所示进行配置:

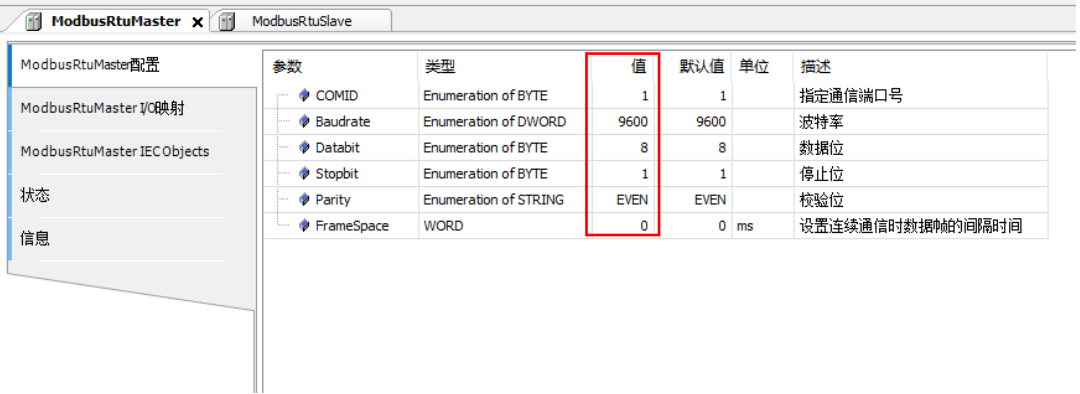

各项参数说明:

COMID:指定用于通信的COM端口,COM1、COM2、COM3均支持Modbus RTU,针对同一台PAC,不支持两个或三个 COM口同时作Modbus RTU主站,目前Q1作主站最多支持添加50个从站,每个从站最多支持50个I/O通道。

Baudrate:所支持的波特率。可选1200、2400、4800、9600、19200、38400、57600、115200

Datebit: 数据位8位

Stopbit:停止位1位

Parity:校验位,可选EVEN(偶校验)、ODD(奇校验)、NONE(无校验)

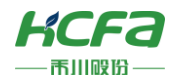

双击【ModbusRtuSlave】,【SlaveID】为从站地址,默认为1;【ResponseTimeout】为从站响应超时时间,设置为 【1000】。

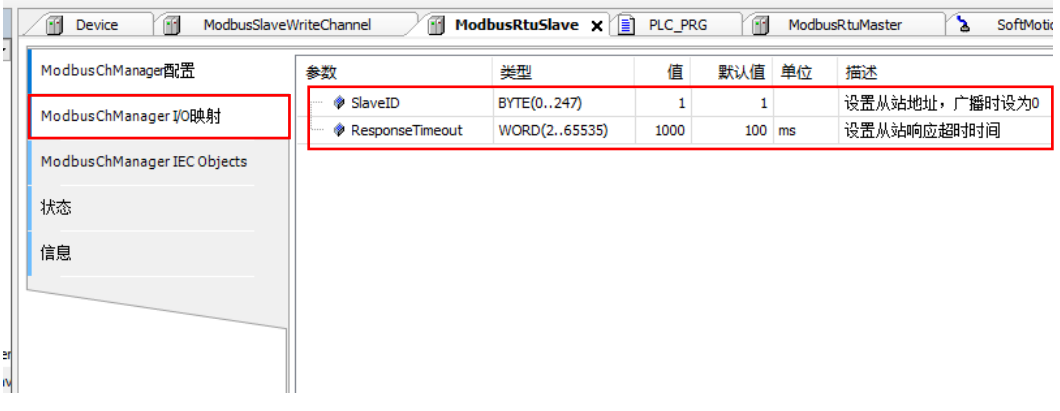

接下来在Modbus RTU从站中配置输入和输出通道,如下图所示进行配置:

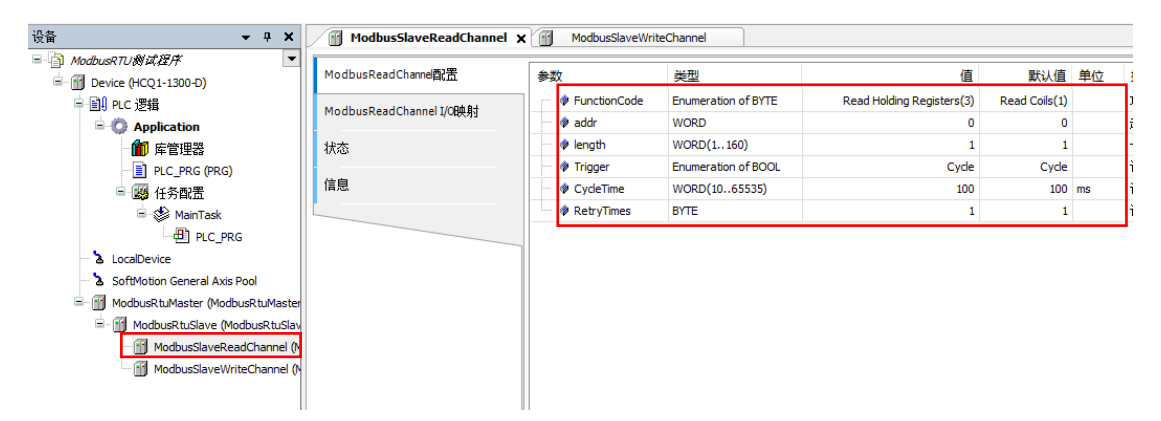

### <span id="page-13-0"></span>**3.2.3** Q1**做从站**

右击左侧树型菜单【Device】→【添加设备】,在弹出对话框中打开【杂项】→【ModbusRtuDevice】,最后点击【添 加设备】。

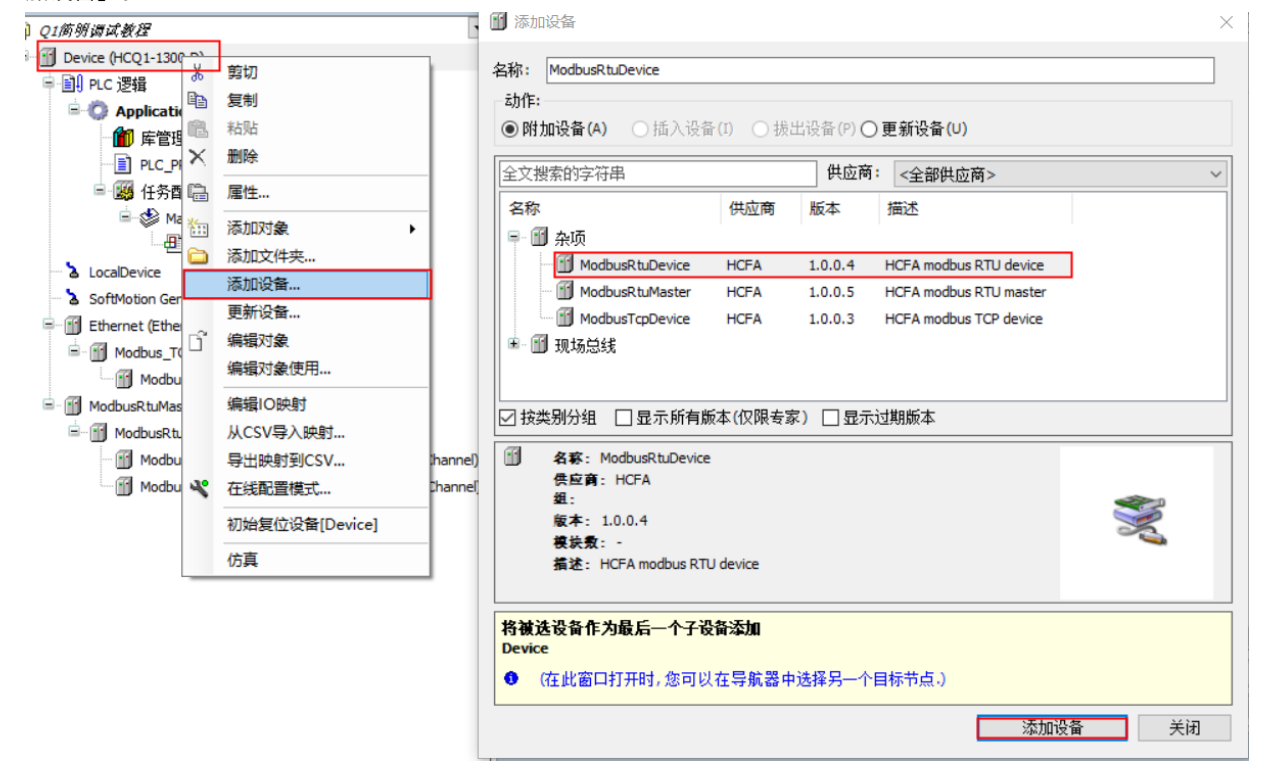

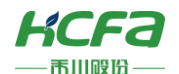

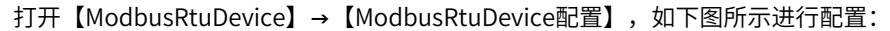

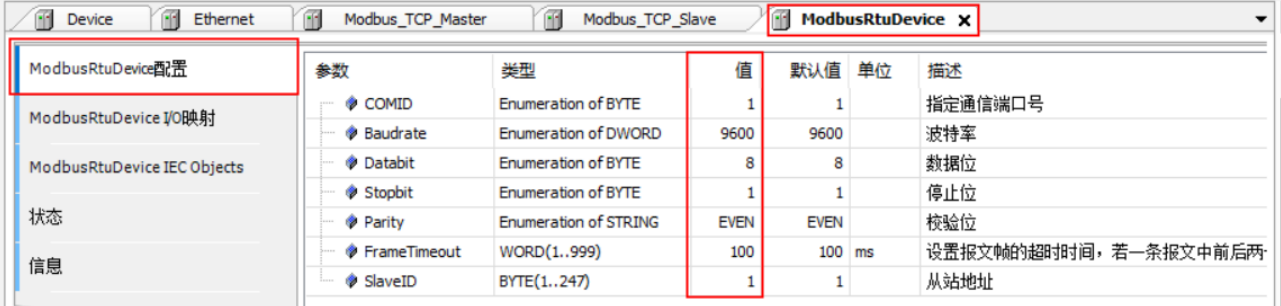

各项参数说明:

COMID:指定用于通信的COM端口,COM1、COM2、COM3均支持Modbus RTU,针对同一台PAC,不支持两个或三个 COM口同时作Modbus RTU从站,Q1作为从站,仅能连接一个主站

Baudrate:所支持的波特率。可选1200、2400、4800、9600、19200、38400、57600、115200

Datebit: 数据位8位

Stopbit:停止位1位

Parity:校验位,可选EVEN (偶校验)、ODD (奇校验)、NONE (无校验)

FrameTimeout:设置帧超时时间,单位是ms。如果接收到的两个字节间隔超过超时时间则认为帧接收异常,忽略此 帧。应根据实际情况设一个合理的值,并非越小越好;否则可能会造成误判,导致正常帧也被忽略。

**SlaveID: 从站的ID, 设置范围: 1~247。** 

本手册介绍简单的配置,具体示例参照Q系列Modbus RTU通讯功能介绍.pdf(可在川禾自动化学院免费获取)。

### <span id="page-14-0"></span>**3.3 Modbus TCP通讯**

### <span id="page-14-1"></span>**3.3.1** Q1**做主站**

右击左侧树型菜单【Device】→选择【添加设备】,在弹出对话框中下拉选择【以太网适配器】下的【Ethernet】,最 后点击【添加设备】。

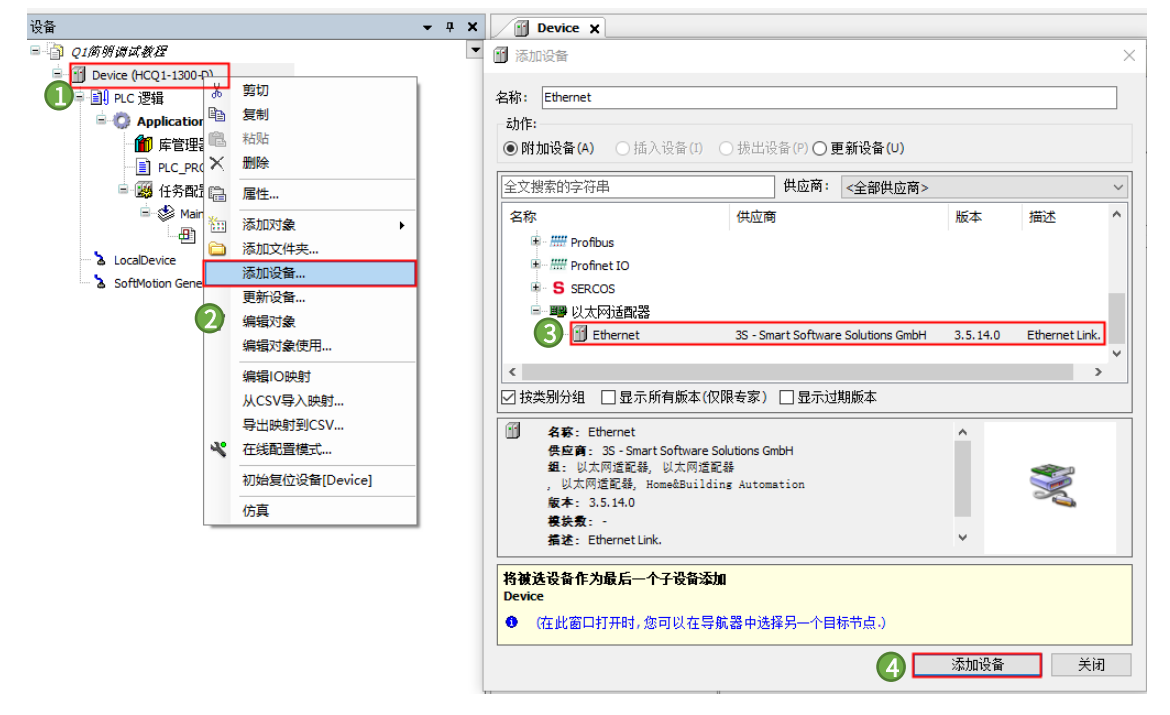

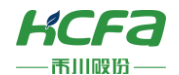

双击添加的【Ethernet】,在右侧通用界面中点击接口右侧按钮,选择eth0(对应O1的Port1,请根据实际连接的Port 口选择),最后点击【确认】。

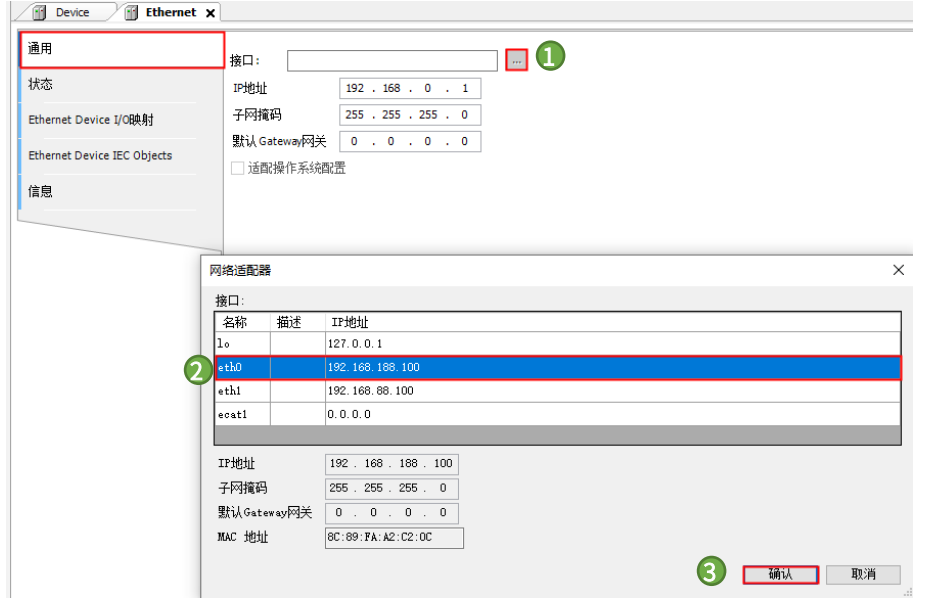

确定后左侧设备树中会出现【Ethernet】,右击【Ethernet】选择【添加设备】,在弹出对话框中选择【Modbus】→ 【ModebusTCP主站】→【ModbusTCPMaster】,最后点击【确定】。

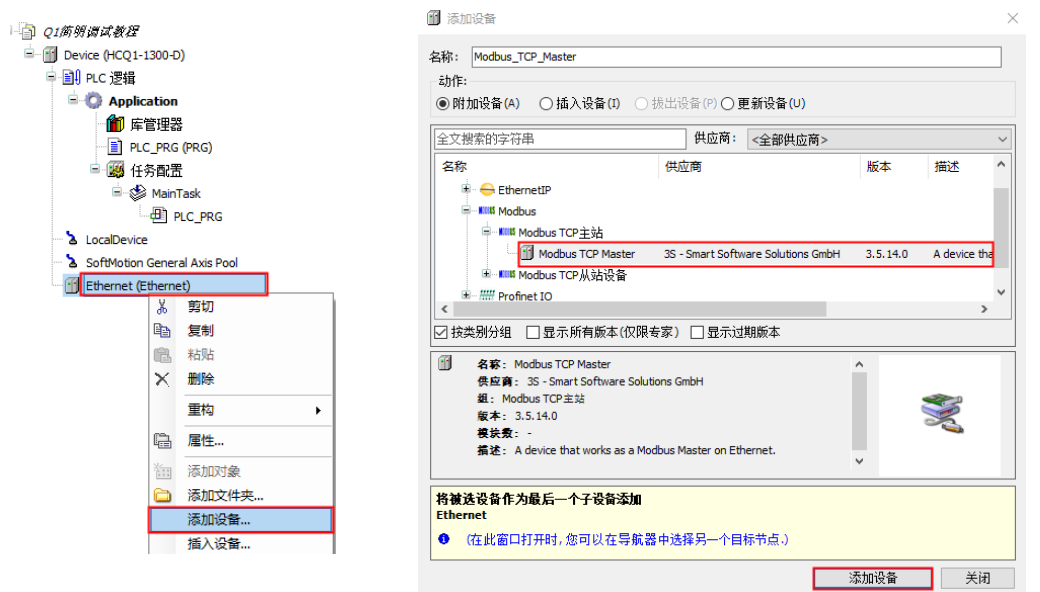

双击【Modbus\_TCP\_Master】,在【通用】选项卡下勾选【自动重新连接】,防止断电重启后通讯不连接。

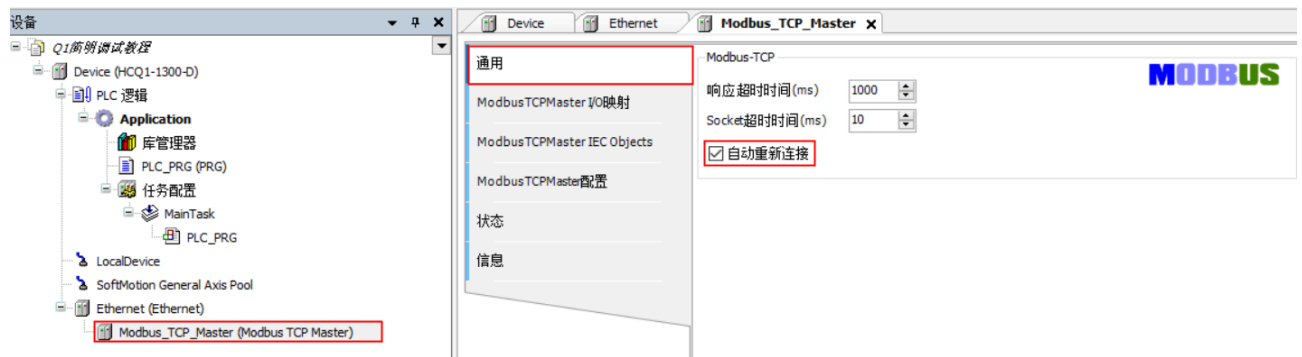

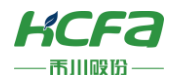

当使用Q1作为Modbus TCP主站时,同样需要在CODESYS的IDE界面中配置从站相关信息,如下图示,右击添加的 【Modbus\_TCP\_Master】,选择【添加设备】,在弹出对话框里选择【Modbus TCP Slave】。

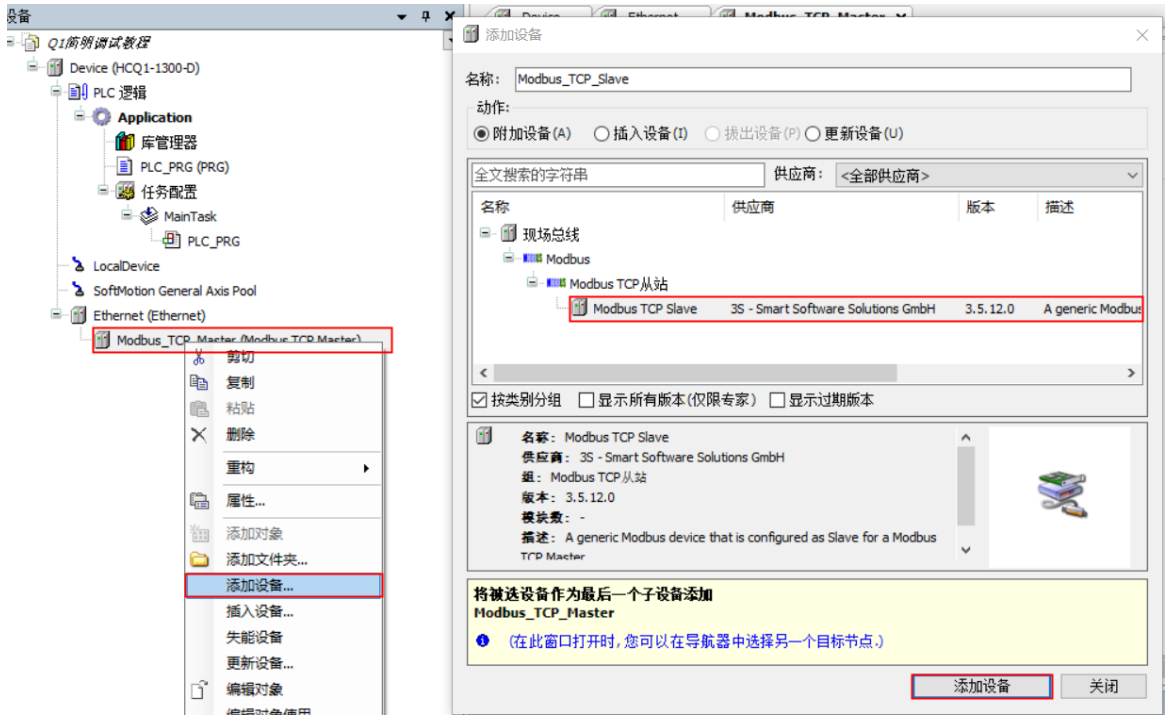

双击【Modbus\_TCP\_Slave】,在通用选项卡修改从站IP地址为192.168.188.88(从站设备IP地址,确保同一个网段), 端口设置为502。

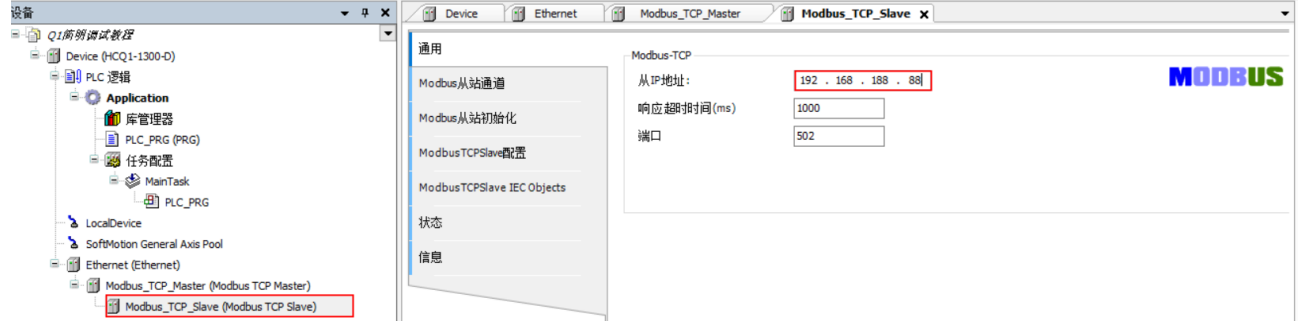

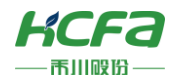

选择【Modbus从站通道】,点击右下角【添加通道】,设置通道名以及访问类型还有长度跟偏移量,如下图示,在本 次测试中,设置通道名为channel0,访问类型为【Read Holding Registers】 (访问类型函数代码与Modbus报文功能码一 致),长度为【5】,偏移量为【0】,点击【确定】建立通道。

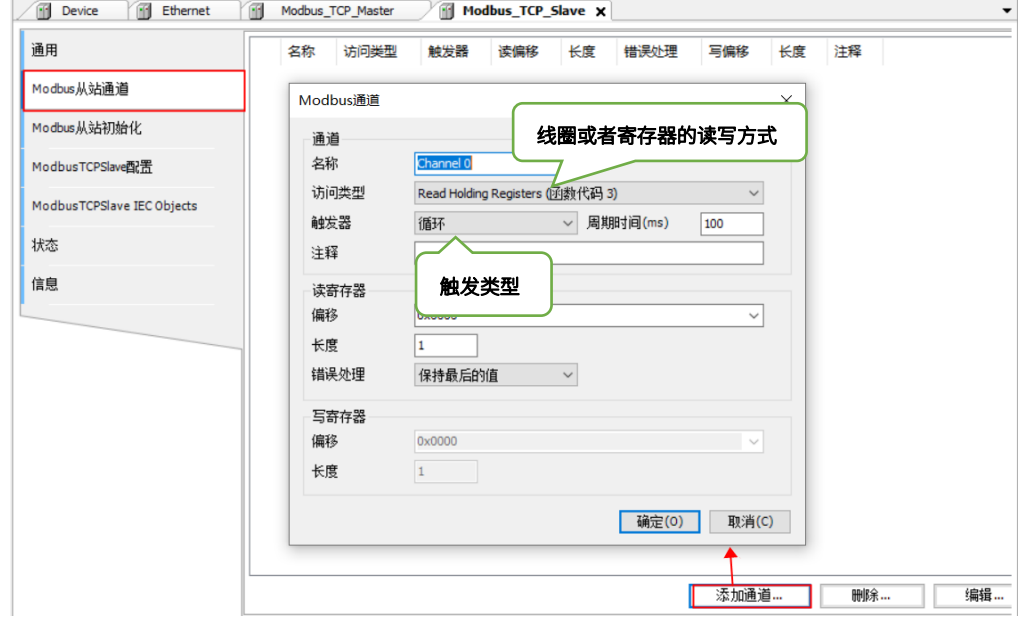

### <span id="page-17-0"></span>**3.3.2** Q1**做从站**

 右击左侧树型菜单【Device】→选择【添加设备】,在弹出对话框中打开【杂项】,选中【ModbusTcpDevice】,最 后点击【添加设备】。

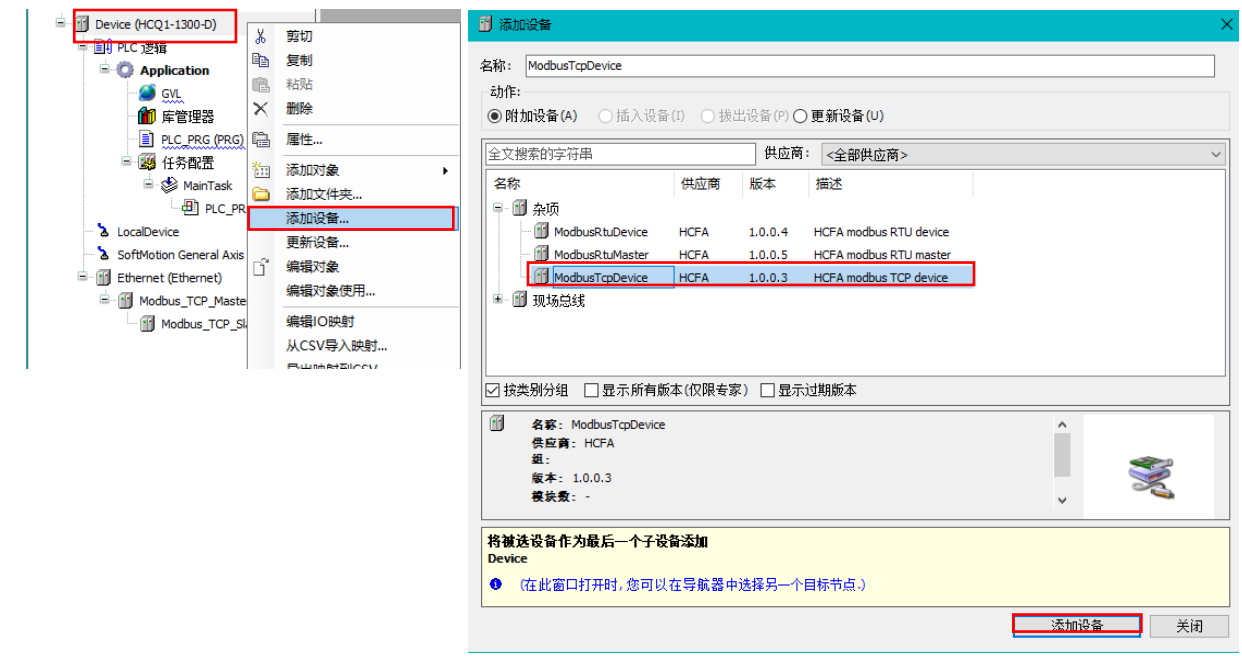

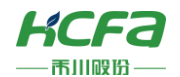

 打开【ModbusTcpDevice】→【ModbusTcpDevice配置】,根据上位机与Q1所连的Port口来选择【LanID】(1为 Port1口;2为Port2口),本次实验连接的是Port1口,故此处【LanID】选择【1】;端口号【PortNum】默认为502。

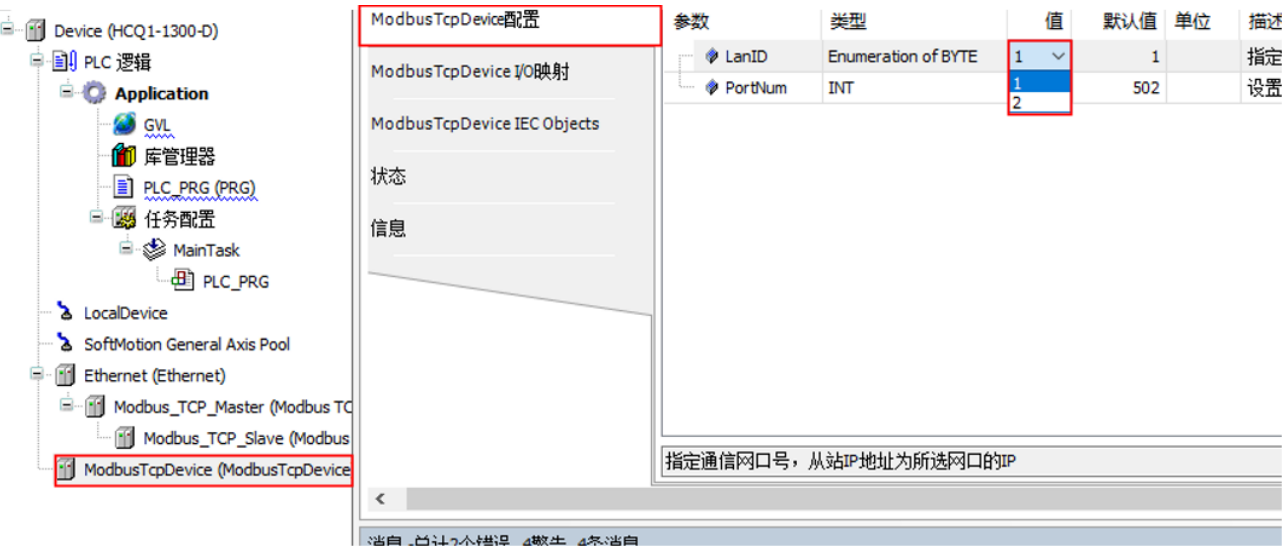

本手册介绍简单的配置,具体示例参照Q系列Modbus TCP通讯功能介绍.pdf(可在川禾自动化学院免费获取)。

# <span id="page-18-0"></span>**3.4 OPCUA通讯**

### <span id="page-18-1"></span>**3.4.1 程序编写及配置**

 $\bigoplus$  PLC\_PRG

SoftMotion General Axis Pool

> LocalDevice

在工程中写入以下程序(可随意写入一段有数据变化的程序): OPCUA.project\* - CODESYS 文件 编辑 视图 工程 编译 在线 调试 工具 窗口 帮助 设备  $\bullet$  $\pm$   $\times$ 7 安全栅栏 │●■■ 符号配置 **PLC\_PRG** X  $\overline{\phantom{a}}$ PROGRAM PLC\_PRG  $\Box$  opcua **VAR**  $\overline{2}$ <sup>白...</sup>[1] Device [连接的] (HCQ1-1300-D) VAR1: INT;  $\overline{3}$ 中国 PLC 逻辑  $\Delta$ VAR2: INT;  $\Box$  Application VAR3: INT; 5 END\_VAR 11 库管理器 ĥ. PLC\_PRG (PRG) └<mark>╹</mark>╏符号配置 白國 任务配置 <sup>El</sup> . MainTask  $\mathbf{1}$  $VARI := VARI + 1;$ 

 $\bar{2}$ 

3

 $VAR2 := VAR2 + 2;$  $VAR3 := VAR3 + 3;$ 

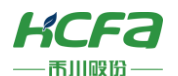

#### 在【Application】对象下添加符号配置对象 文件 编辑 视图 工程 编译 在线 调试 工具 窗口 帮助 **伯子日 | 4 | ○ ○ 太阳临入 | 此集名 | || 1111日 | 仙 子 | 幽 | 6 | 6 |** 9 | 9 | 1 设备  $\bullet$  #  $\times$ 日 ? OPCUA 成示  $\overline{\phantom{a}}$ <sup>=</sup> [1] Device (HCQ1-1300-D) A cam表... 中国 PLC 逻辑 <br />
CNC程序... **E** Application Application<br>- <mark>偷</mark> 库管理 剪切 <br />
SOMC设置... <sup>�</sup>ঢ়ু DUT... ∞ Interface... ■ 图 任务配置 粘贴 T persistent 变量...  $\Rightarrow$  Main  $\times$ 删除  $\bigoplus$ POU...  $\blacksquare$ 重构  $\mathbf{r}$ 18 报警配置 ... ာ<br>ပါတီ LocalDevice □ 属性… ch. 单位转换.. SoftMotion Gene 御 添加对象 ■■ 符号配置.  $\mathbf{r}$ □ 添加文件夹... 8<sup>9</sup> 跟踪... □<br>□ 编辑对象 A 配方管理器... 编辑对象使用... **物** 趋势记录管理器... 3 全局变量列表... 06 登录到 Ø 全局网络变量列表(接收者)... 从设备上删除应用程序 40 冗余配置... 图视图... **B** 视图管理器... ■■ 数据源管理器...

在符号配置对话框中勾选【支持OPC UA特征】,单击【打开】

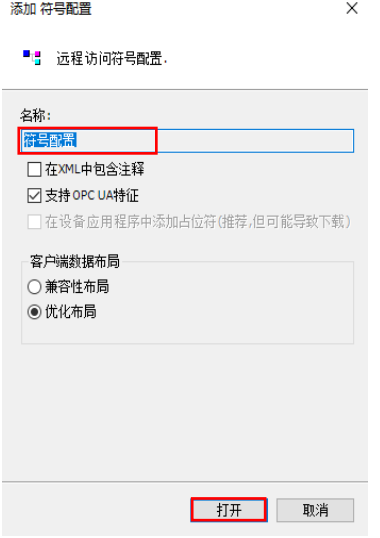

编译程序,在符号配置对象中勾选需要添加到OPCUA服务器中的变量

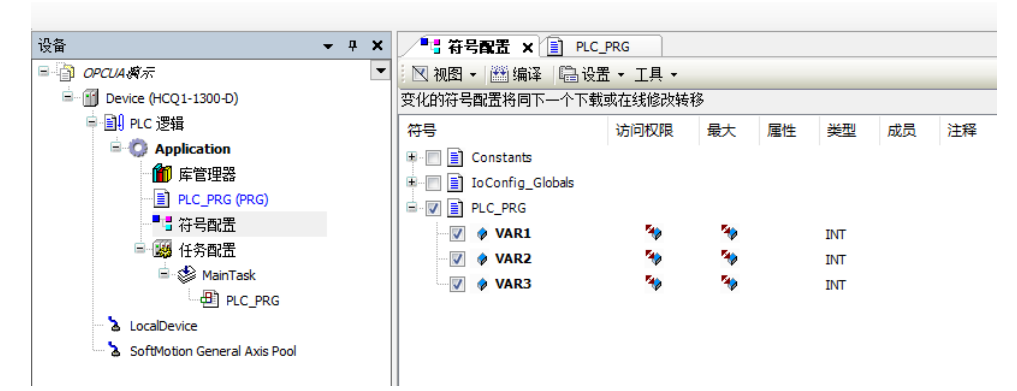

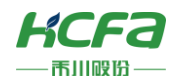

双击设备树中的【Device】,进入【PLC指令选项卡】,在下方命令行输入设定当前的时间指令,如:【rtc-set 2021- 05-24T18:26:00】

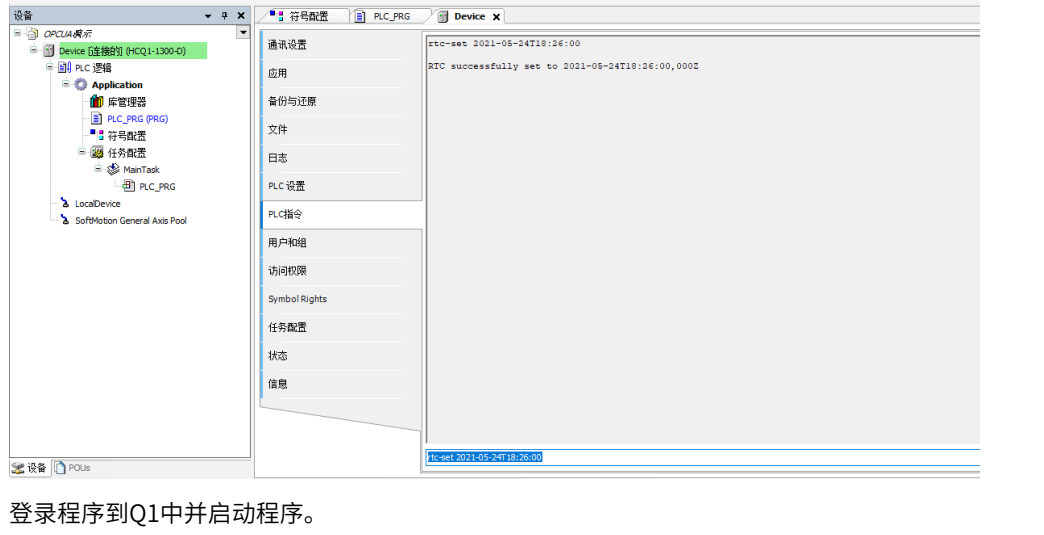

# ● Q1简明调试教程.project\* - CODESYS

### <span id="page-20-0"></span>**3.4.2 配置**Codesys Security Agent package

安装Codesys Security Agent package,描述文件的安装方法见[\(附录:描述文件安装\)](#page-62-1)。 重启Codesys软件,打开右下角盾牌图标:、

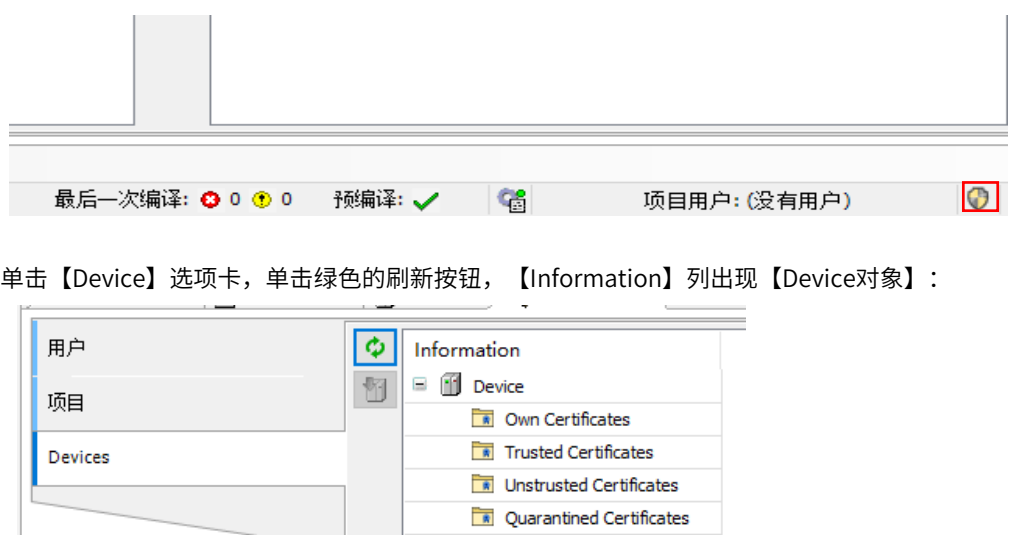

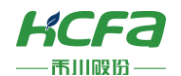

单击【Device】对象,选择右边的【OPC UA Server(not available)】,单击【创建】按钮,会跳出【CertificatesSettings】 弹框, 【KeyLength】选【2048】, 【Validity period】默认【365】, 单击【OK】, 创建OPC UA Server证书, Information 下的OPC UA Server会处于【OPC UA Server(calculating)】状态,等待一段时间这个状态消息即创建完成。

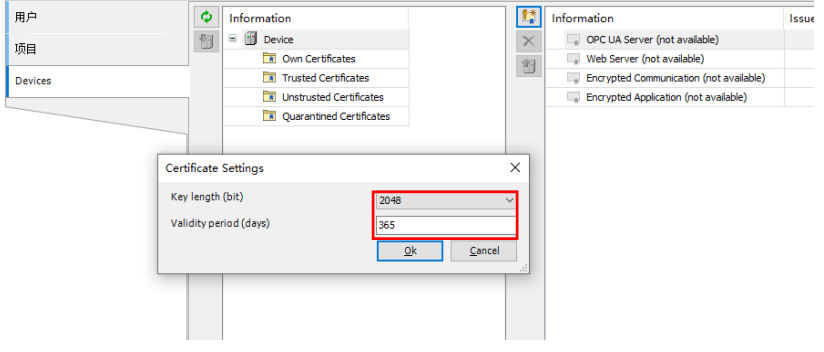

<span id="page-21-0"></span>本手册介绍简单的配置,具体示例参照Q系列OPC UA使用说明.pdf(可在川禾自动化学院免费获取)。

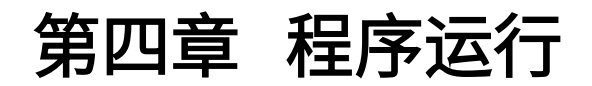

# <span id="page-21-1"></span>**4.1 任务配置设置**

每一个PLC应用下都可以创建多个POU,在同一个应用下,不同POU之间的执行顺序是通过"任务"来配置的。在"任 务"中完成POU的配置后,POU会按照任务配置周期性或由一个特定的事件触发开始执行。

### <span id="page-21-2"></span>**4.1.1 任务配置**

本教程中仅介绍监视和属性,其他可参考软件手册。

### 监视

当程序进入在线模式后,在"任务配置"右侧的监视窗口中,用户可以监控当前状态、循环次数、程序实际执行时间, 平均/最大/最小循环时间等任务执行相关参数。

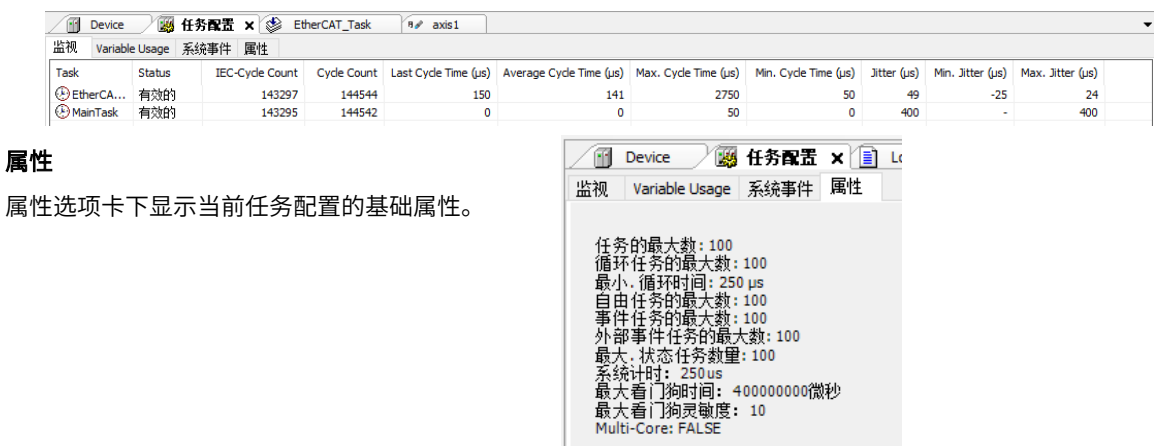

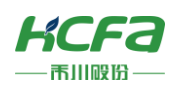

### <span id="page-22-0"></span>**4.1.2 任务**

右击【任务配置】→【添加对象】→【任务】,定义任务名称后完成新任务的创建,不同类型的任务最多可以创建100 个(任务配置属性中有描述),按照用户设定的优先级顺序执行,数字越小优先级越高,优先级相同的情况下,按照在任务 配置当中的顺序从上往下执行。

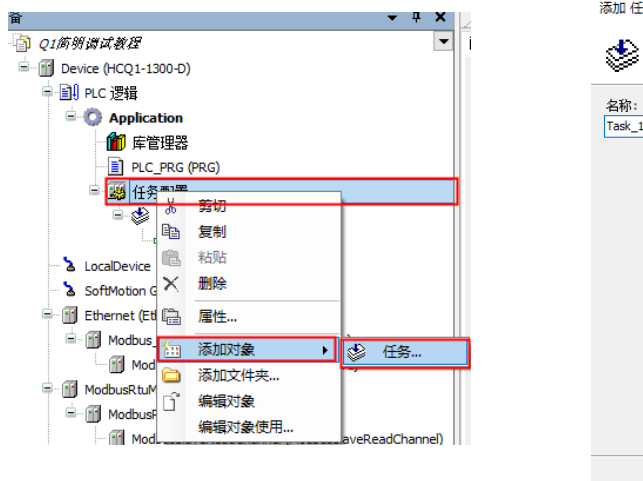

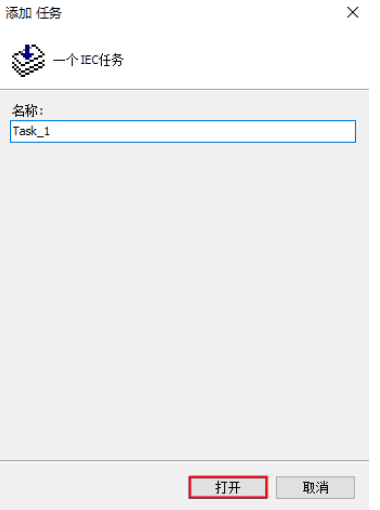

在树形菜单任务配置中可以进行任务的管理,新建一个标准的PLC项目会自动生成一个循环执行的任务,该任务自动关 联PLC\_PRG,任务类型默认为循环,周期是4ms,优先级为1,PLC程序只有被任务调用才会参与编译和实际执行。

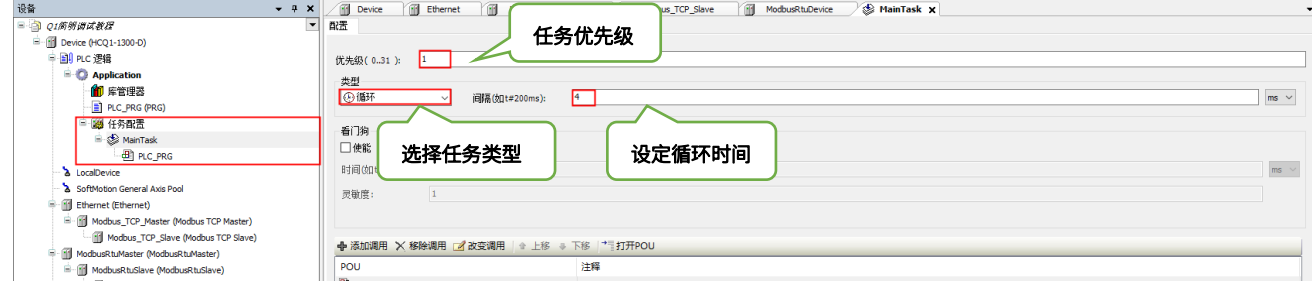

若添加【EtherCAT\_Master\_SoftMotion】,则会自动生成【EtherCAT\_Task】,由于运动控制的优先级需要最高,添加 后需要将修改优先级为【0】

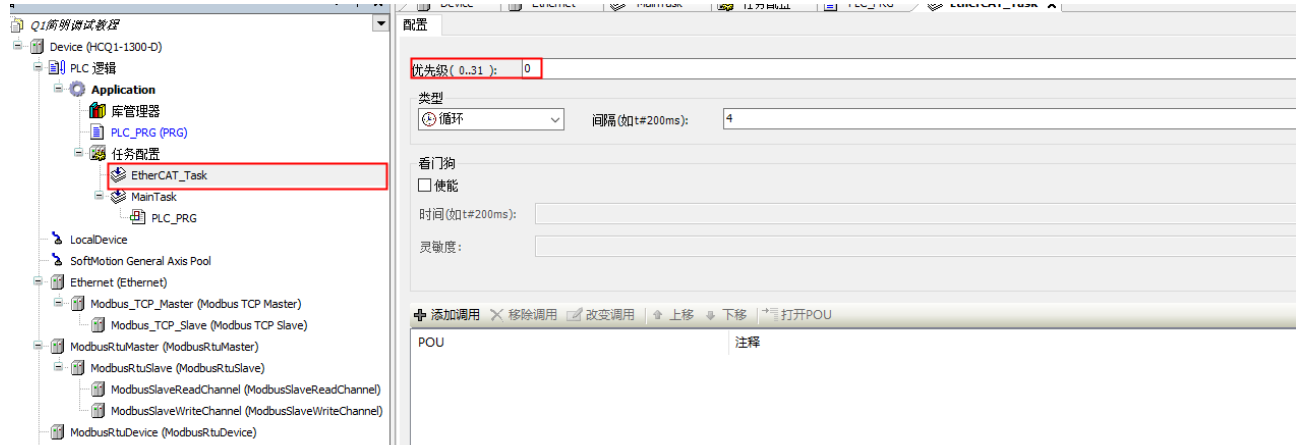

EtherCAT\_Master\_SoftMotion (EtherCAT Master SoftMotion)

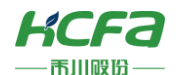

程序需要在任务中调用才能运行,点击【添加调用】,选择你需要调用的程序,也可以在此【移除调用】

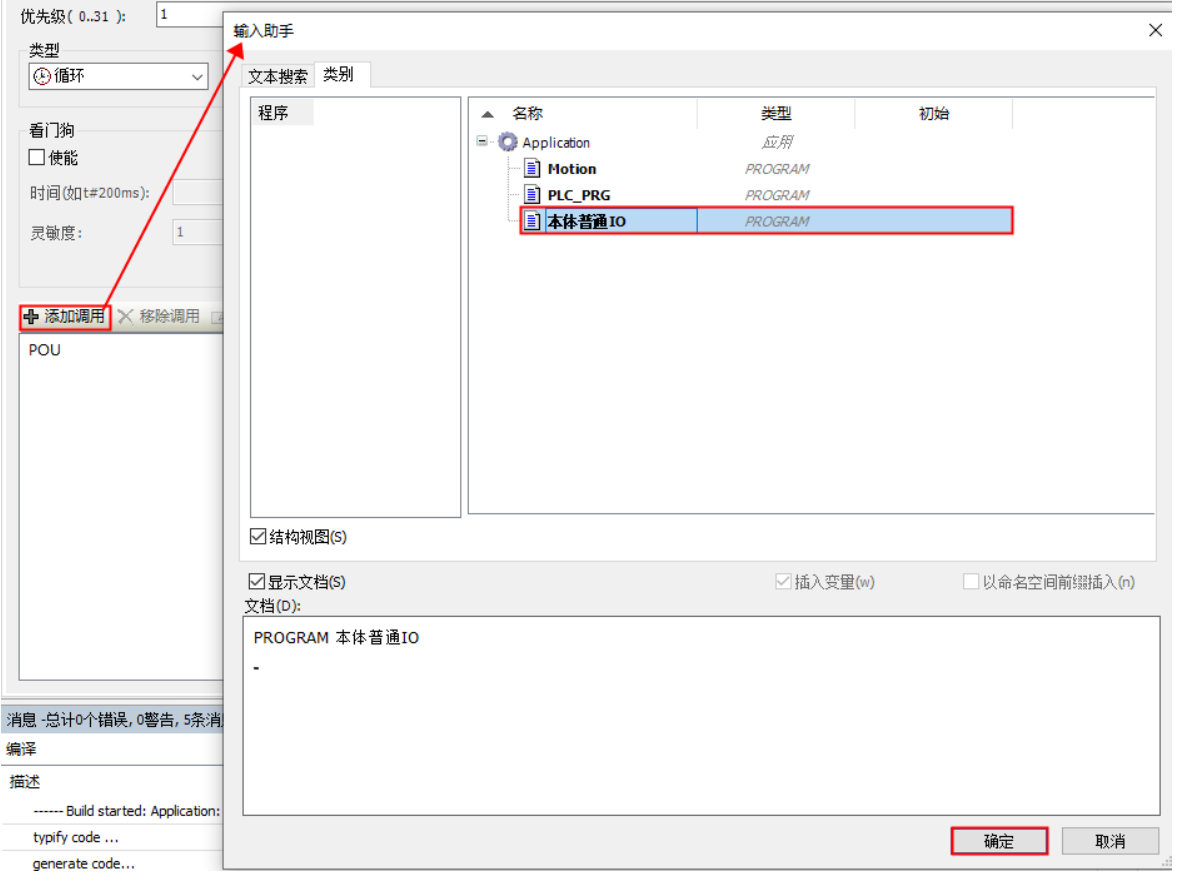

### <span id="page-23-0"></span>**4.2 程序(PRG)**

### <span id="page-23-1"></span>**4.2.1** POU**的程序(**PRG**)添加**

由于创建时选择的是标准工程,会自动创建一个PLC\_PRG,若想创建多个程序如下。

新建POU (Program Organization Unit), 首先右击【Application】→【添加对象】→【POU】, 填写POU的名称, 选择程序块类型,支持六种编程语言,选择结构化文本(ST)编写示例程序。

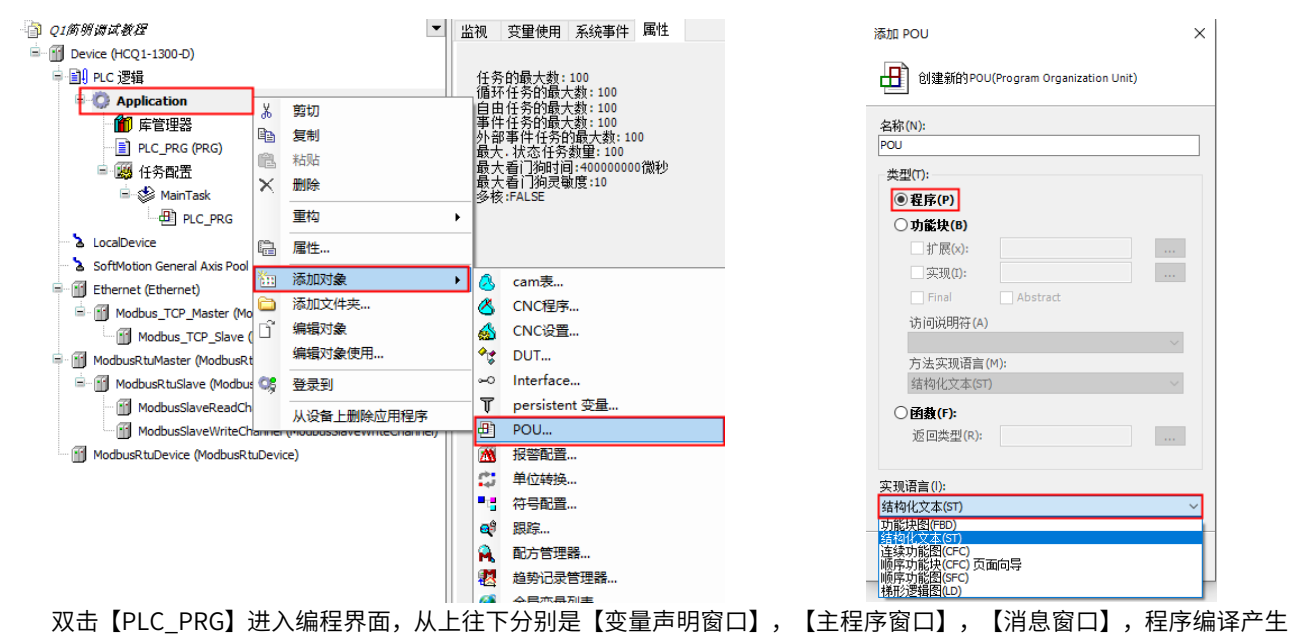

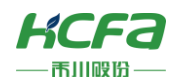

### 的错误、警告和编译信息都会显示在【消息窗口】中

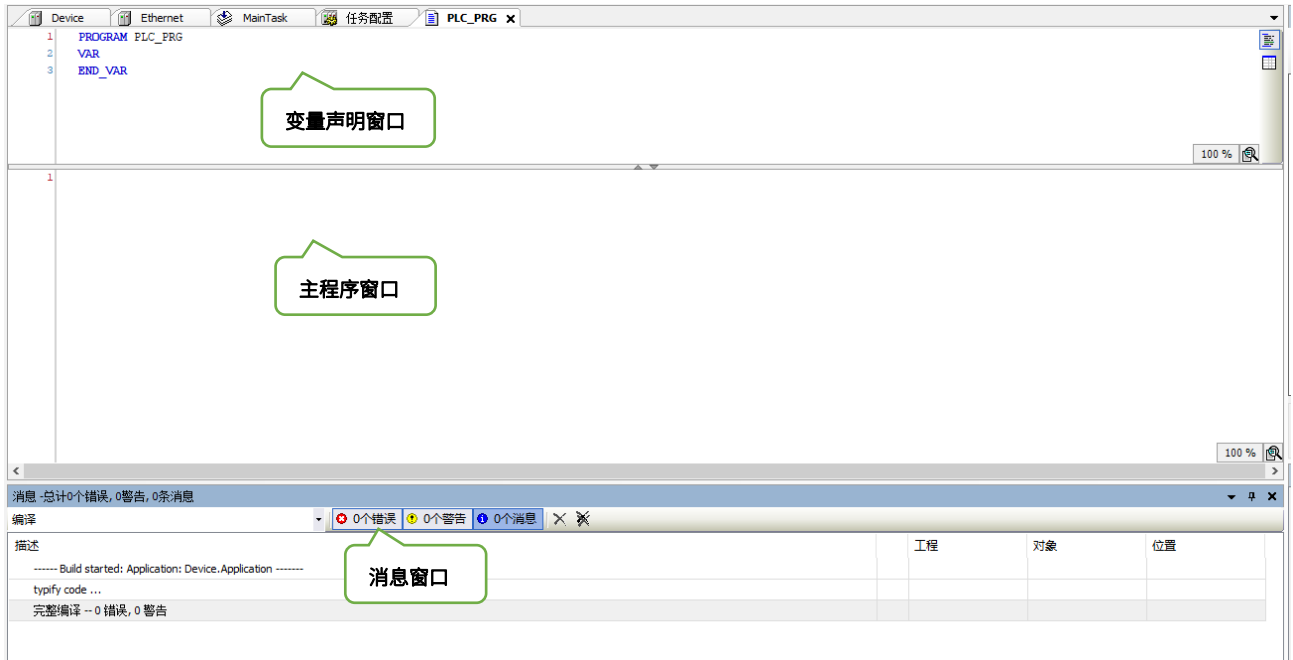

### 变量声明区域窗口中Shift+F2

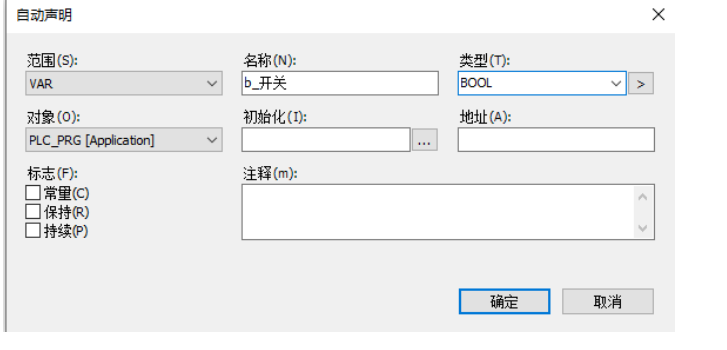

范围:变量作用域 名称: 变量名称 类型:变量数据类型 对象:变量所在应用 初始化:变量初始值 地址:变量和外部硬件点之间的映射关系 标志:可以设置变量类型为常量、保持和持续型 注释:注释,格式为(\*注释内容\*)

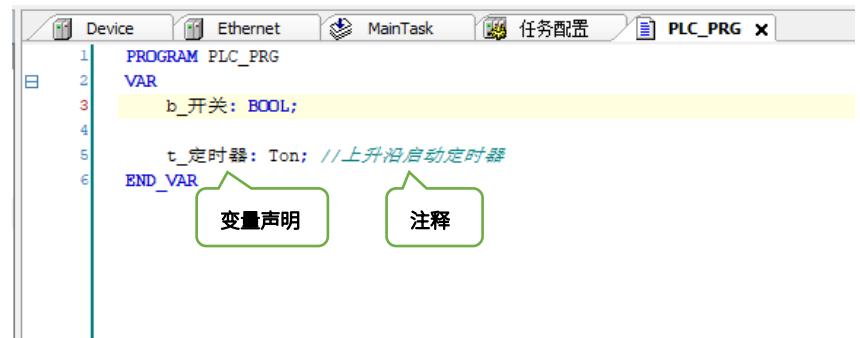

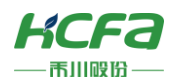

在主程序窗口编写示例程序,正确声明的变量可以在主程序窗口中通过F2调用,调用时需要注意调用类别

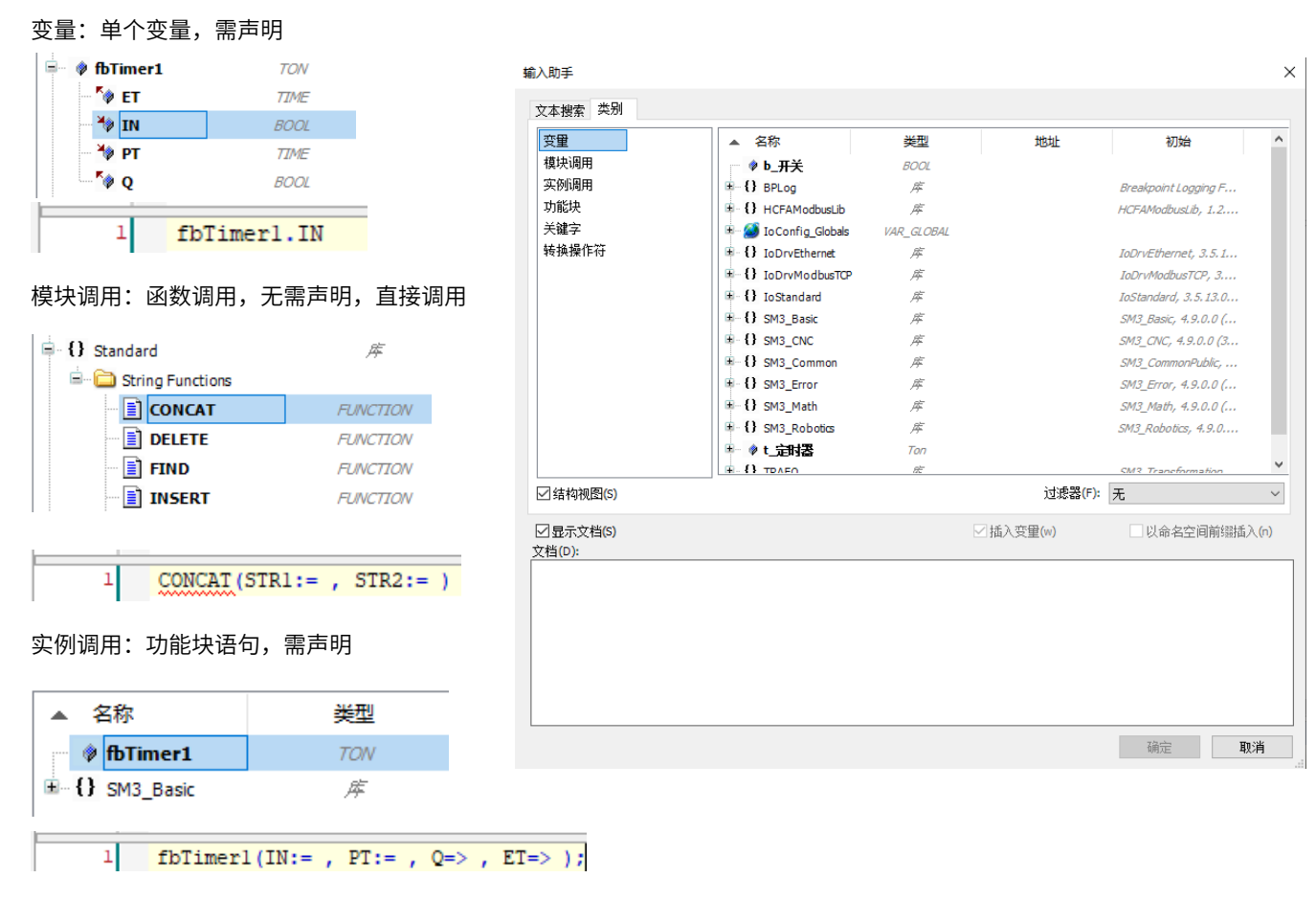

### <span id="page-25-0"></span>**4.2.2 程序运行**

程序示例如下所示

```
Device | Ethernet
                                  MainTask
                                                    图 任务配置
                                                                      FILC_PRG X
           PROGRAM PLC PRG
      \mathbf{1}\overline{2}le
           VAR
      \overline{\mathbf{3}}i_Variable: INT;
                b_start:BOOL ;
      \overline{4}t_定时器: Ton; //上升沿启动定时器
      5
      \epsilonEND_VAR
            t_定时器(IN:=b_start AND NOT t_定时器 .Q , PT:=T#7S , Q=> , ET=> );
           IF t_定时器.ET >T#0S AND t_定时器.ET <T#3S THEN
le
      \overline{2}i_Variable:=2;
      \overline{\mathbf{3}}le
           ELSIF t_定时器.ET>=T#3S AND t_定时器.ET<=T#4S THEN
      \overline{4}i_Variable: = - 2;
      \overline{\mathbf{5}}END IF
      \epsilon
```
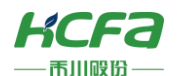

### 编译后,查看报错窗口

● O1简明调试教程.project\* - CODESYS

 $\frac{1}{2}$ 

文件 编辑 视图 工程 编译 在线 调试 工具 窗口 帮助 消息 总计0个错误,0警告,1条消息  $-1x$ 4939 ▼ 00个错误 00个警告 00个消息 X ※ 描述 一理 —<br>对象 ——<br>位置 -- Build started: Application: Device.Application typify code 完整编译 -- 0 错误, 0 警告 若无报错,则登录运行程序 ● Q1简明调试教程.project\* - CODESYS 文件 编辑 视图 工程 编译 在线 调试 工具 窗口 帮助 ⋚<mark>@</mark>B|@|∽∾%ዄ<mark>®</mark>%X|ぬ第<mark>@%</mark>||1,1,1,1,1,1%|©}™r}`|@|<mark>%</mark>0\$ ) ∎ヾ|[≣₠₠₠१|♦|; ||₹||₹| 跳出弹窗,【警告】下载程序到PLC中,选择【是】 **CODESVS**  $\times$ 警告:应用程序'Application'在当前PLC上处于运行模式.因无匹配的编译信息,<br>现有的应用将被替换. 2 单击'是'下载最新代码,单击'否'终止操作. **星** 否 详细信息(D) - 运行程序<br>◆qi@@@@bk@project-CODESYS<br>※# @@ @@ Inf @# @E @# @bb Inf @D ##b<br>900日@|のべる%®®X|#10体<mark>体情!!!?!?!</mark>%|@|@rg^[@|00%©|<mark>}</mark> = \[Estst:18|0||@|w|7 **Subject The Ethernet Community MainTask B** 任务配置 / B PLC\_PRG X 设备  $\frac{1}{2}$  +  $\frac{1}{2}$  +  $\frac{1}{2}$ <del>音<br>- ① *Q1所明词は教区*<br>- ○ ③ Device (主接的) (HCQ1-13)</del><br>- ● <mark>③ Application [停止]</mark><br>- ● ◎ Application [停止] .<br>And 大达式 難 地址 泰运式<br>- ∲i\_Variable<br>- ∲i\_定时器<br>- ↑ i\_定时器 INT<br>BOOL FALSE 上升沿启动定时器 9 も定対器はDEEMI+P\_statt<mark>ENS</mark> AND NOT も定対器 . (N<u>ENSI)</u> . FC = 16mg = 2-1175 .<br>9 IF も定対器 . II = 16mg = 2 7105 AND も定対器 . II = 16mg = 3 715 TESN<br>9 ELSIF も定対器 . II = 16mg = 2<br>- ELVELDEL<mark>(3 3</mark> = 2)<br>- REUSS DF<br>9 EEUSS **B** PLC\_PRG e<br>Trace **e** - ⊙ <mark>></mark> LocalDevice<br>- ⊙ <mark>></mark> SoftMotion General Axis Pool  $\begin{aligned} \Rightarrow \bullet \quad & \text{S.} \quad & \text{S.} \quad & \$ 

若想在线写入数值,填入准备值后,右击空白处选择【写入'Device Application'的所有值】或者菜单栏【调试】→ 【写入值】,再或者快捷键【Ctrl+F7】。通过强制值写入的数值左侧 会有标识,可以通过释放值将其释放还原。

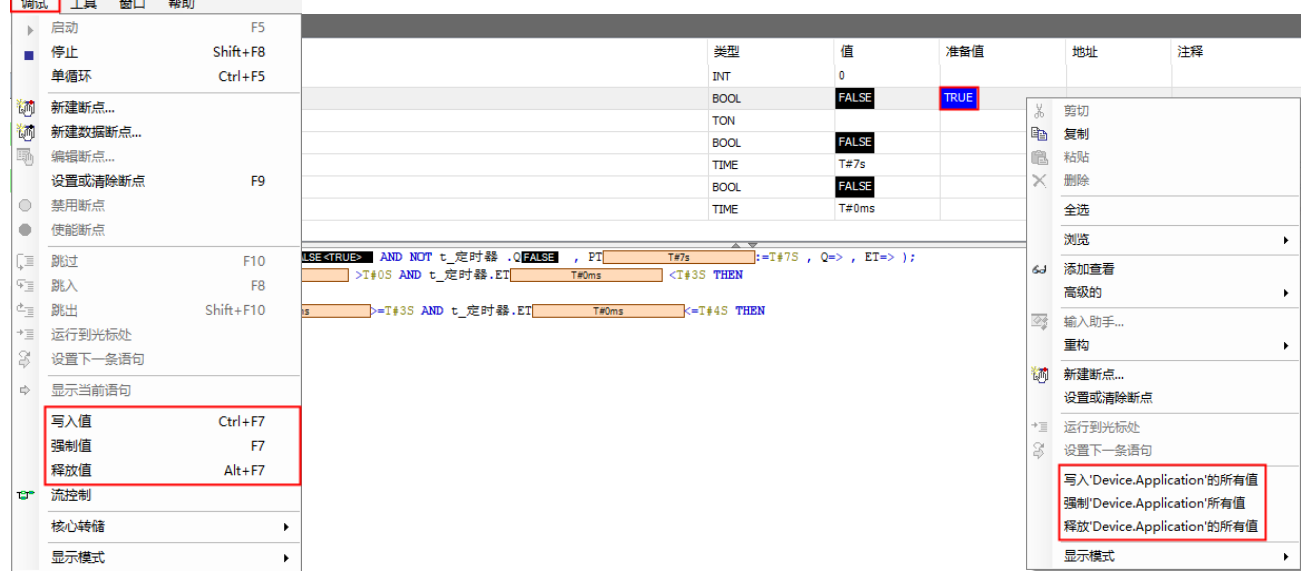

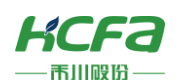

### <span id="page-27-0"></span>**4.2.3** Trace

采样追踪是CODESYS提供的图形化数据监控软件,类似示波器,在程序调试和诊断过程中,是非常实用和有效的工具。 在程序运行过程中产生的数据都是转瞬即逝的,无法根据实时产生的数据进行分析,通过采样追踪,可以把程序执行过程中 产生的过程数据全部记录下来,例如运动控制过程中的电机当前位置、速度、加速度等。通过对采集到的数据分析,就可以 清楚的观察到系统运行的整个过程。

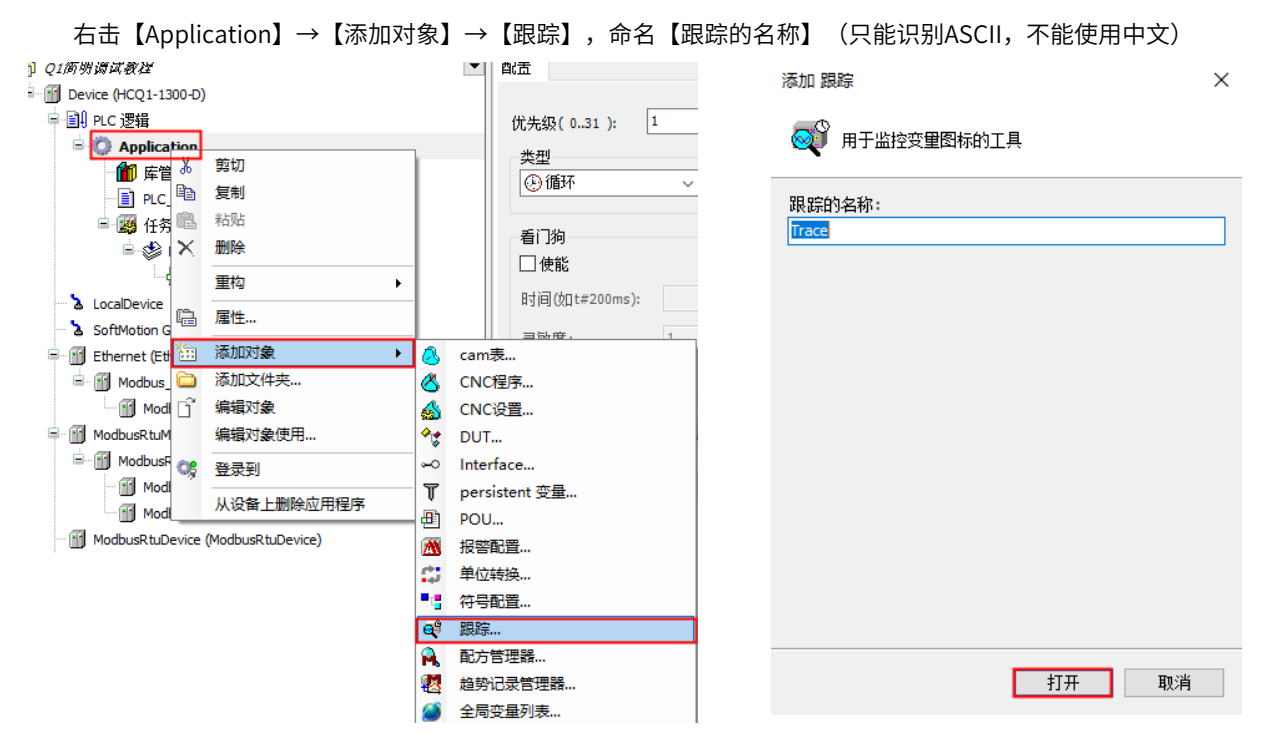

#### 单击【Trace】,以示例程序为例,添加追踪变量

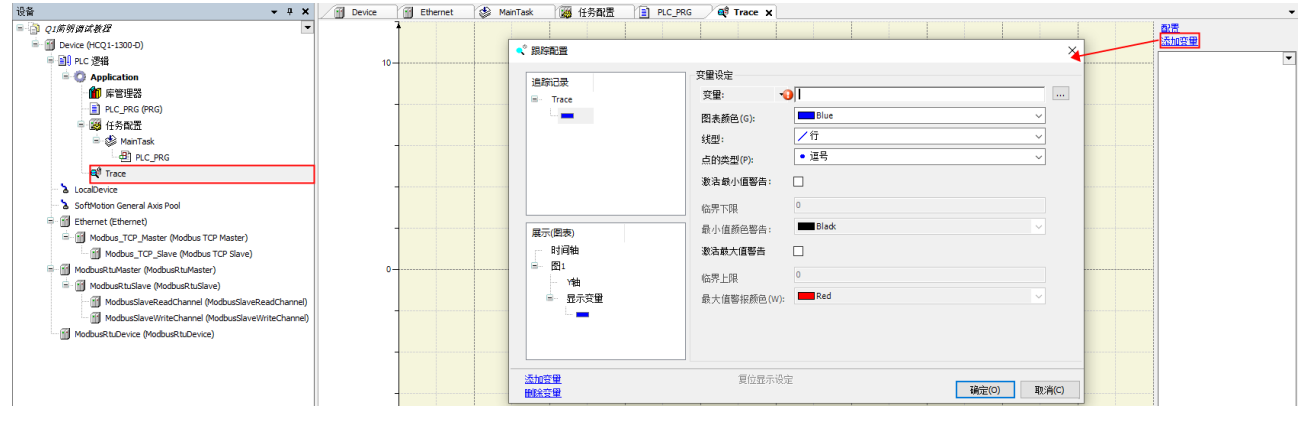

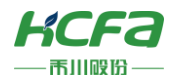

点击变量右侧的【输入助手】,在【Application】下找到对应程序下需要跟踪的变量,点击【确定】

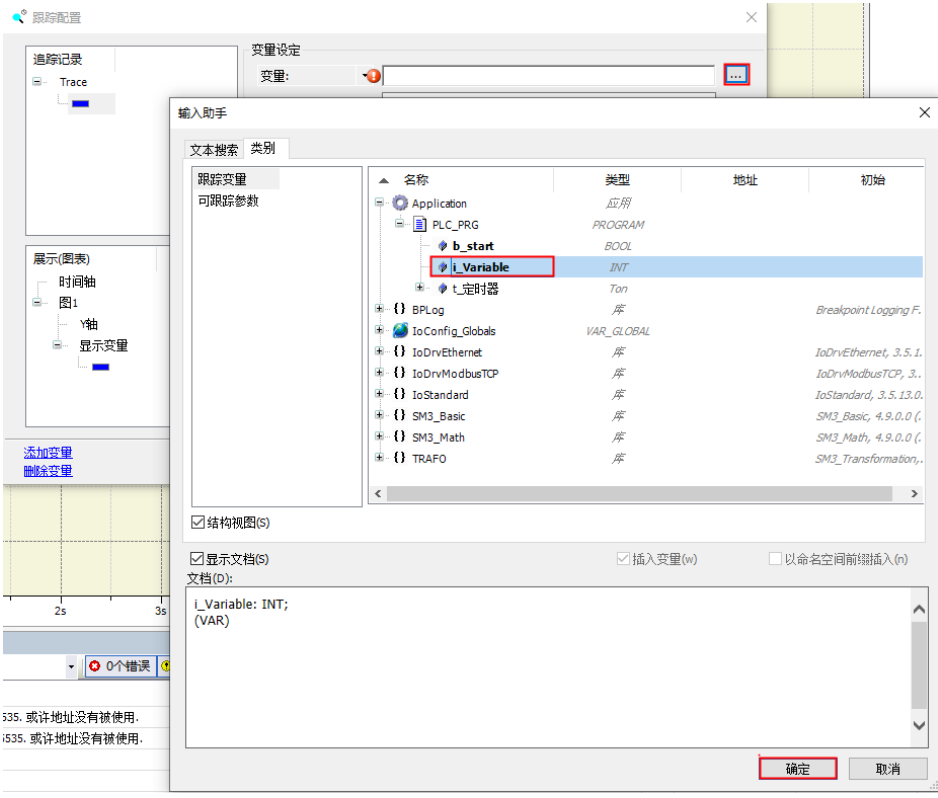

单击【Trace】,选择采样周期追随任务【Main Task】

☑ 重载(R)运行时缓冲区大小:

Trace editor buffer size per variable (samples):

周期点数

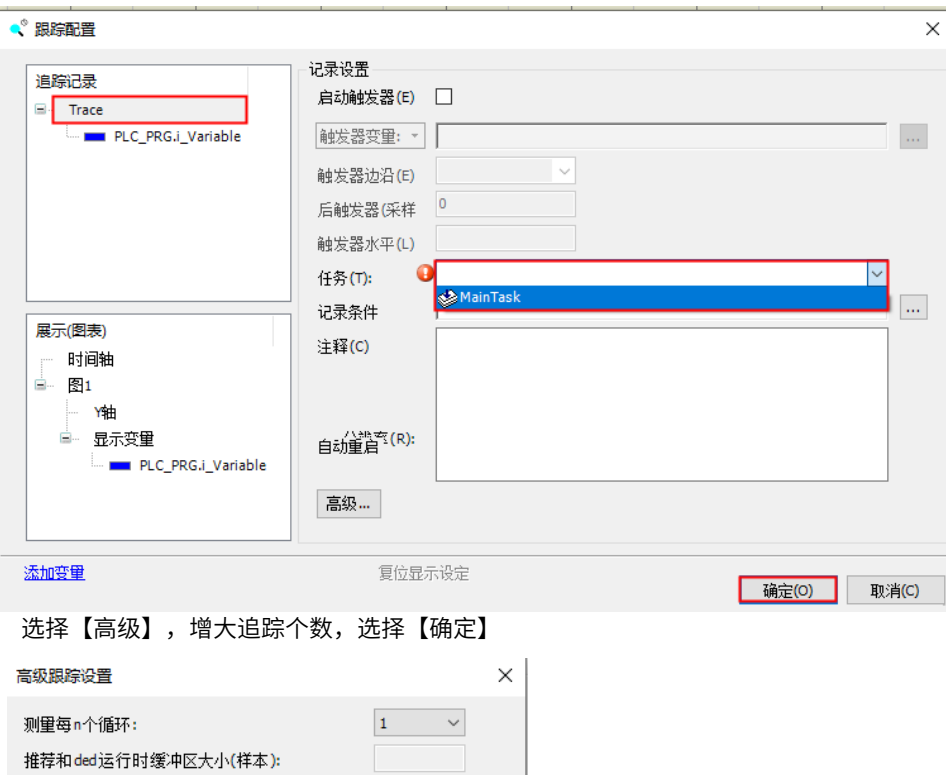

 $100\,$ 

取消(C)

1000100

**确定(0)** 

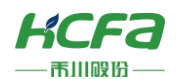

在线监控示例,程序登陆后,在Trace的空白处右击,选择【下载跟踪】

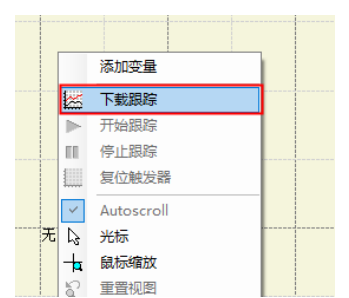

观察追踪结果,方便查看可以右键空白处,选择【光标】(最多只有两个光标),可查看右侧变量下方数据

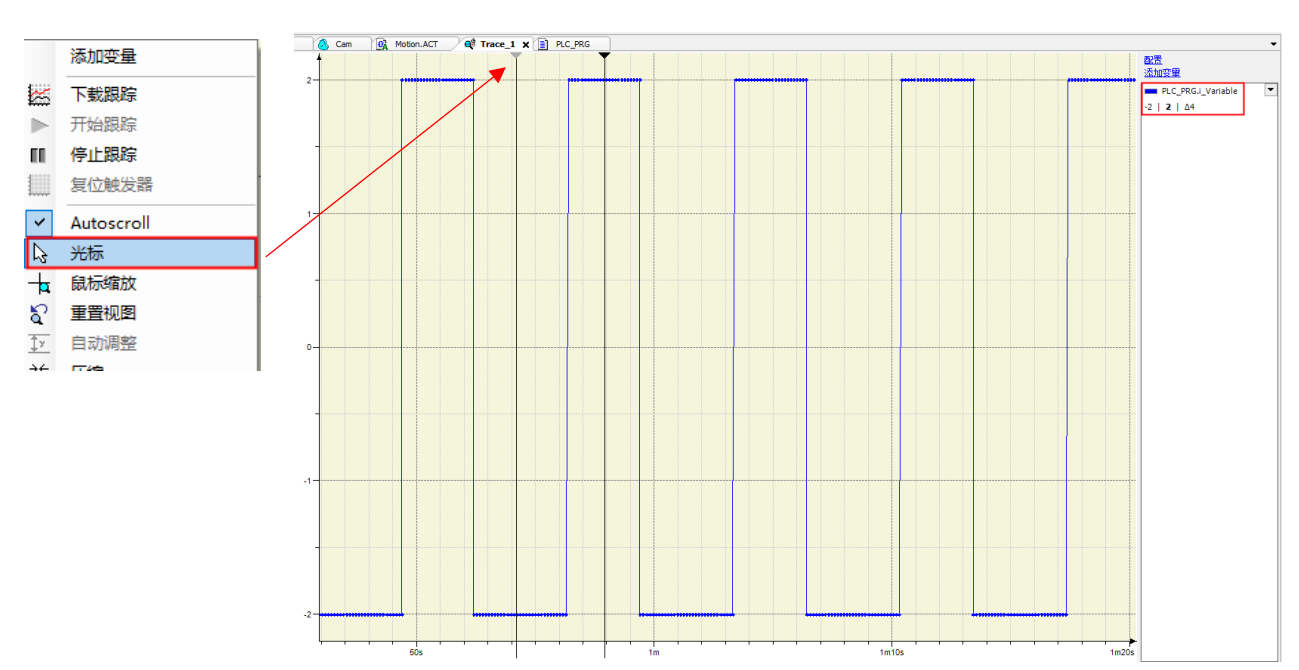

### <span id="page-29-0"></span>**4.2.4 在线监控**

程序成功登录运行后,主程序窗口和声明窗口都会显示变量的实际值。如果用户想要同时监视多个POU,可以把需要观 察的变量集合起来,在菜单栏找到【视图】→【监视】→【监视1】,则程序会自动建立监视1列表,最多可以创建4个监视 列表。

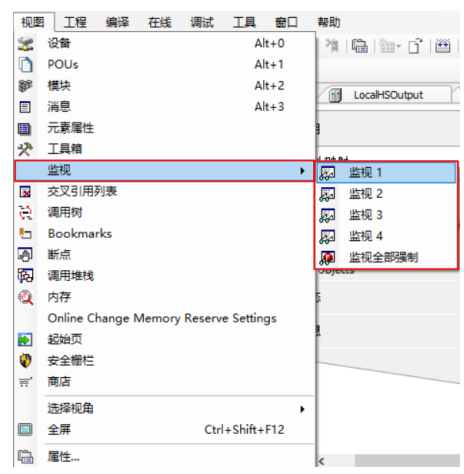

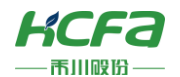

打开监视1,单击表达式下的空栏,可以通过点索引的方式直接调用不同POU中的变量或全局变量,也可以通过点击右 侧展开输入助手,添加需要在线监视的变量。

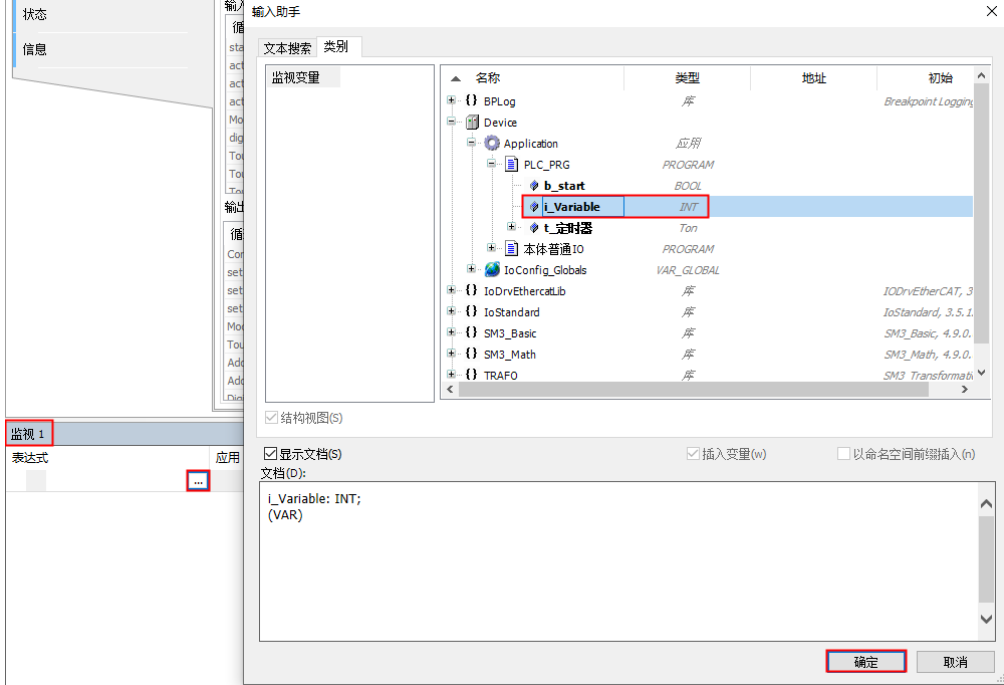

配置完成后在程序正常运行过程中可以通过消息窗口下的"监视1"选项卡查看变量的实时值,以及对当前变量进行赋 值等操作,即使是程序正常运行过程中也可以手动添加或者删除监控变量,非常方便

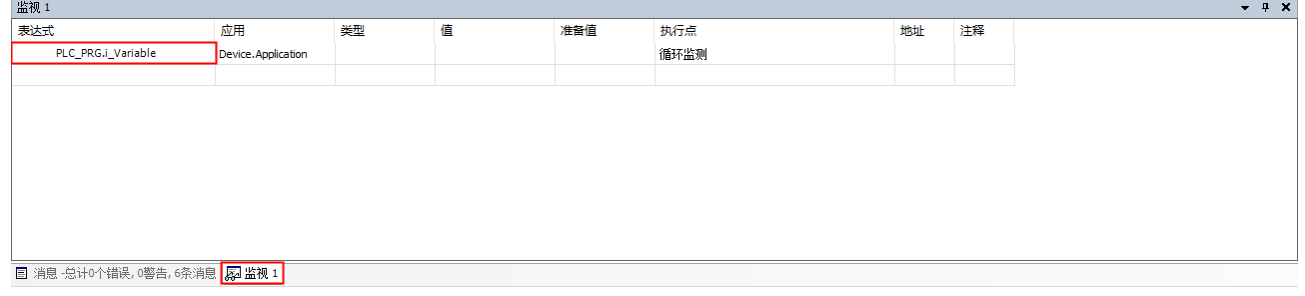

### <span id="page-30-0"></span>**4.2.5 软件复位**

在调试中,如果用户希望对程序进行复位操作,CODESYS提供了以下三种复位方式:热复位、冷复位和初始值复位。 热复位:模拟程序运行时断电,或者通过控制开关闭控制器,然后再打开(热复位)。

除了保持型变量外其他当前的应用都被重新初始化。

冷复位:模拟程序下载到PLC,运行之前。

 与热复位不同,冷复位不但将普通变量重置为初始值,也将保持型变量的值设为初始值0。 初始值复位:将设备复位到初始状态。设备中的任何应用、引导工程和剩余变量都将被清除。

不同指令执行后会对程序中定义的不同类型的变量的影响见下表。

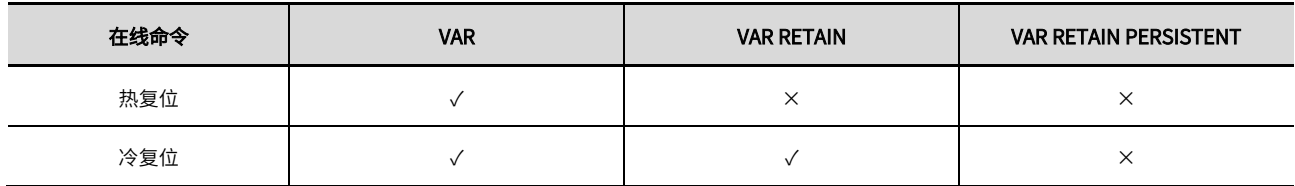

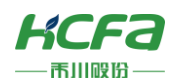

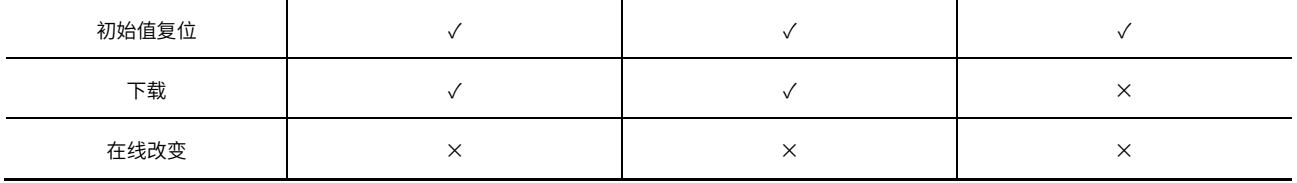

### 菜单栏中选择【在线】,选择需要复位的方式(只能在线复位)。

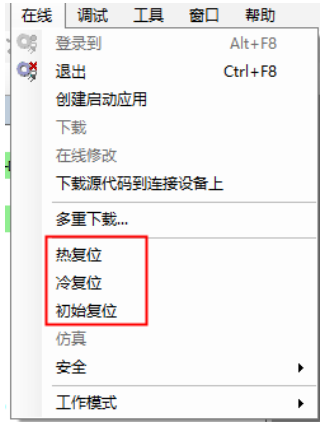

<span id="page-32-0"></span>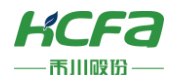

# 第五章 Q1本体IO

Q1本机自带16位普通输入输出,8位高速输入输出。

# <span id="page-32-1"></span>**5.1 Q1自带普通输入输出**

左侧为16位普通IO输入,右侧为16位普通IO输出。

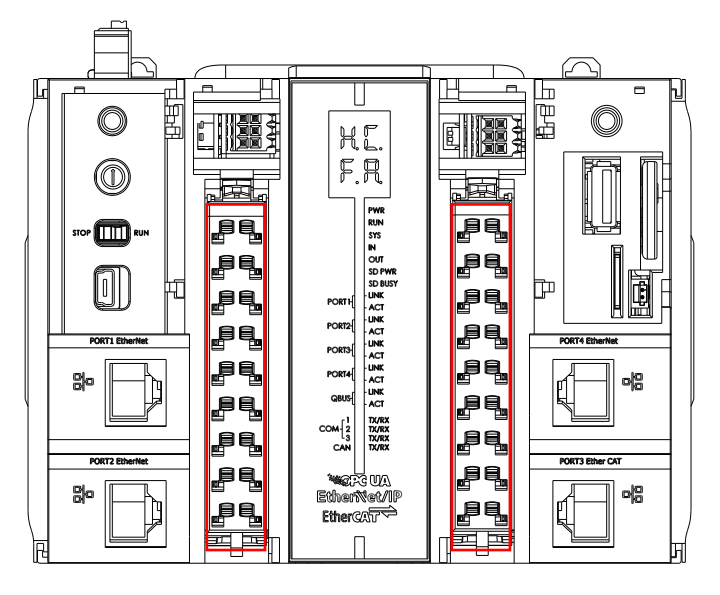

#### 16路普通输入端子排布 **16路普通**输出端子排布

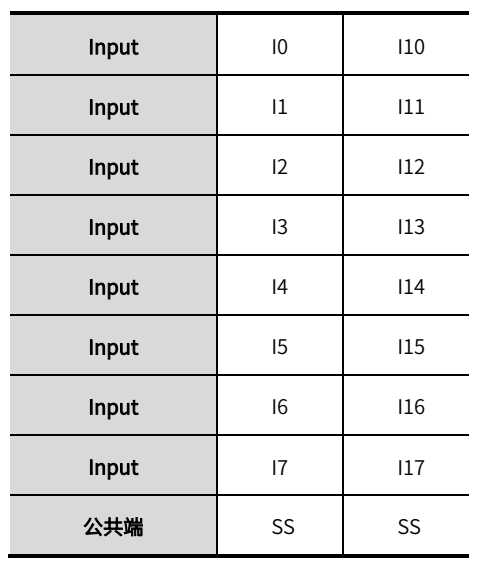

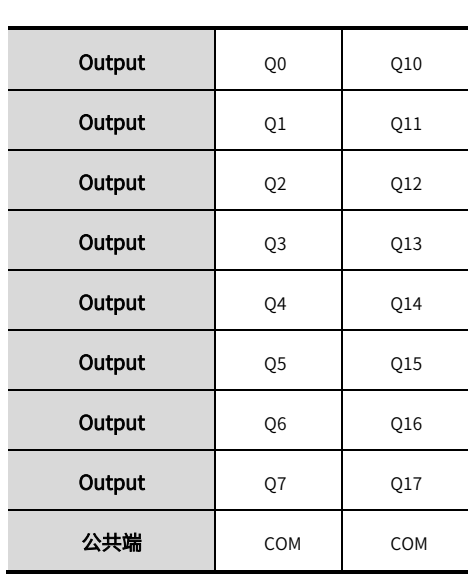

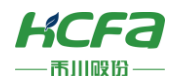

# <span id="page-33-0"></span>**5.1.1** Q1**硬件接线**

### ■ 本地输入作为普通输入外部接线示意图

输入接法支持NPN和PNP型

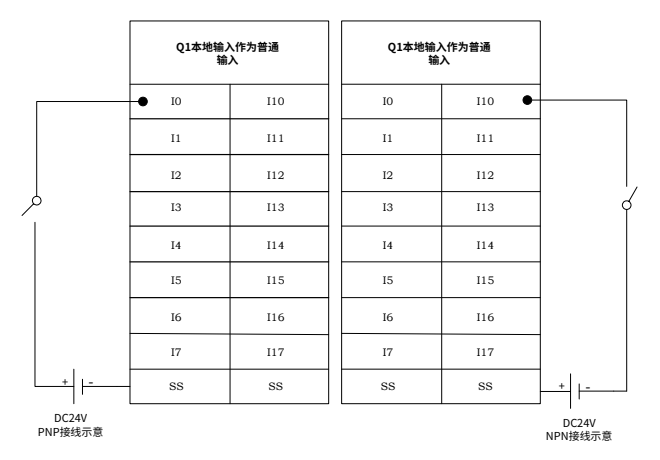

### ■ 本地输出作为普通输出外部接线示意图

输入接法支持NPN

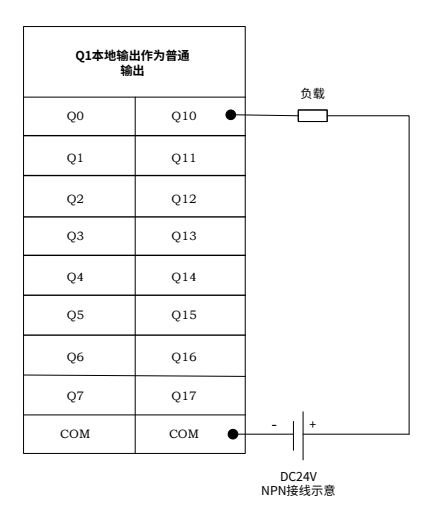

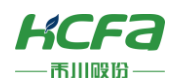

### <span id="page-34-0"></span>**5.1.2 程序示例**

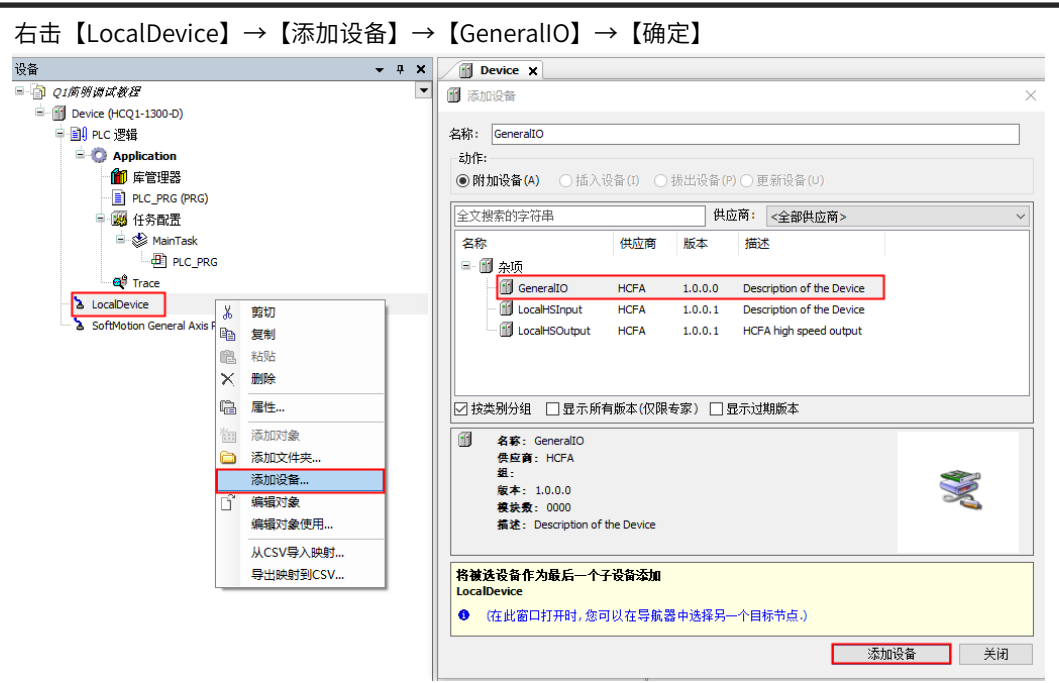

单击【GeneralIO】→【GeneralIO I/O映射】,修改【总是更新变量】为【总是在总线周期任务中】

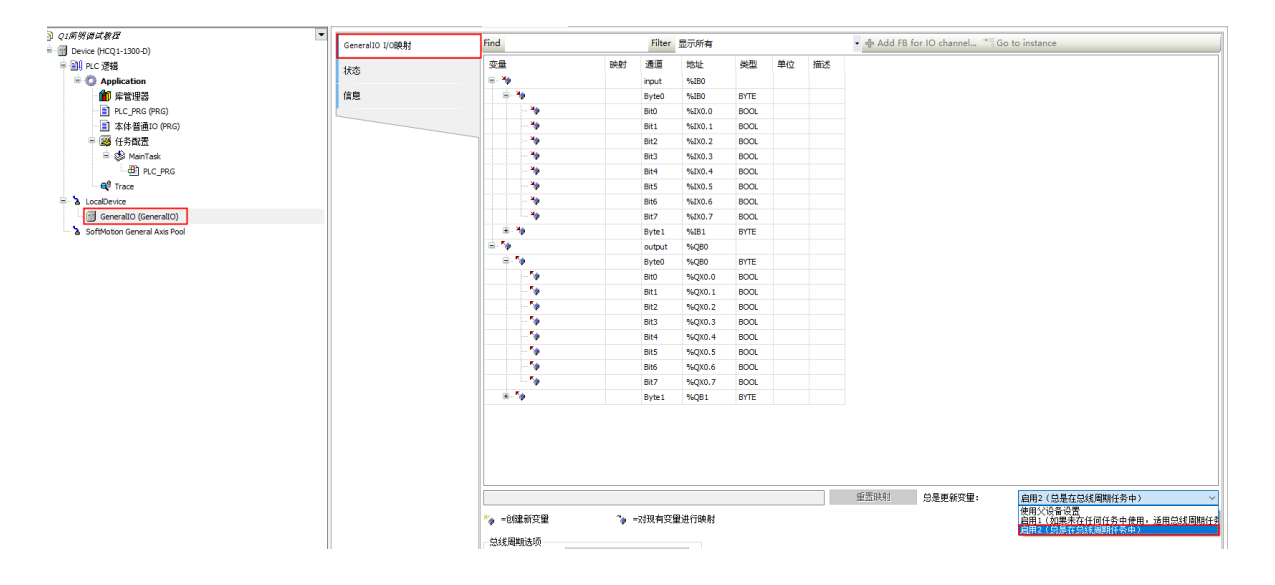

单击程序【本体普通IO】(程序的添加参考3.1POU的程序),【Shift+F2】自动声明映射输入输出端口

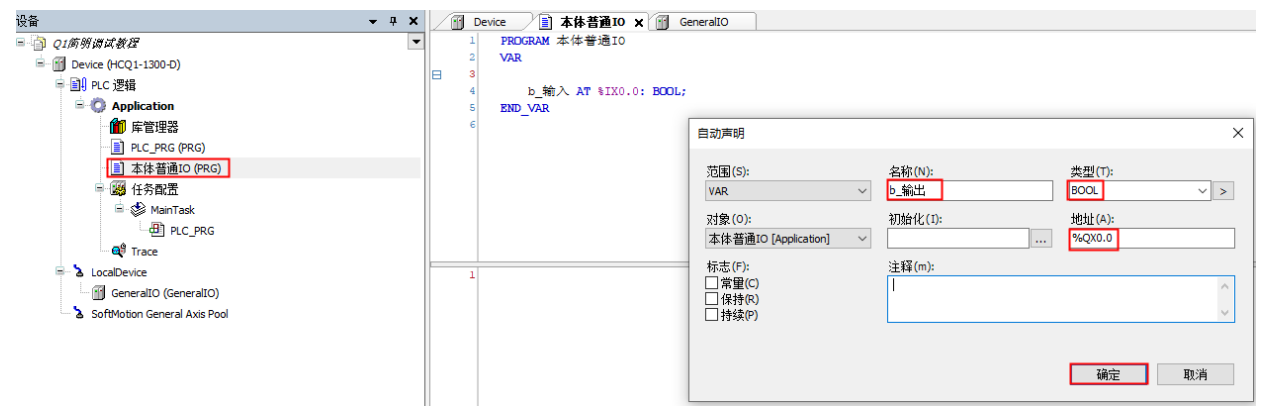

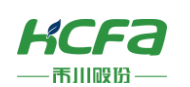

程序如下所示,编译,查看消息窗口是否报错

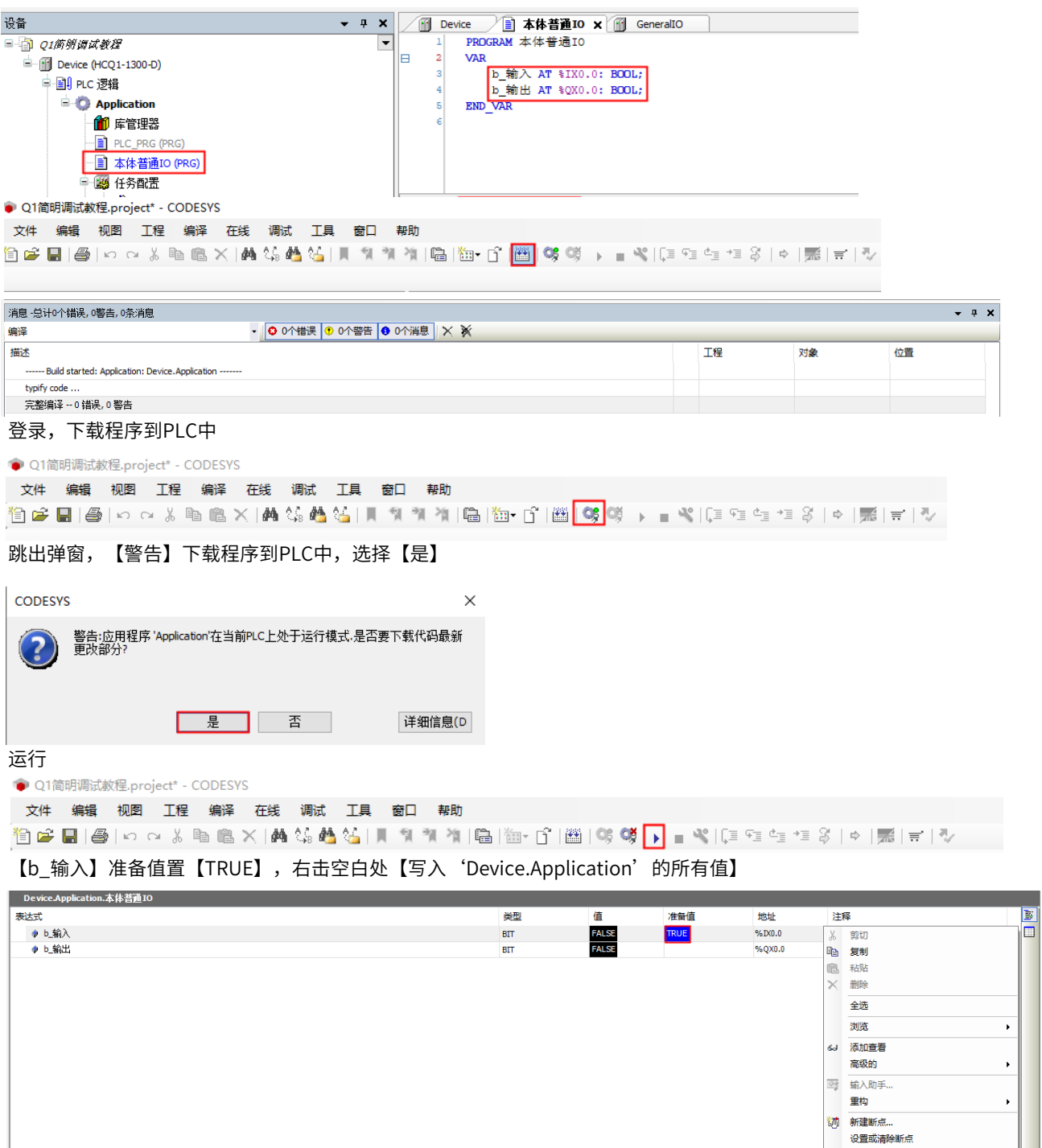

显示模式

写入'Device.Application'的所有值<br>强制'Device.Application'所有值<br>释放'Device.Application'的所有值
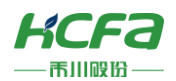

#### 查看映射结果,观察灯板

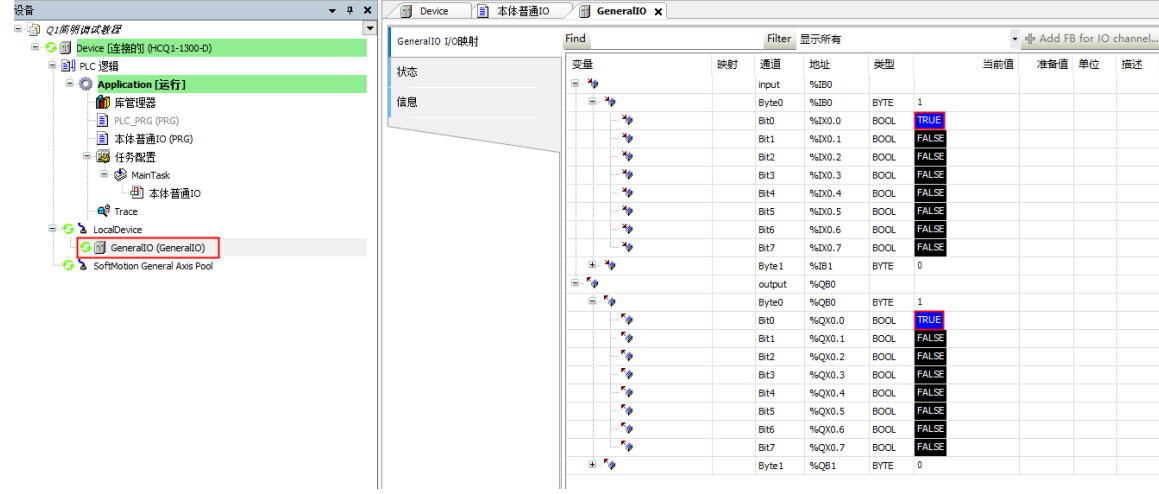

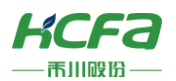

# **5.2 Q1自带高速输入输出**

左侧为8位高速IO输入,右侧为8位高速IO输出。

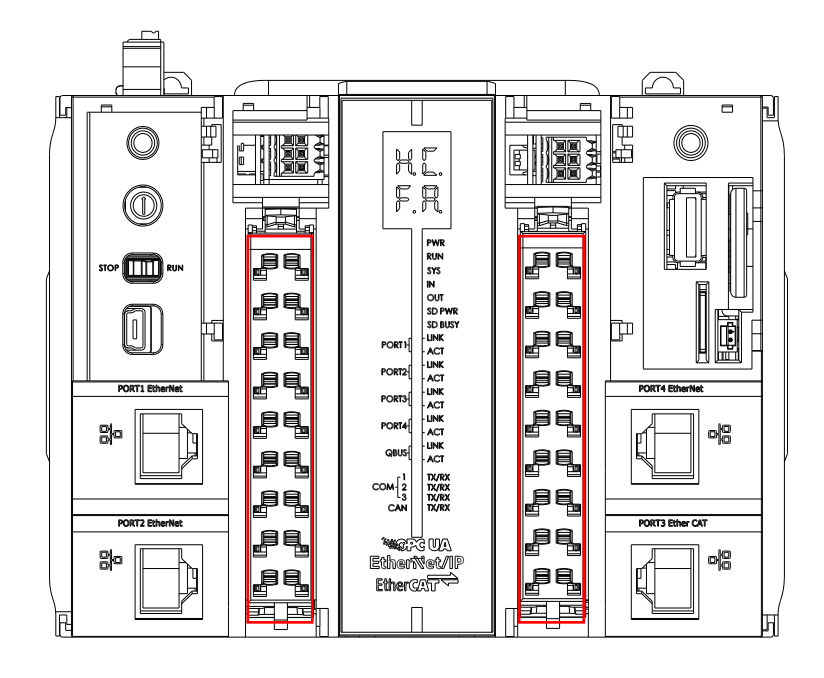

#### 8通道高速输入端子排布 8通道高速输出端子排布

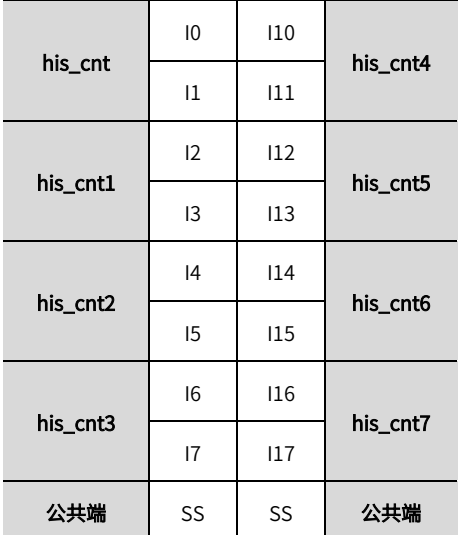

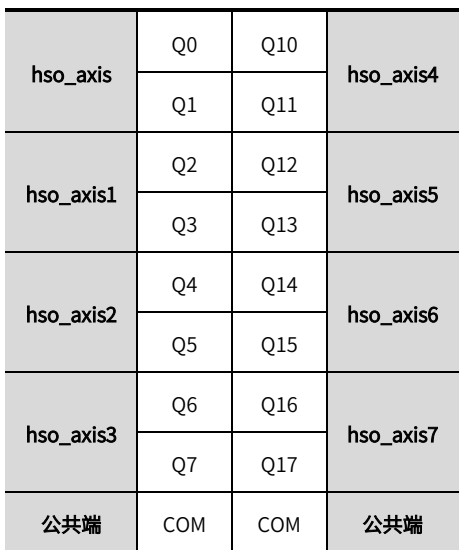

注:整机版本V2.XX的支持4通道高速输出;V3.XX支持8通道高速输出。

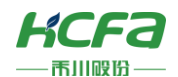

#### **5.2.1** Q1**硬件接线**

#### ■ 本地输入作为高速输入外部接线示意图

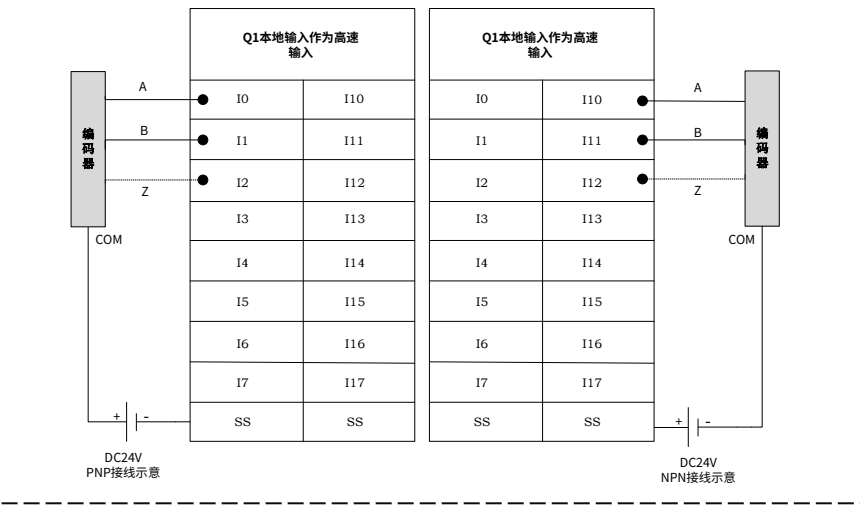

注:在某些模式下,需要使用Z相或锁存端子,可选择空闲的任意端口,对程序中的对应参数进行配置即可。

#### ■ 本地输出作为高速外部接线示意图

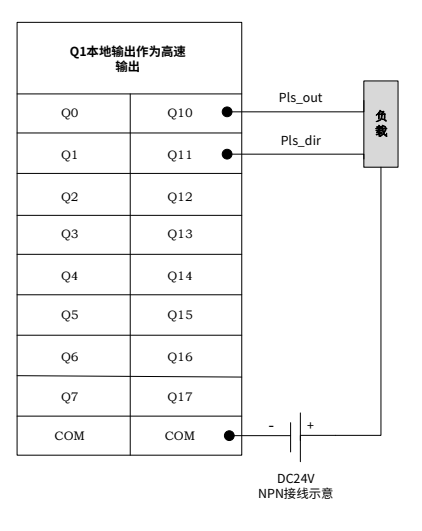

#### **5.2.2 程序示例**

使用高速IO可实现单轴的基本定位功能,最高频率可达200k。

高速IO有多种模式,为了方便使用,对这些模式进行了二次封装,生成HCFA\_HSIO\_ATCLib\_1.0.0.0.compiled-library (库版本可能会有升级)库文件,封装的库文件包括普通高速输出和插补两种模式,两种模式互斥,只可同时运行一种模式 (下载的库文件需要先查看Q1的版本信息,下载对应库文件,详情查看1.1版本信息,功能块使用查看【Q1高速输入输出使 用介绍】,库文件按照查看附录:描述文件安装)。

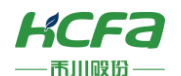

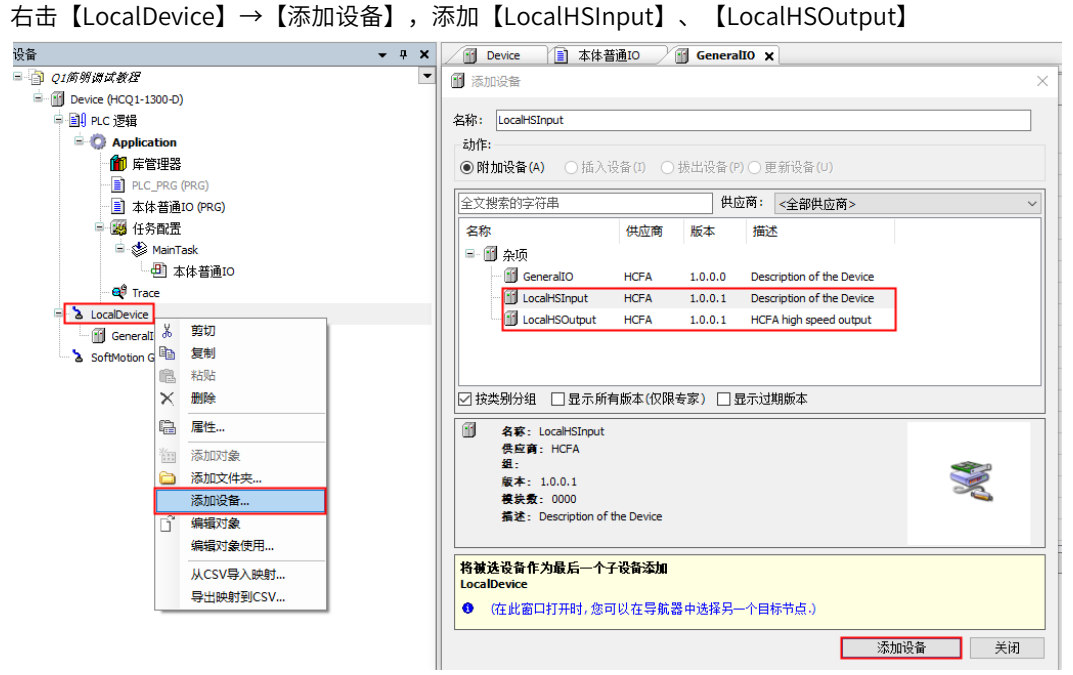

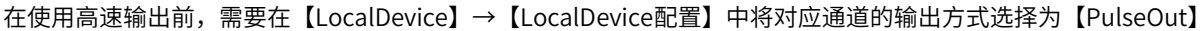

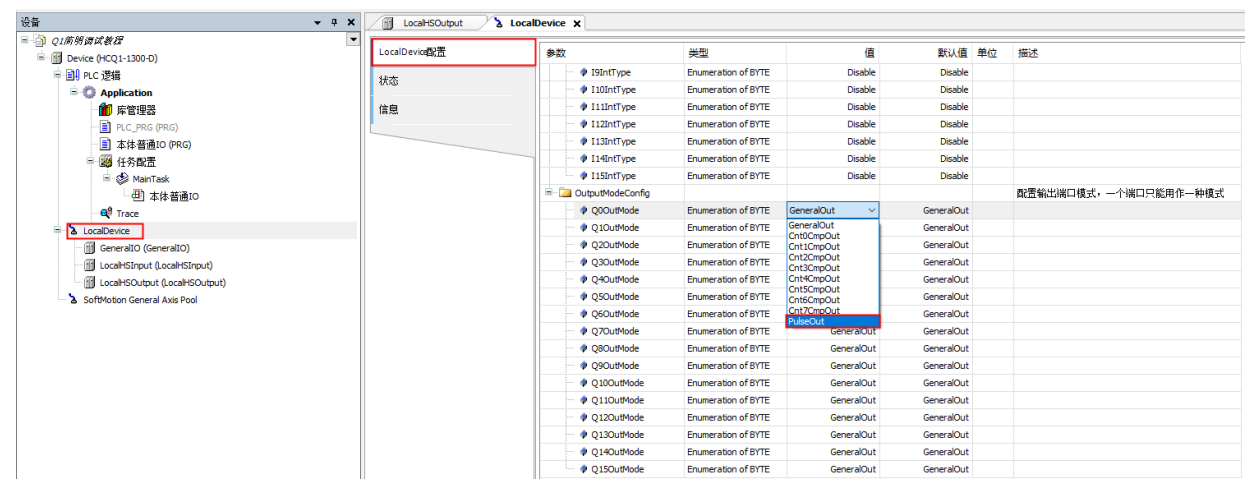

使用功能块还需要以下配置,右击【LocalHSInput】在添加设备页面中选择【hsi\_cnt】,单击【添加按钮】

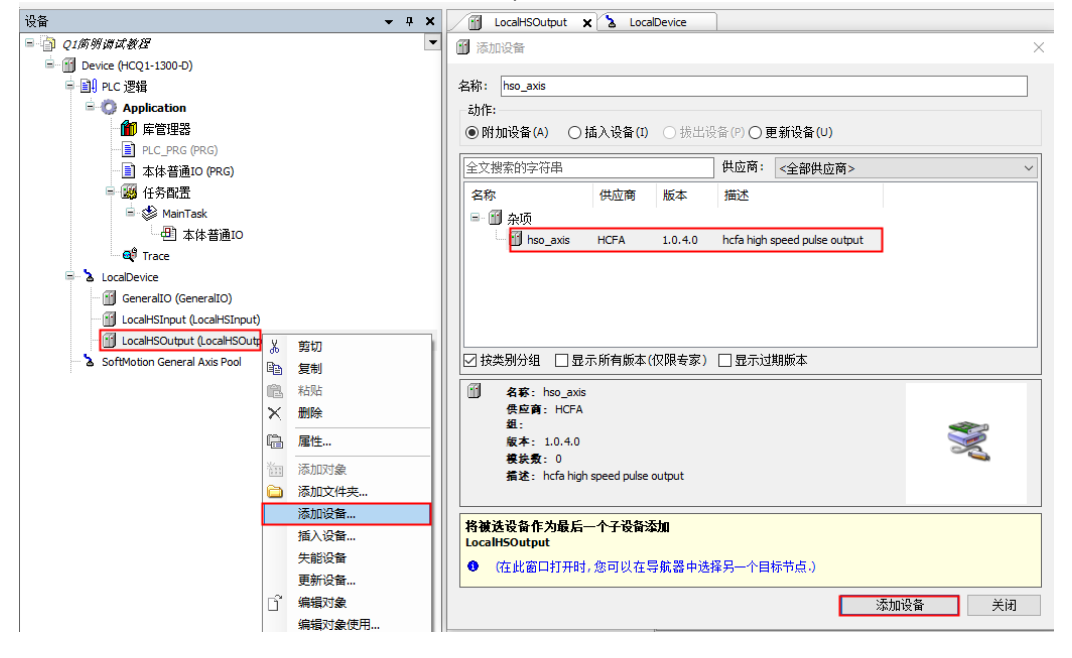

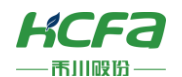

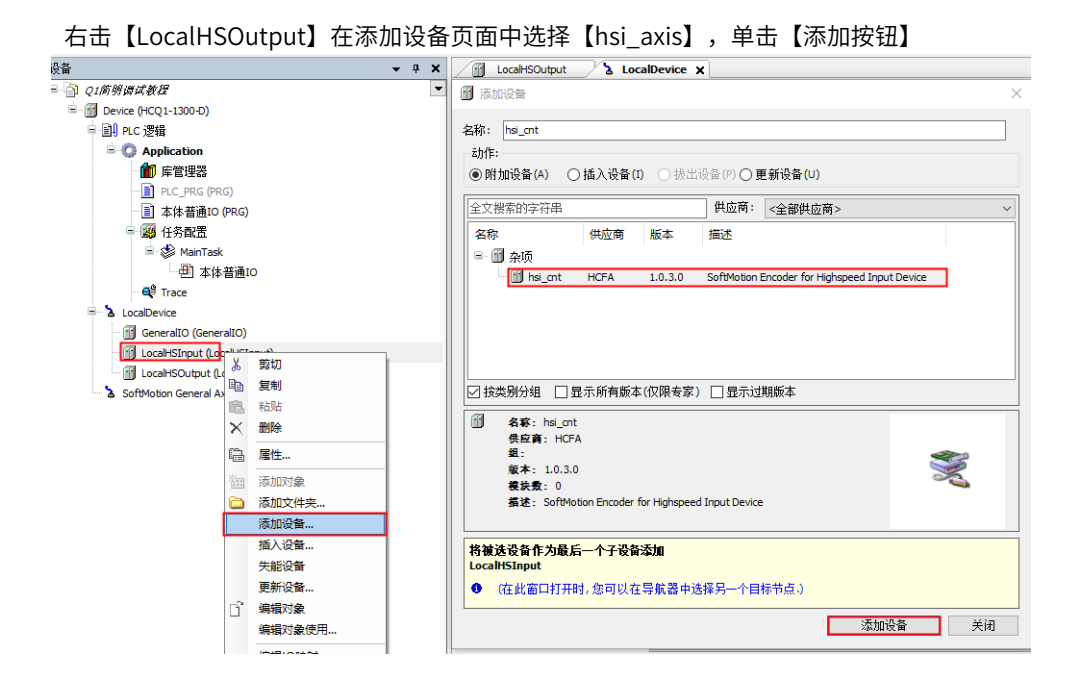

# 第六章 扩展模块

# **6.1 硬件接线介绍**

Q1V301以上版本支持在右侧扩展本地IO(金属片),最大功率为16W,下表为Q1支持的扩展模块的功率(数据都是按 照上浮10%~15%计算,选型时候不要把功率卡的太死,金属片传输总线电流信号会随着时间产生一定电阻,从而消耗一部 分功率)

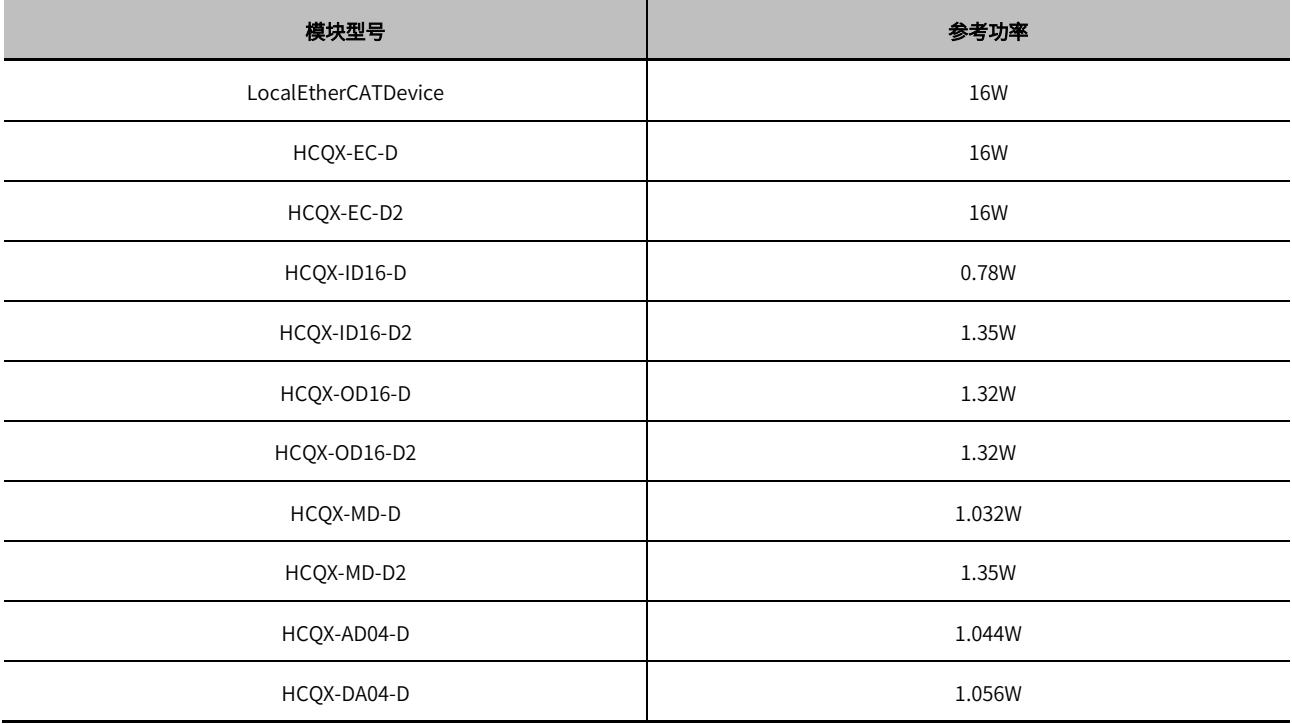

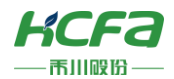

# **6.1.1 数字量模块硬件接线**

## ■ 数字量输入外部接线示意图

输入接法有NPN和PNP型

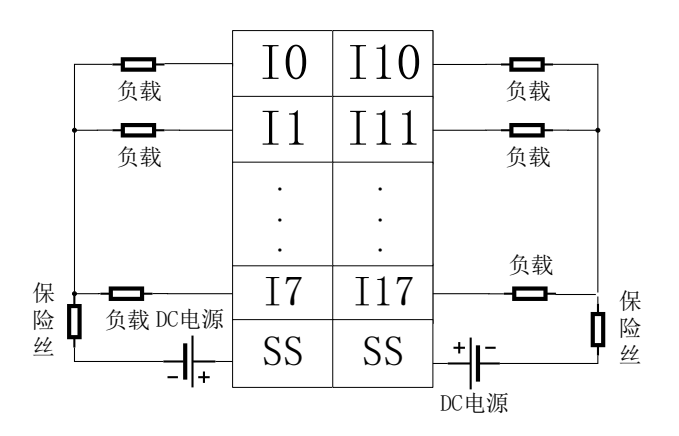

#### ■ 数字量输出外部接线图

标准版本输出为NPN型,可定制PNP型。

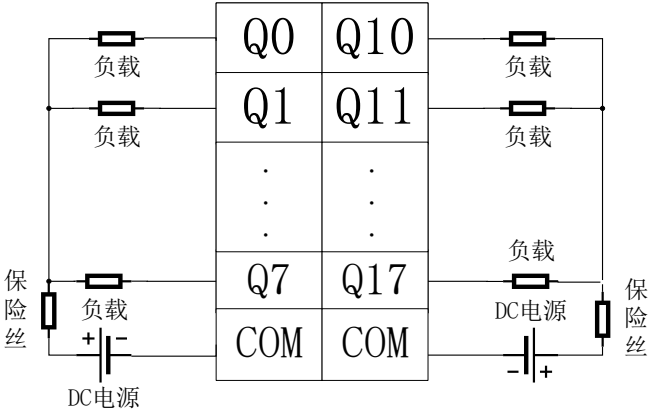

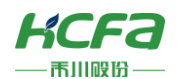

## **6.1.2 模拟量模块硬件接线**

模拟量需要外部24V供电作为负载供电。

#### ■ 模拟量电压输入外部接线

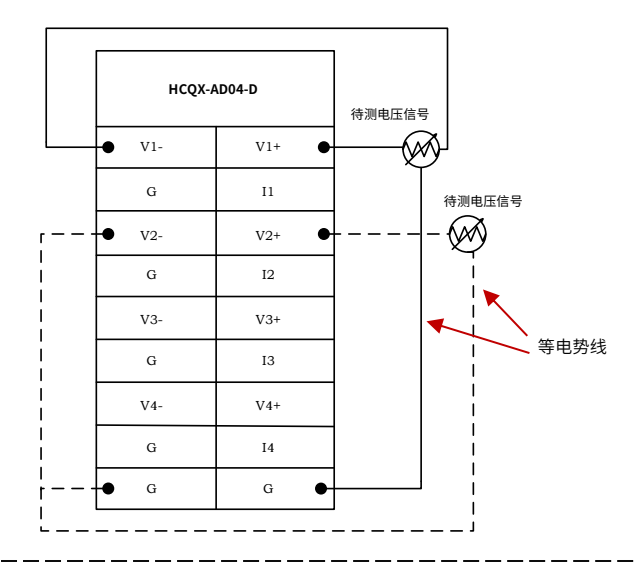

注:1. 模拟量输入输出模块外部需要24V直流供电

2. 模拟量输入模块有差分模式和单端模式,直线为电压差分输入接线,虚线为电压单端输入接法。

#### ■ 模拟量电流输入外部接线

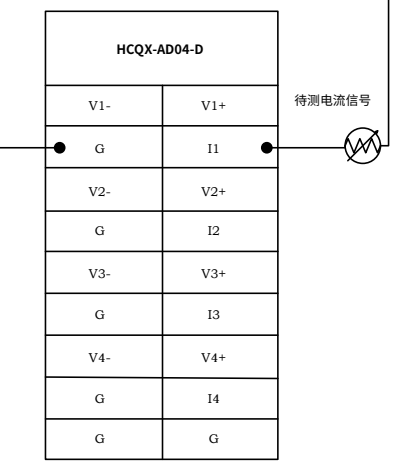

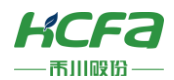

#### ■ 模拟量输出外部接线

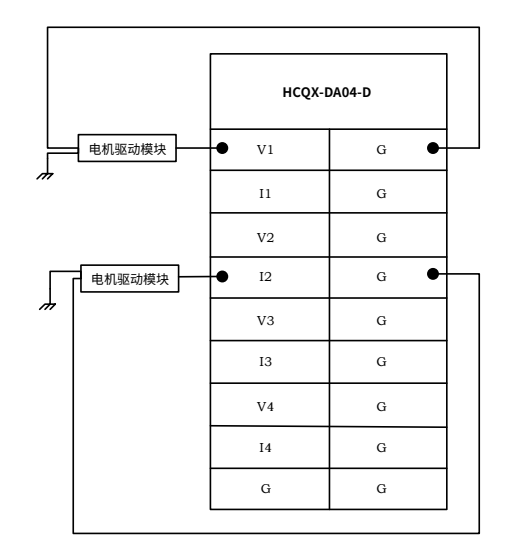

# **6.2 程序示例**

#### **6.2.1** EtherCAT**主站**

<span id="page-43-0"></span>扩展模块使用的通讯模式都是EtherCAT总线型,所以用户需要添加EtherCA主站

在左侧树形菜单找到【Device】→【添加设备】→【EtherCAT\_Master\_SoftMotion】

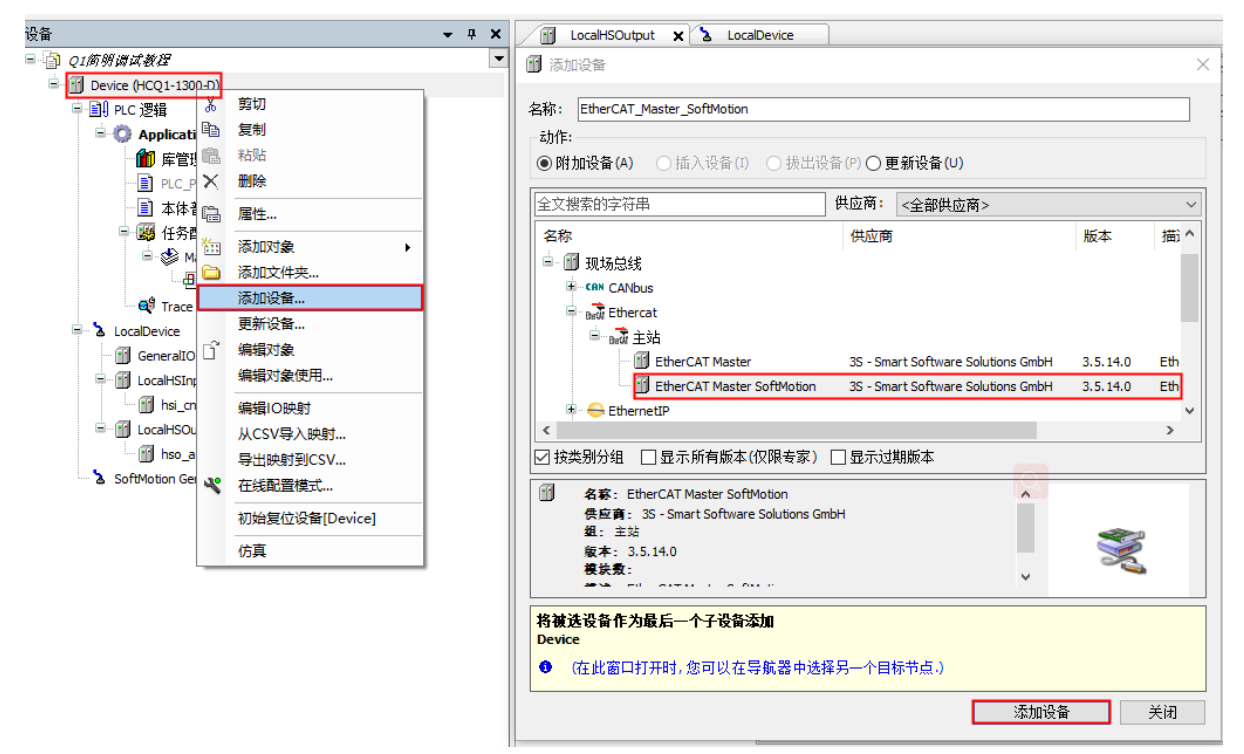

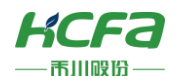

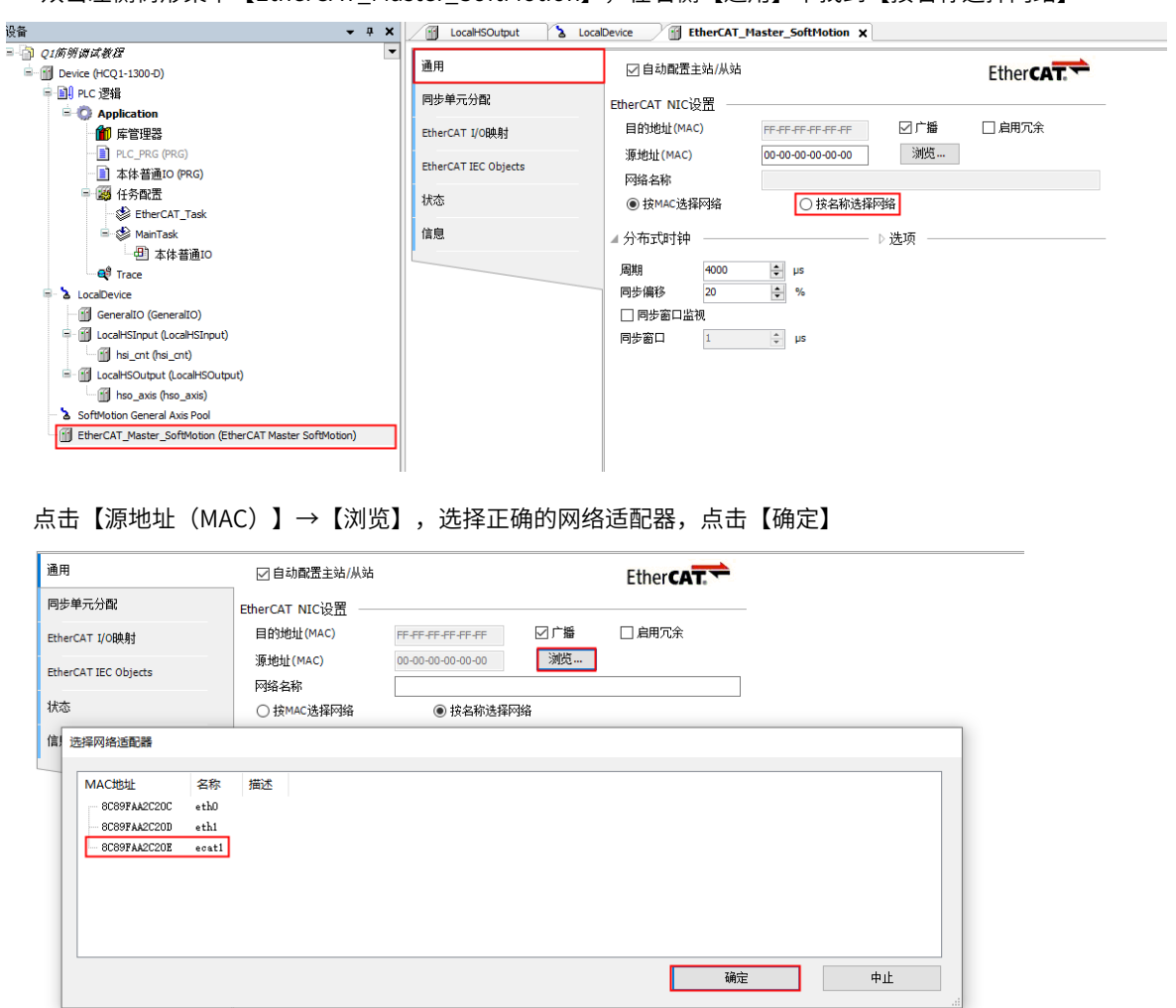

双击左侧树形菜单【EtherCAT\_Master\_SoftMotion】,在右侧【通用】下找到【按名称选择网络】

添加主站后,会自动生成【EtherCAT Task】,若需要使用运动控制程序,则需要在【EtherCAT Task】的任务下调用

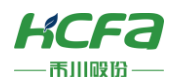

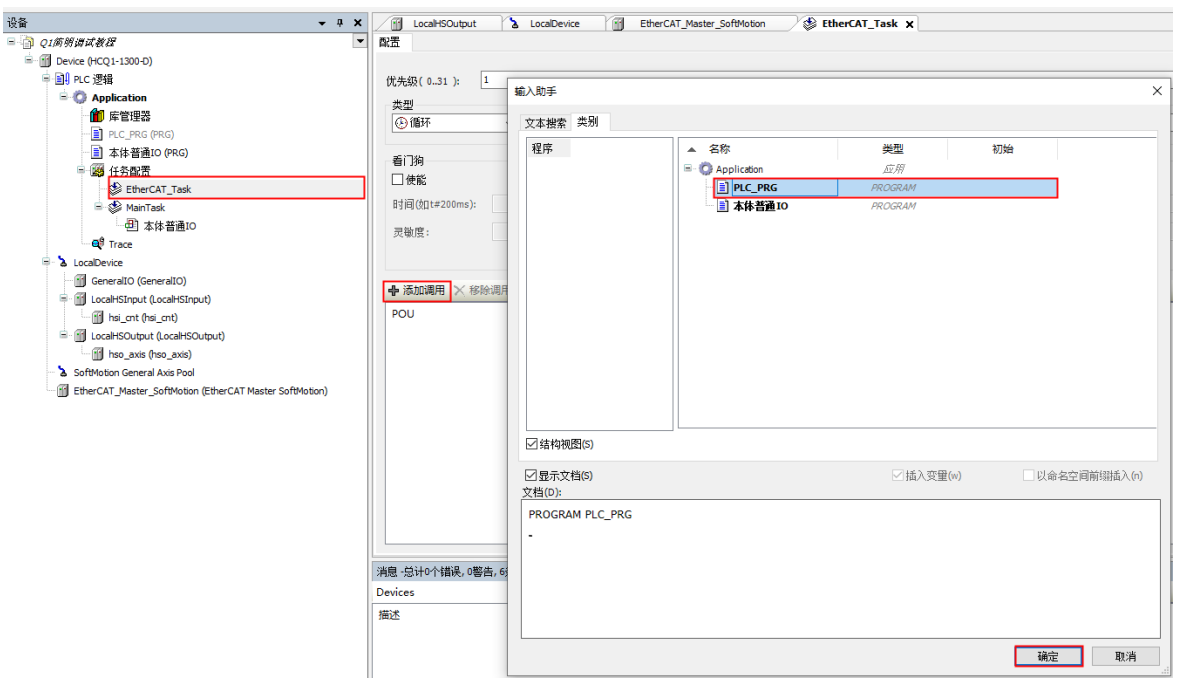

#### 单击【EtherCAT Task】→【添加调用】,选择要调用的程序

#### **6.2.2 数字量模块程序示例**

本示例以HCQ1-1300-D2 CPU单元+HCQX-EC01-D耦合器+HCQX-MD16-D2数字量混合模块搭建的系统作为示例进行说 明。

右击【EtherCAT\_Master\_SoftMotion】选择扫描设备,正常工作并建立通讯的模块,可以在【扫描设备】窗口中找到 并通过右下角【复制所有设备到工程中】,将扫描到的模块添加到工程中

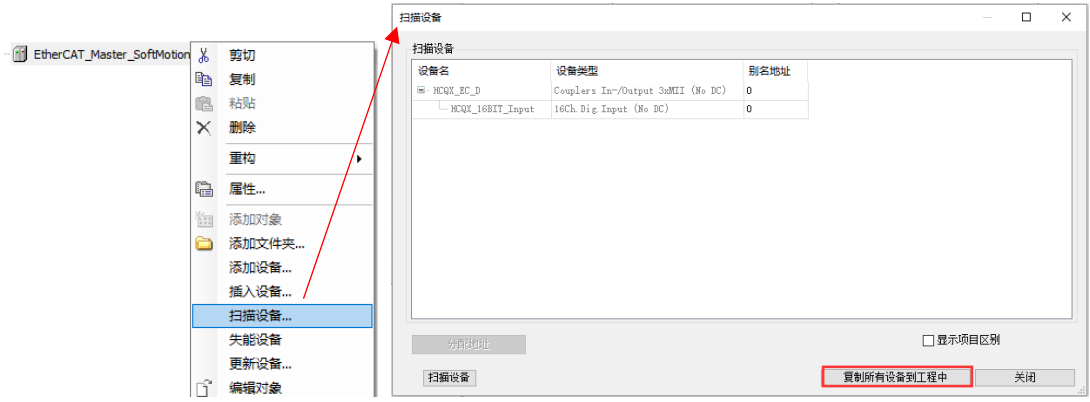

在PLC\_PRG中用ST编程语言定义两个BOOL类型的变量,并映射到对应的输出变量上。

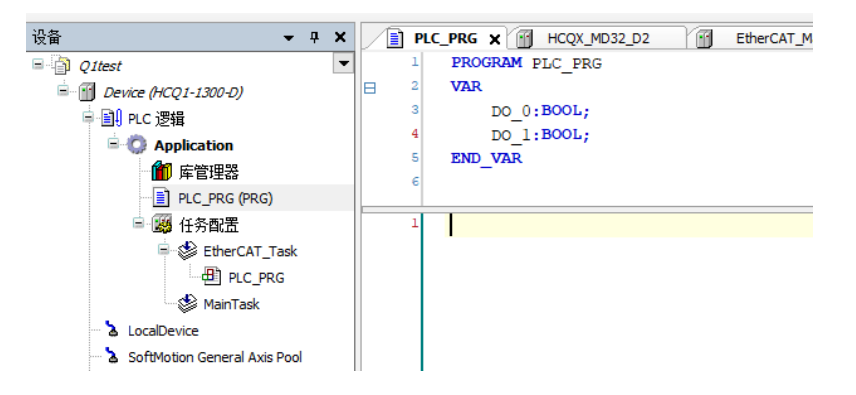

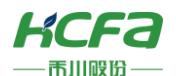

 $\sim$ 

将【HCOX-MD16-D2】的两组通道分别映射到程序中定义好的变量【DO\_0】和【DO\_1】,如下

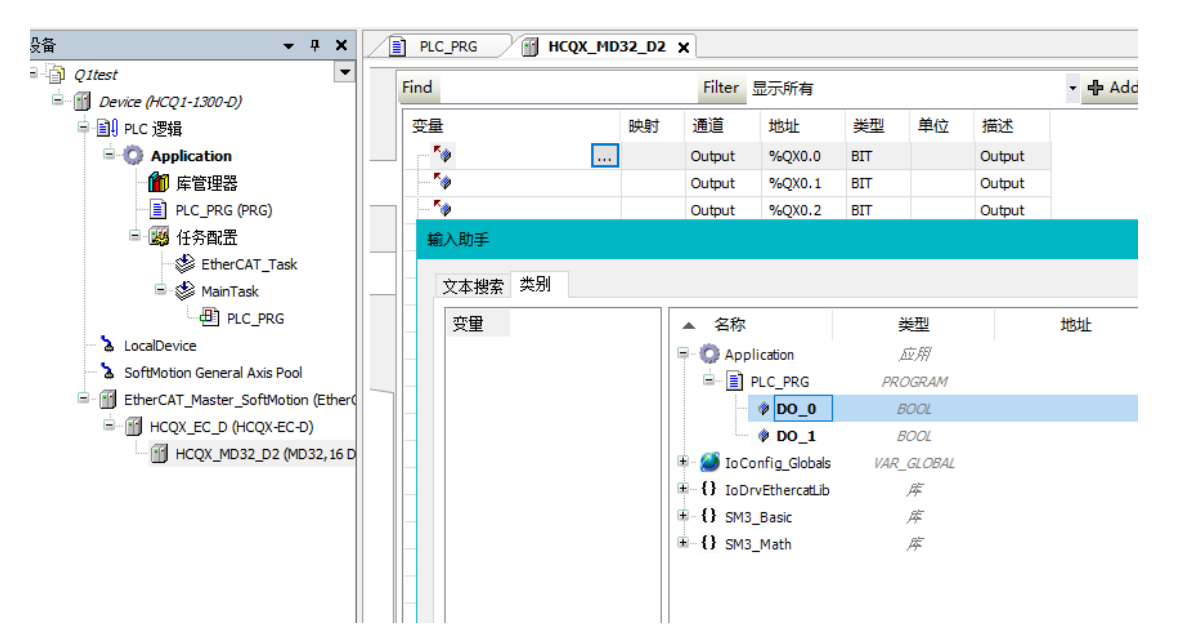

将右下角的【总是更新变量】修改为【启用2(总是再总线周期任务中)】(在无程序测试的情况下需要将IO刷新周期 选择为:总是在总线周期任务中,否则未映射变量的IO不会刷新,映射了程序变量则当前IO会随程序变量刷新时间刷新)

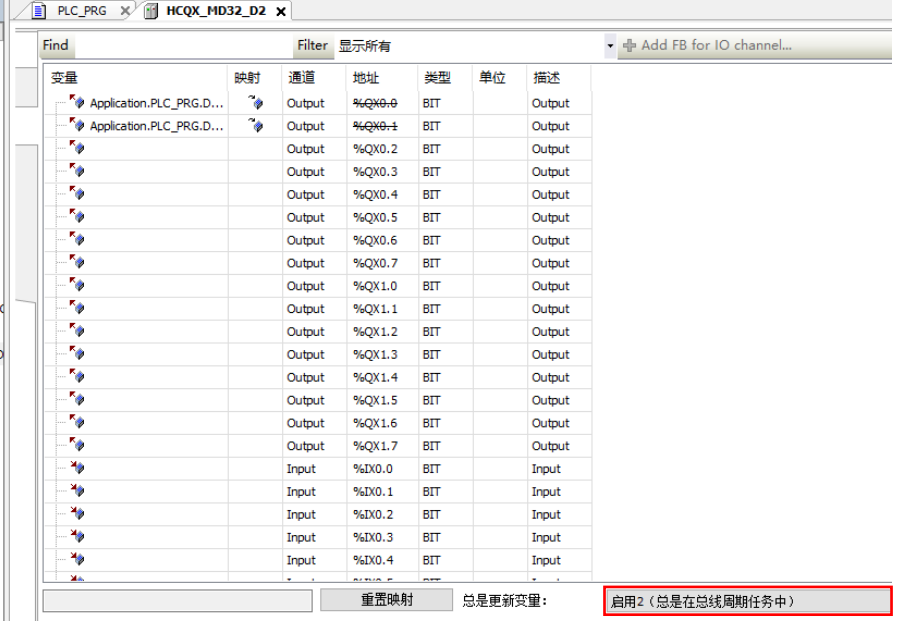

编译无错误后,登录并运行程序,在给对应输出通道输出信号时,能检测到通道有响应信号输出(外部接线正确的前提 下,若无响应,查看接线是否出现问题)。

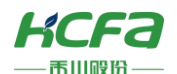

### **6.2.1 模拟量模块程序示例**

右击【EtherCAT\_Master\_SoftMotion】选择扫描设备,正常工作并建立通讯的模块,可以在在【扫描设备】窗口中找 到并通过右下角【复制所有设备到工程中】将扫描到的模块添加到工程中

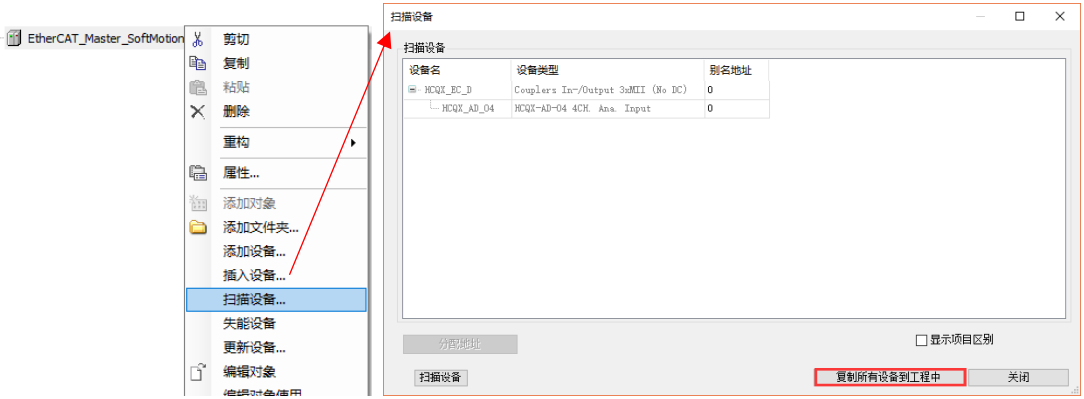

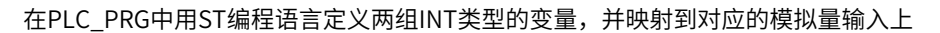

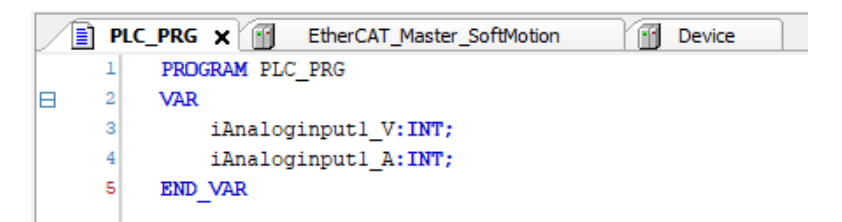

将【HCQX-AD04-D】的前两组通道分别映射到程序中定义好的变量【iAnaloginput1\_V】和【iAnaloginput1\_A】,如 下:

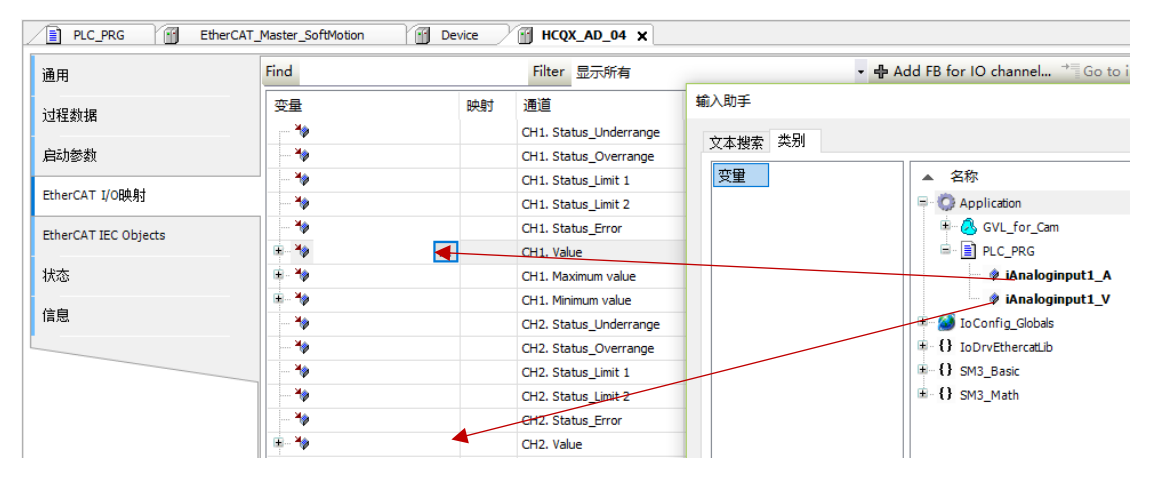

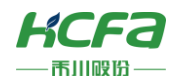

编译无错误后,登录并运行程序,按照需要测量的信号类型设定当前通道工作模式,首先选中需要设置的通道,在【通 用】中勾选【启用专家模式】

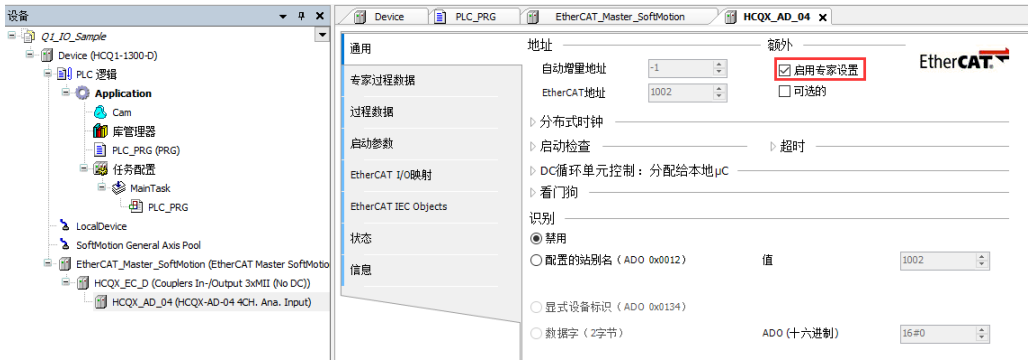

在CoE在线页面【16#0x80n:01】下设置模块的工作模式,并确认使用中的通道【16#0x80n:09】处于开启状态,更 详细的参数设置请参[考附录:对象字典总表的说明。](#page-66-0)

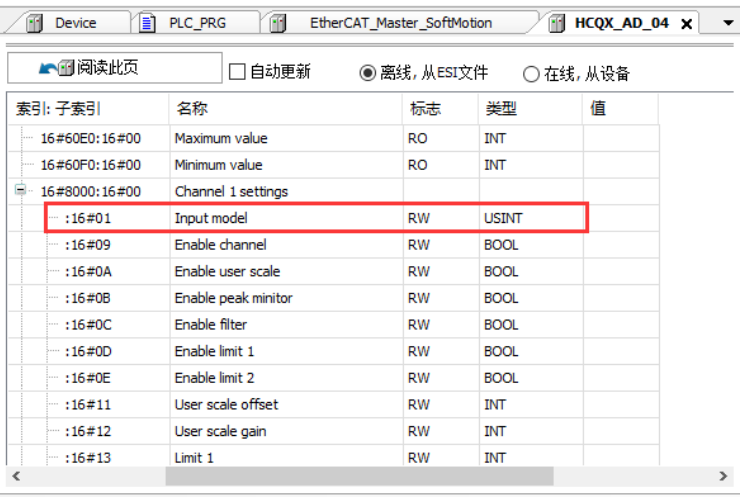

修改【总是更新变量】为【启用2(总是再总线周期任务中)】(在无程序测试的情况下需要将IO刷新周期选择为:总 是在总线周期任务中,否则未映射变量的IO不会刷新,映射了程序变量则当前IO会随程序变量刷新时间刷新)

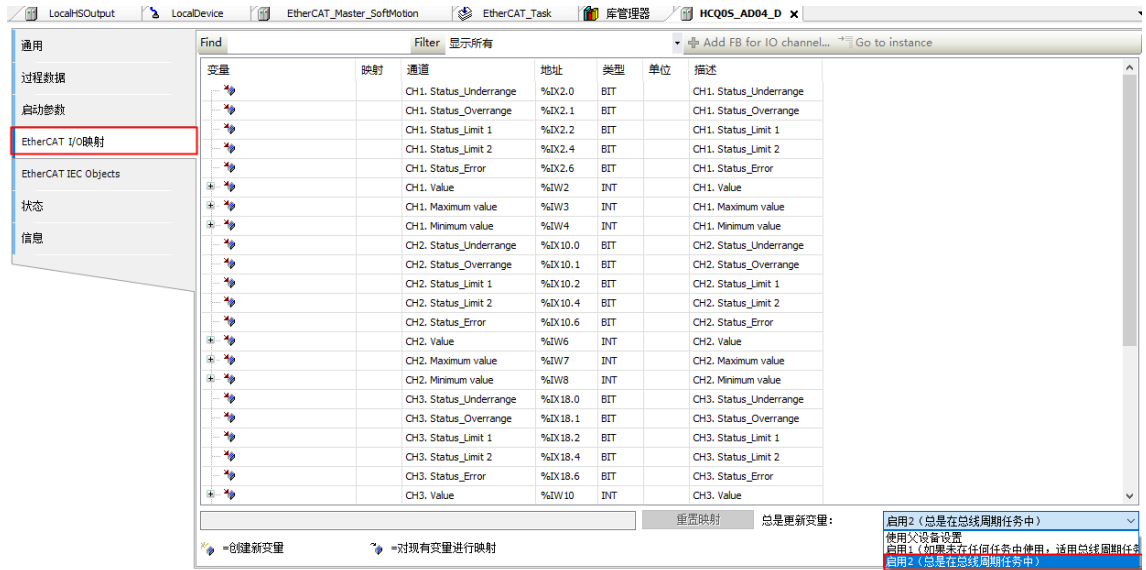

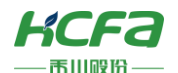

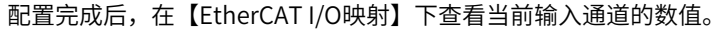

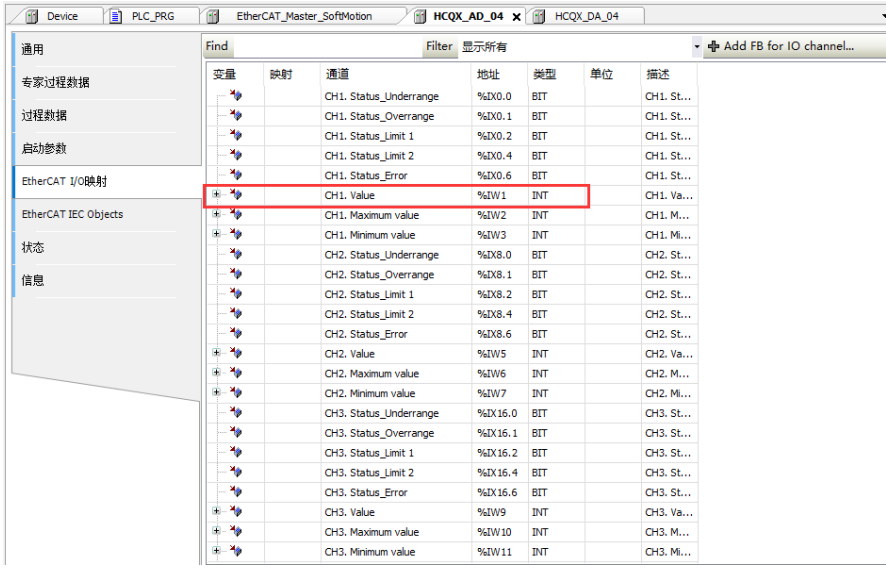

# 第七章 运动控制

### **7.1 运动控制配置**

以X3E为例,通讯方式为EtherCAT总线型,所以添加方式与扩展模块相似(若已添加扩展模块,可忽略添加主站的步骤, 主站的添加查看[6.2.1EtherCAT](#page-43-0)主站)

在【EtherCAT\_Master\_SoftMotion】右击选择【添加设备】,此时添加用户所需要的驱动器,本次示例使用【HCFA X3E Servo Drive】,选中后点击【添加设备】

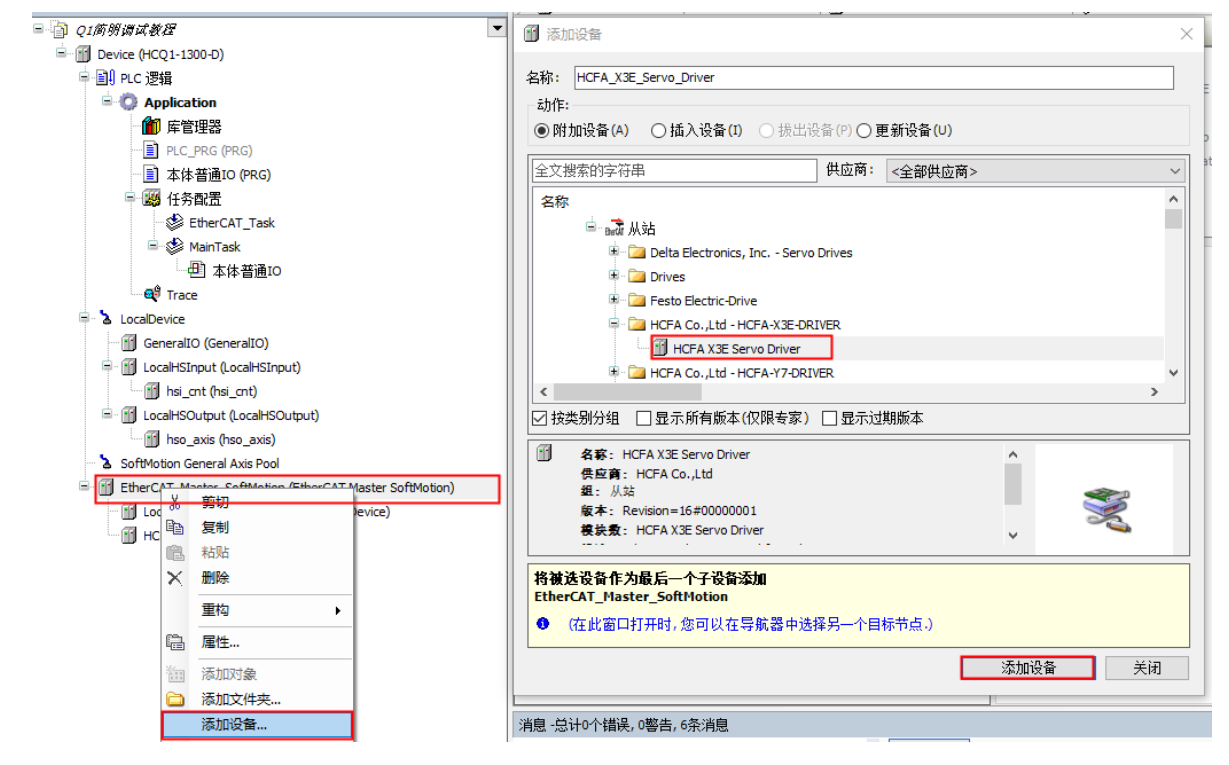

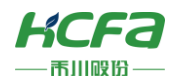

#### [1] EtherCAT\_Master\_SoftMotion (EtherCAT Master SoftMotion) LocalEtherCATDevice (LocalEtherCATDevice) HCQ0S\_AD04\_D (HCQ0S-AD04-D) 11 HCFA\_X3E\_Servo\_Driver (b) 36 剪切 临 复制 ■ 粘贴 **× 删除** 重构 , **临**属性… 11 添加对象 □<br>□ 添加文件夹... 插入设备... 失能设备 更新设备... **」 编辑对象** .<br>编辑对象使用... <br>編辑IO映射 从CSV导入映射... 导出映射到CSV... 添加SoftMotion CiA402轴 添加SoftMotionLight CiA402轴 仿直

#### 跳出弹窗,提示查看连接驱动,点击【是】

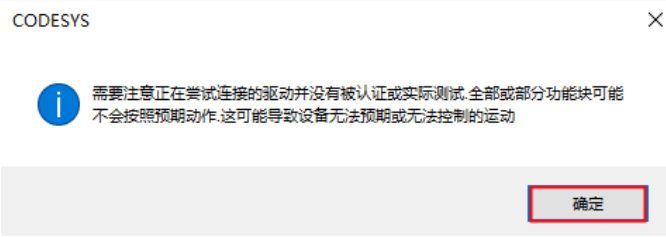

为了方便后续调用轴,可更改轴名字,右击【SM\_Drive\_GenericDSP402】→【重构】→【重命名】,重命名为【Axis】

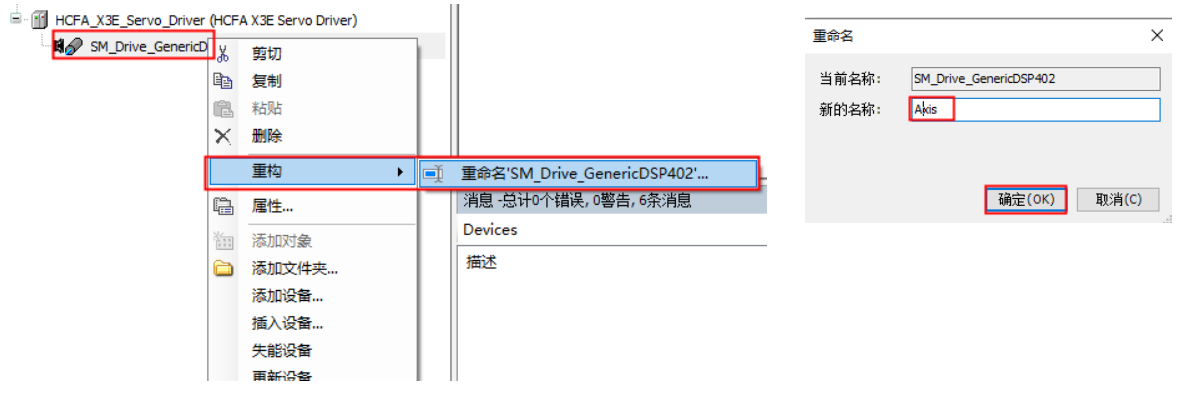

#### 右击【HCFA X3E Servo Drive】,选择【SoftMotion CiA 402轴】,

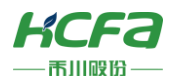

#### 系统会自动完成轴变量重命名后的映射,点击【确定】完成轴的重命名

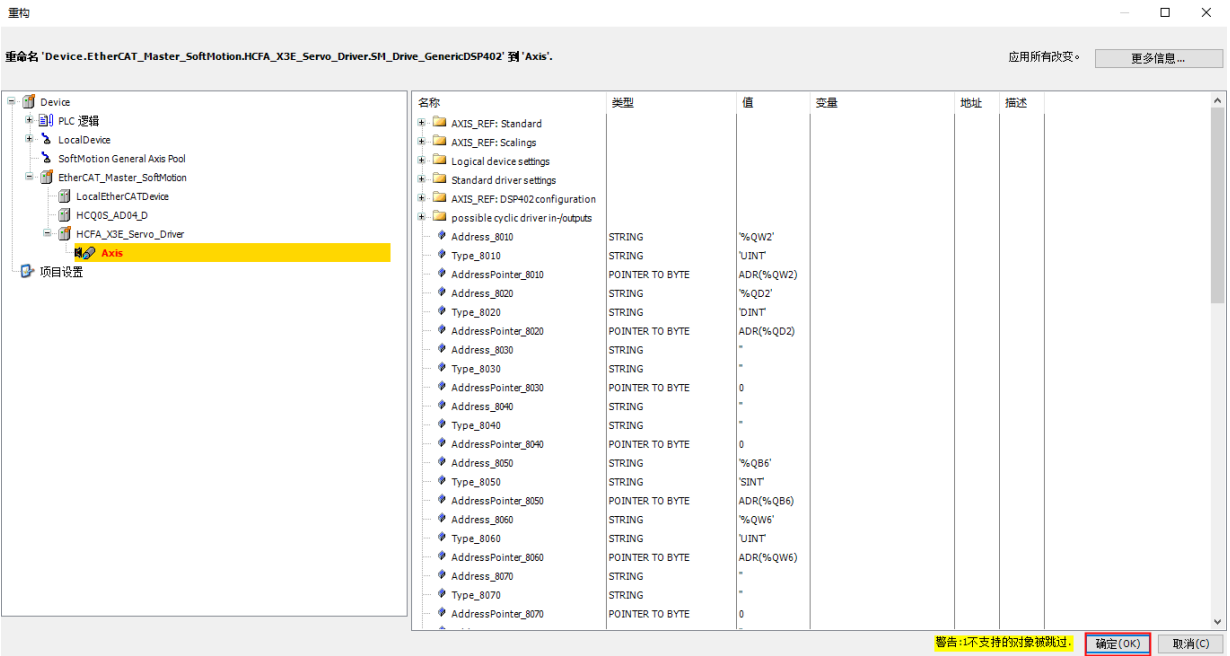

#### 由于X3E为17位编码器,修改增量为16#20000,双击【Axis】,选择【比例映射】,修改【增量数】

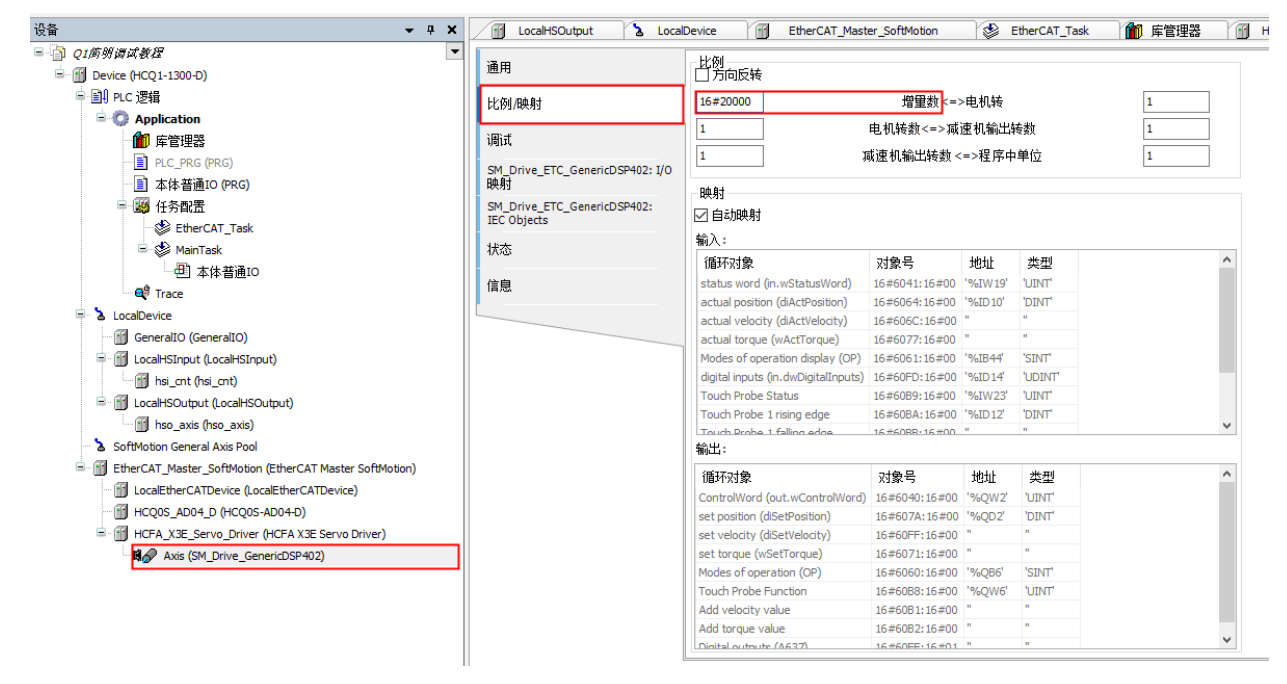

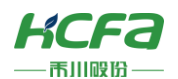

完成硬件配置的修改之后,登录并运行程序,等待驱动器和轴状态正常后,则可开始启动运动

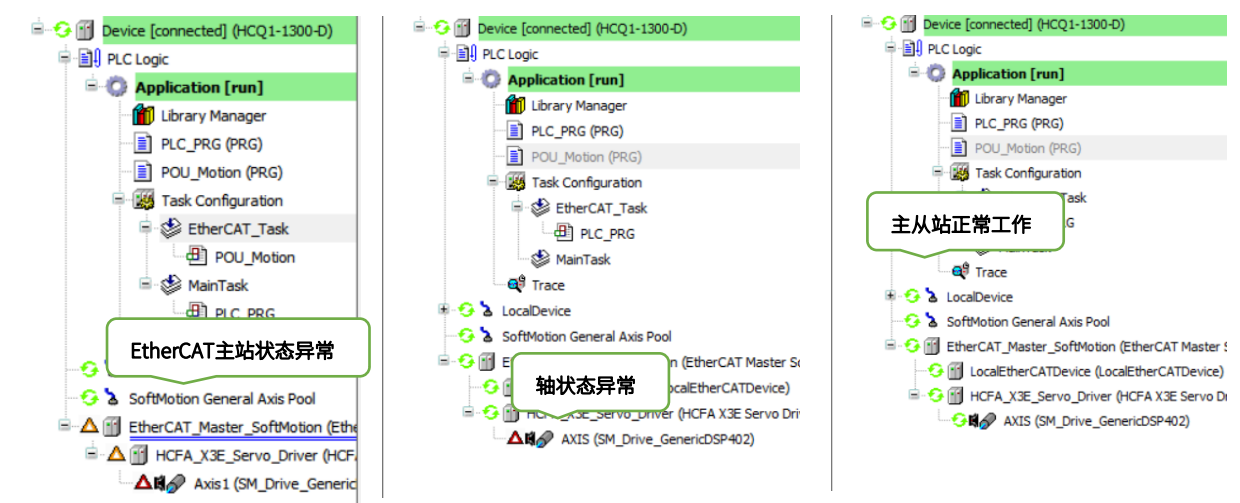

### **7.2 运动控制程序示例**

#### **7.2.1 单轴程序示例**

新建程序(具体步骤查看3.2.1POU的程序添加),取名为【Motion】(英文方便用户再Trace中跟踪),程序需要在 【EtherCAT Task】中调用,调用步骤参考3.1.2 任务。

为方便用户使用功能块,右击【Motion】→【添加对象】→【动作】,命名后选择【功能块图】,点击【确定】

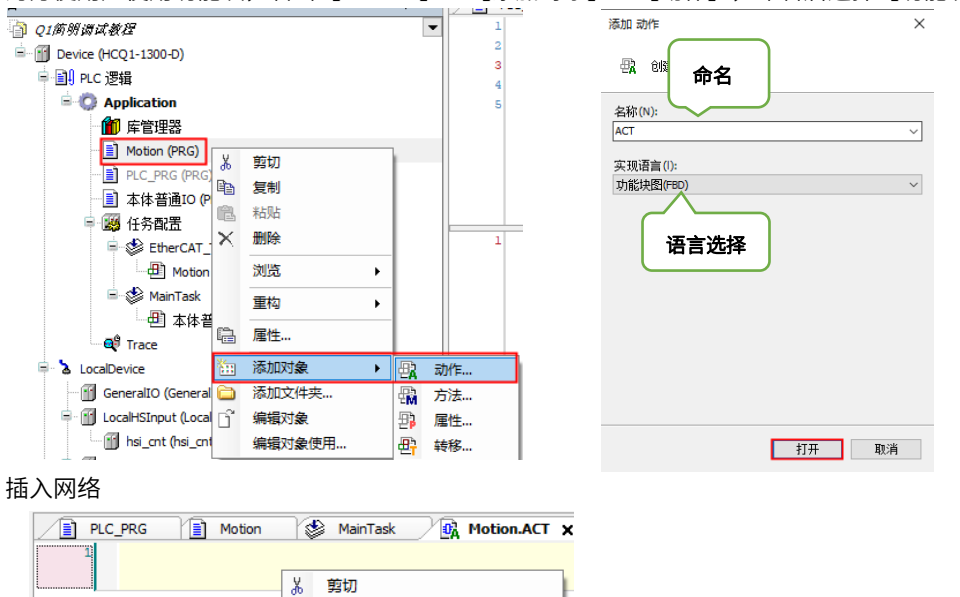

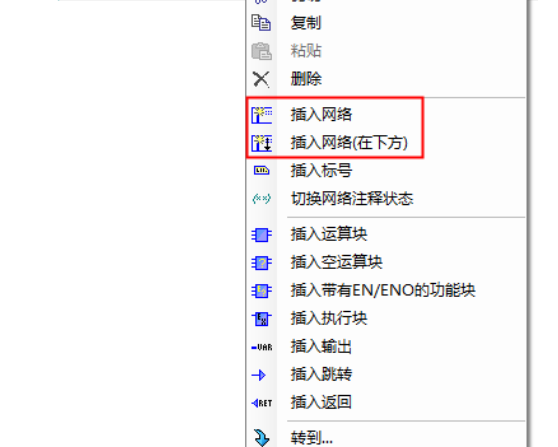

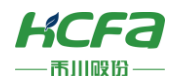

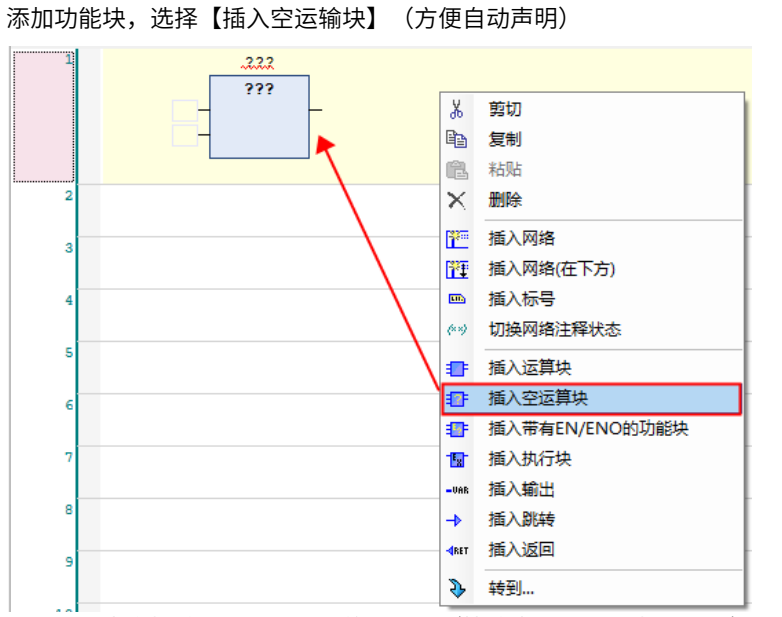

在功能块中直接输入你需要调用的功能块(快速索引设置可查看2.1.4),或者使用输入助手查找

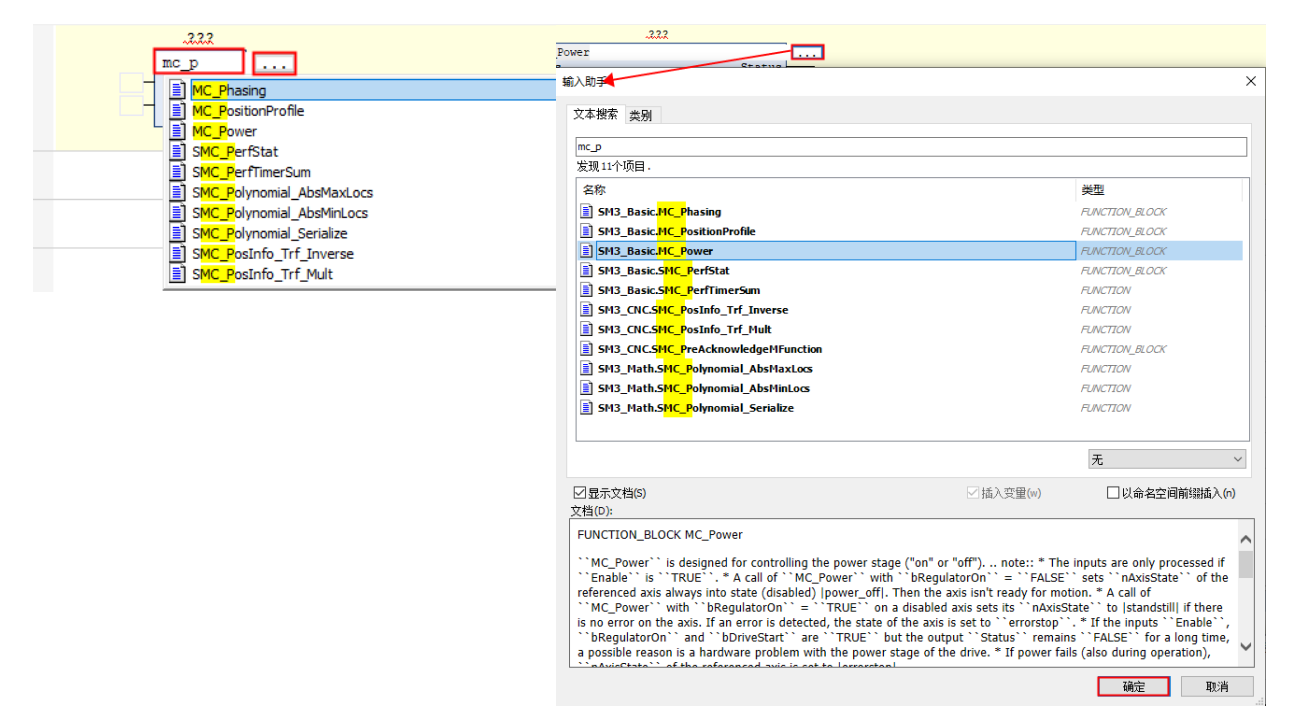

添加所需功能块后,点击空白处,将会自动在程序中声明用户调用的功能块,点击【确定】

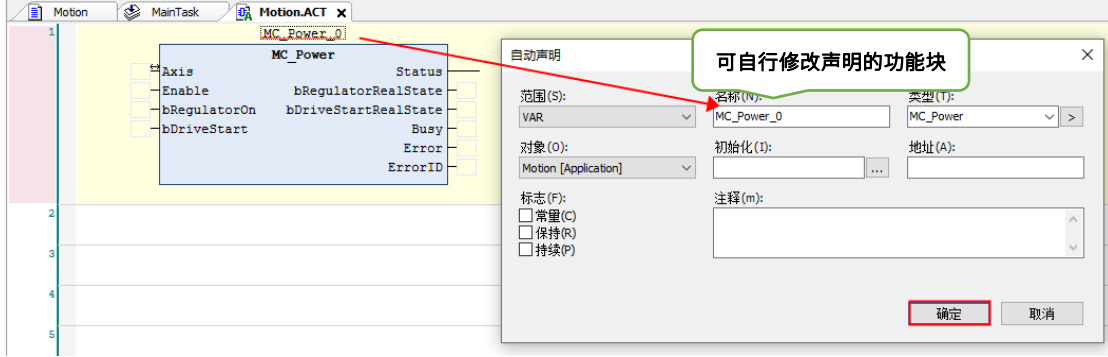

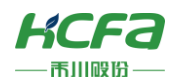

可以回到【Motion】程序中查看变量声明区域声明的功能块

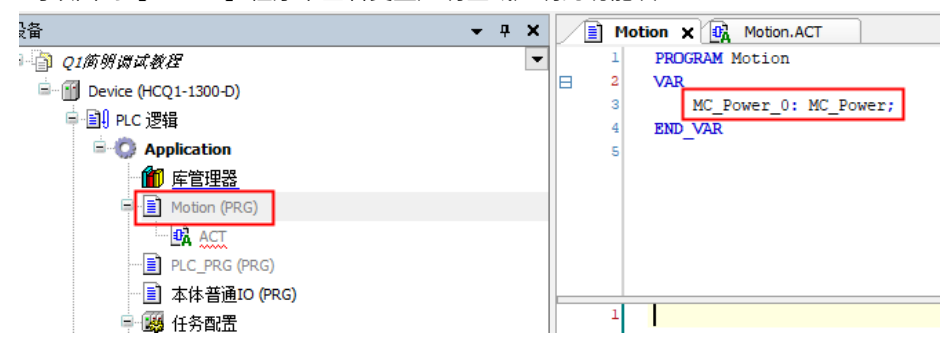

回到【Motion.ATC】中,可以看到功能块下方标红色波浪线,编译后可查看报错窗口,表示需要链接轴

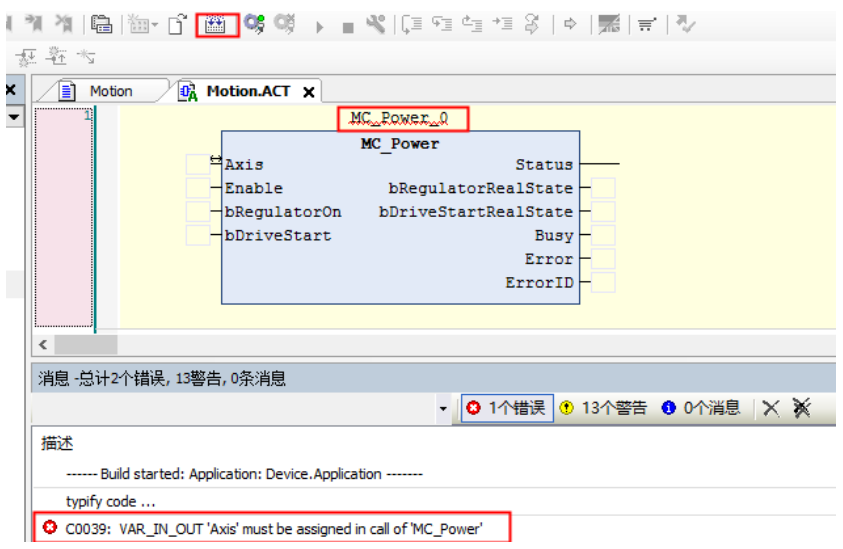

#### 功能块引脚链接轴

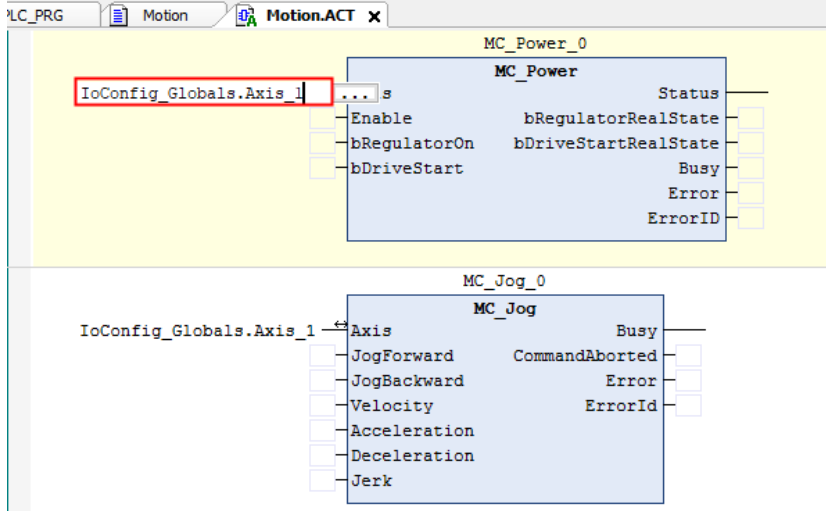

此时【Motion.ATC】并没有在程序中被调用,所以程序运行时并不会刷新运行的(可自行登录尝试运行)。

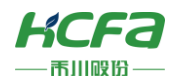

回到【Motion】程序中,在主程序窗口按F2(输入助手快捷键),选择【模块调用】→【Application】→【Motion】 →【ATC】,点击确定

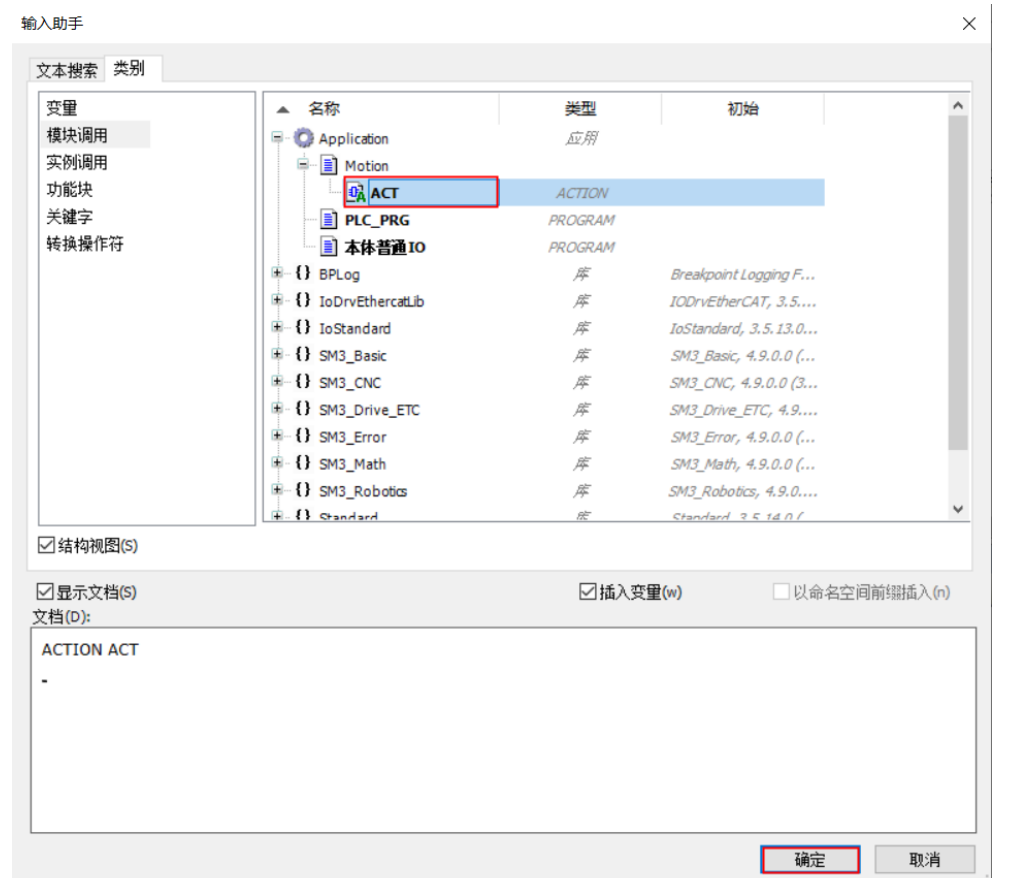

#### 此时消息窗口会有报错,表示需要加上【;】

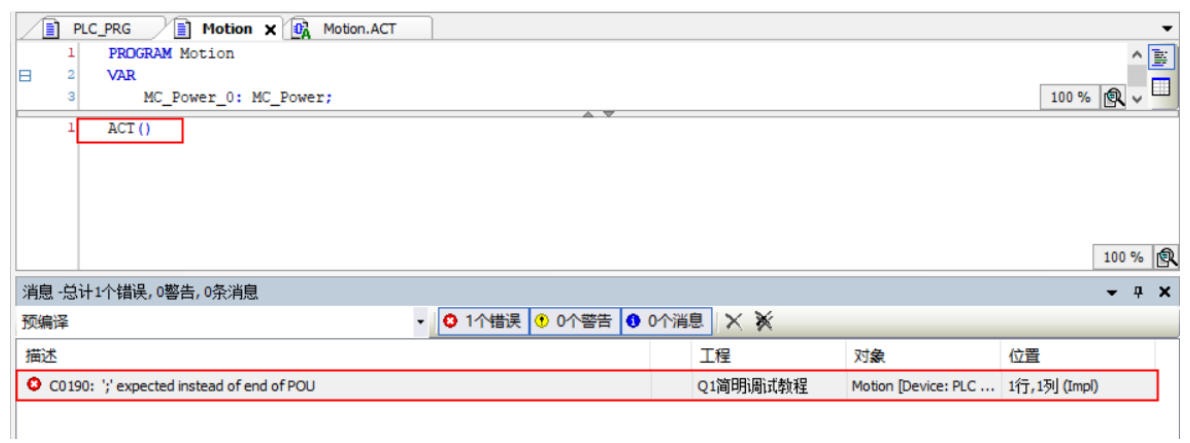

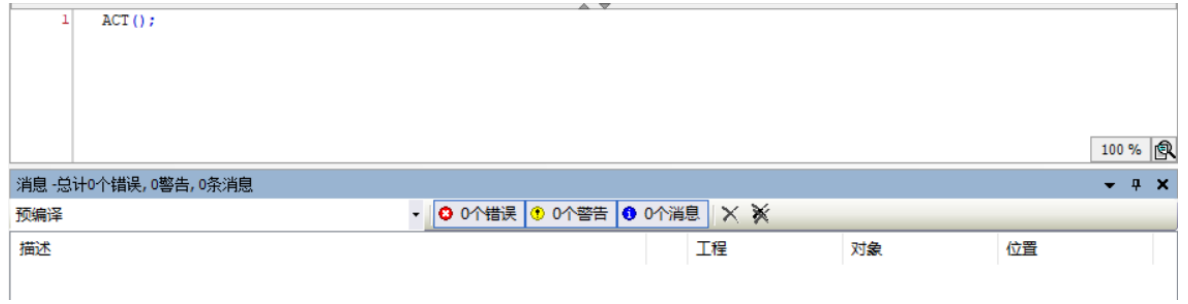

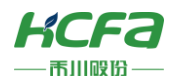

为方便用户追踪,可添加Trace(可查看4.2.3Trace)。可追踪轴状态,当前位置,当前速度等

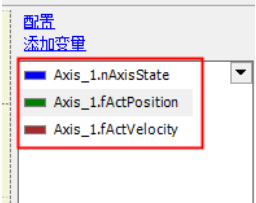

<u> The Communication of the Communication of the Communication of the Communication of the Communication of the Communication of the Communication of the Communication of the Communication of the Communication of the Commun</u>

由于是多个变量,可以分多个图表,右键空白处

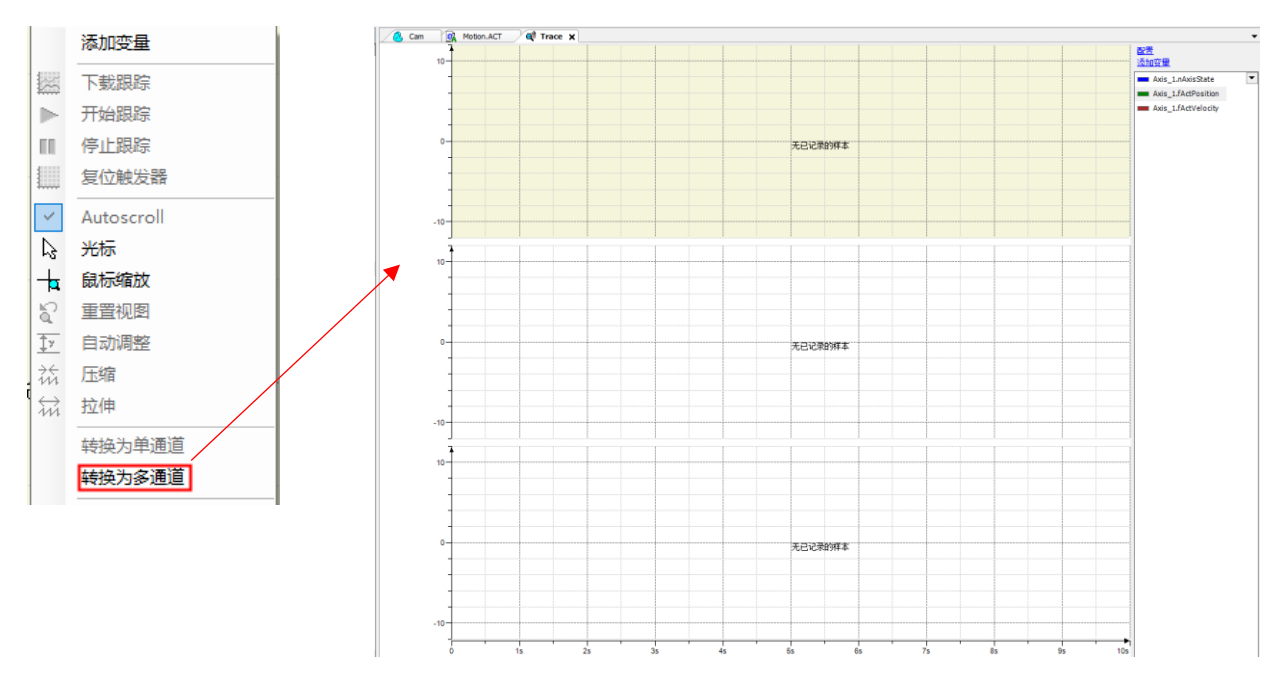

登录运行,给轴使能,【MC\_Power】功能块引脚【Enable】【bRegulatorOn】【bDriveStart】置TRUE,运动控制功 能块需要给定加减速度,不然轴会报错,处于【errorstop】状态(可查[看附录:轴状态转移图\)](#page-73-0)

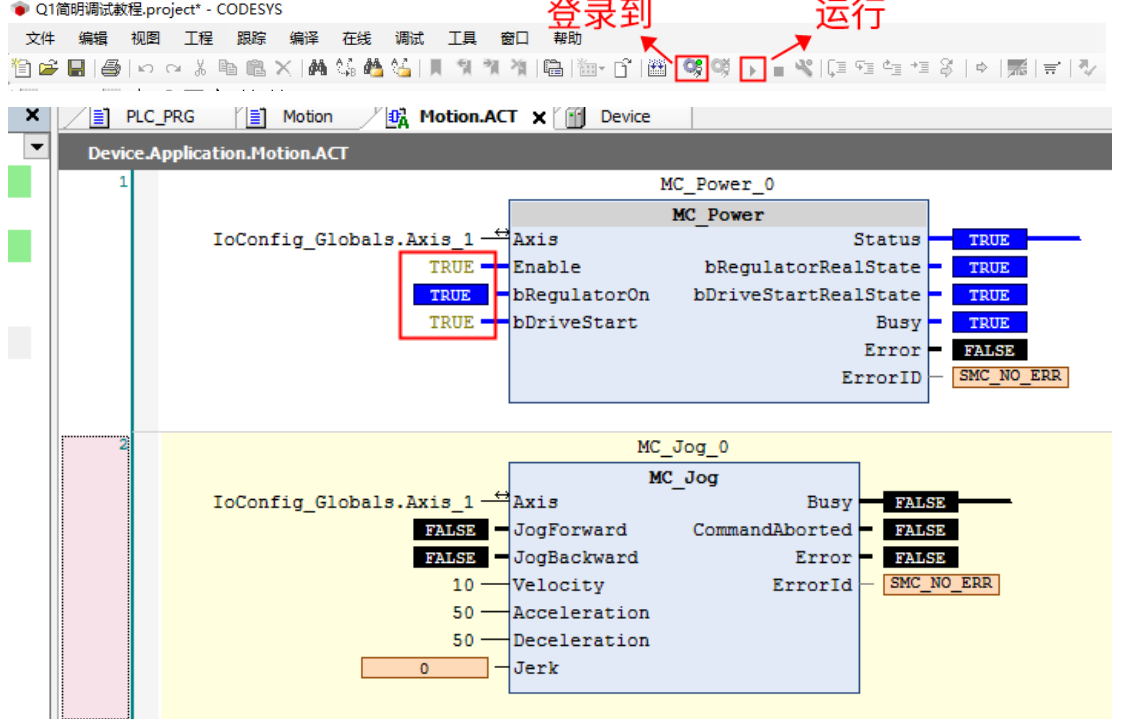

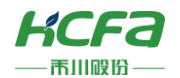

完成对Axis1的使能之后,通过【Jogforwwad】置TRUE对轴正向点动,通过给【Jogforwwad】置TRUE对轴反向点动, 其他轴功能块的编辑和使用可以直接参考CODESYS在线帮助:[https://help.CODESYS.com/](https://help.codesys.com/),也可以参考【运动控制手册】, 运动追踪可查看Trace是否有异常

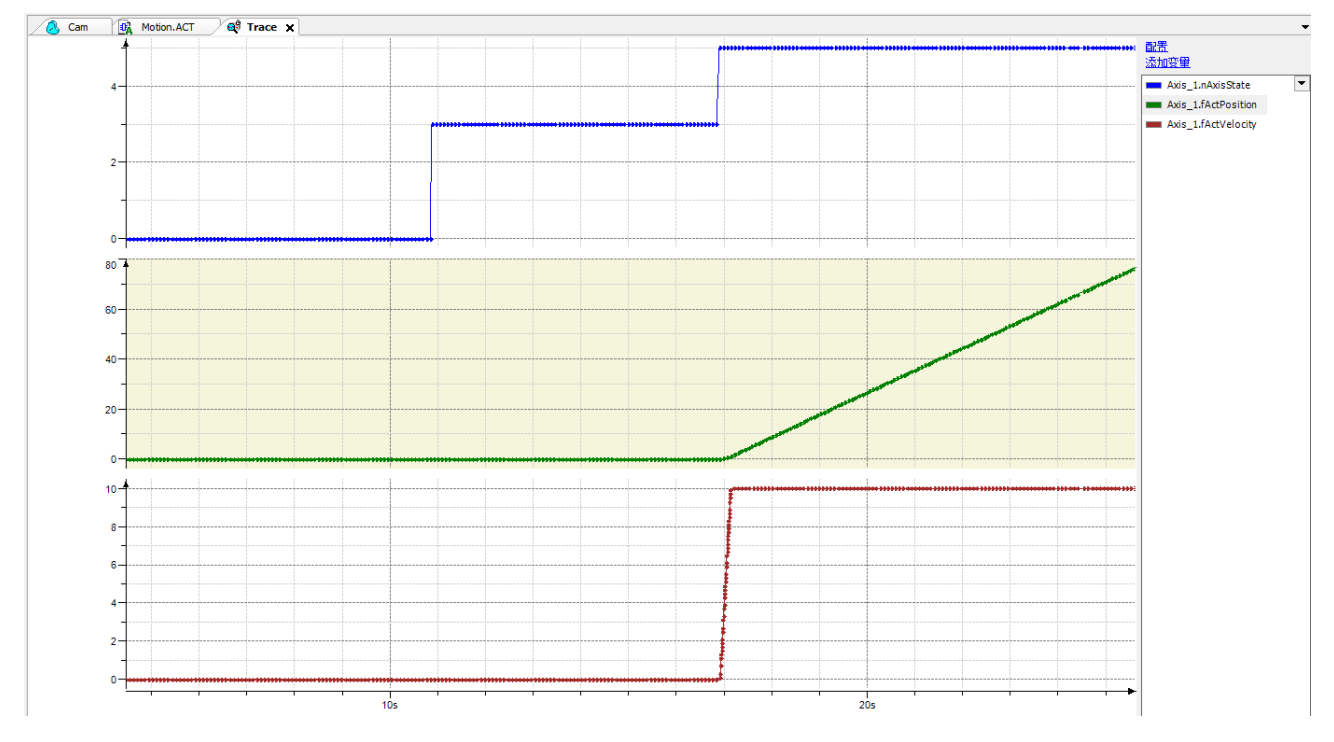

#### **7.2.2 多轴程序示例**

多轴运动需要两轴及以上,此处可添加【SoftMotion General Axis Pool】 (通用轴池), SoftMotion驱动器接口是-个标准接口,可用于在IEC程序中链接,配置和寻址驱动器硬件。通过将不同的硬件映射到一个接口,可以轻松交换驱动器 并重复使用IEC程序。该接口将驱动器耦合到I/O映射,并负责更新所需的运动数据并将其传输到驱动器控件。虚拟驱动器

右击【SoftMotion General Axis Pool】→【添加设备】

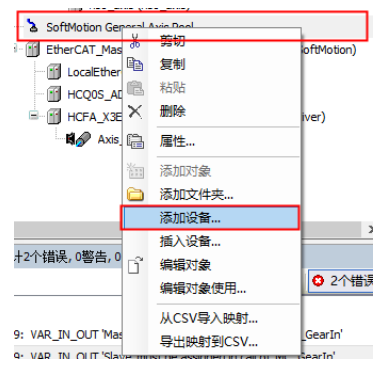

位置控制器:使用SM\_Drive\_PosControl驱动器控制,可以运行CODESYS轴的位置控制。要求是由设置的速度控制并 返回其当前位置的设备。例如,它可以是具有位置反馈的速度控制设备(变 频器)。

自由编码器:使用SMC\_FreeEncoder集成未永久耦合到I/O或硬件的编码器。将编码器的输入值分配给变量 <FREE\_ENCODER\_AXIS>.diEncoderPosition。这可以作为IEC代码或通过映射输入数据的存储器来实现。

虚拟驱动器:虚拟驱动器SM\_Drive\_Virtual是软件中的模拟驱动器。可以在没有连接硬件的情况下测试程序或实现扩展 功能。这些类型的功能包括,例如,轴运动的控制。

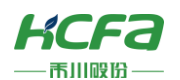

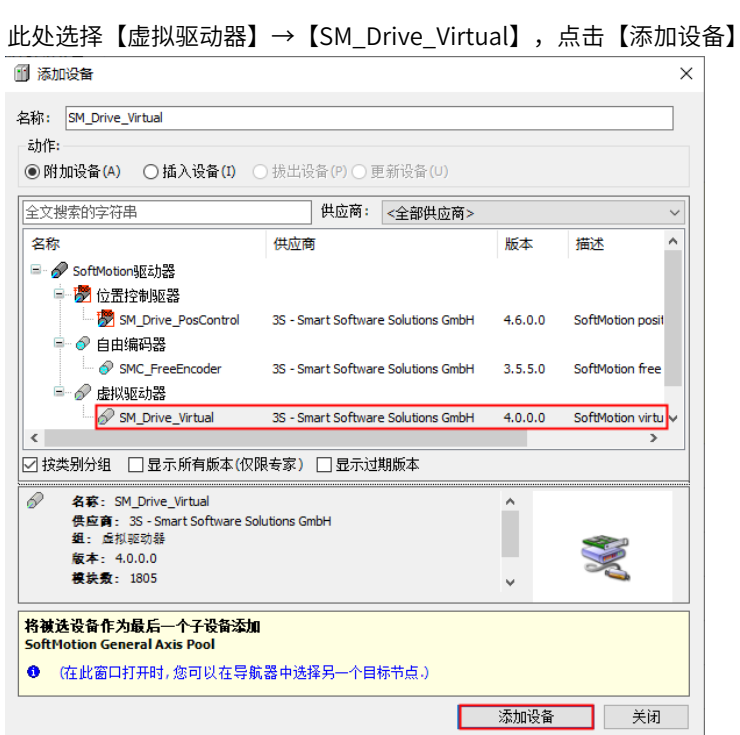

为方便后续功能块链接链接,可以修改轴名称为,右击【SM\_Drive\_Virtual】→【重构】→【重命名SM\_Drive\_Virtual】, 修改名称为【Axis\_0】,点击【确定(OK)】

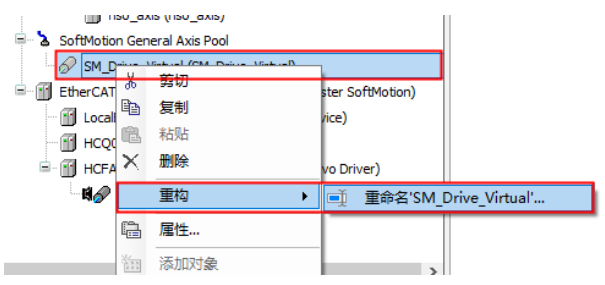

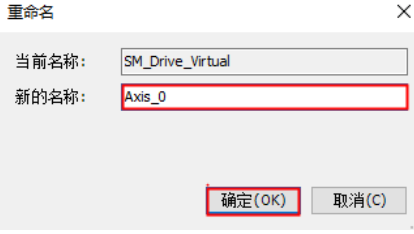

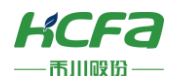

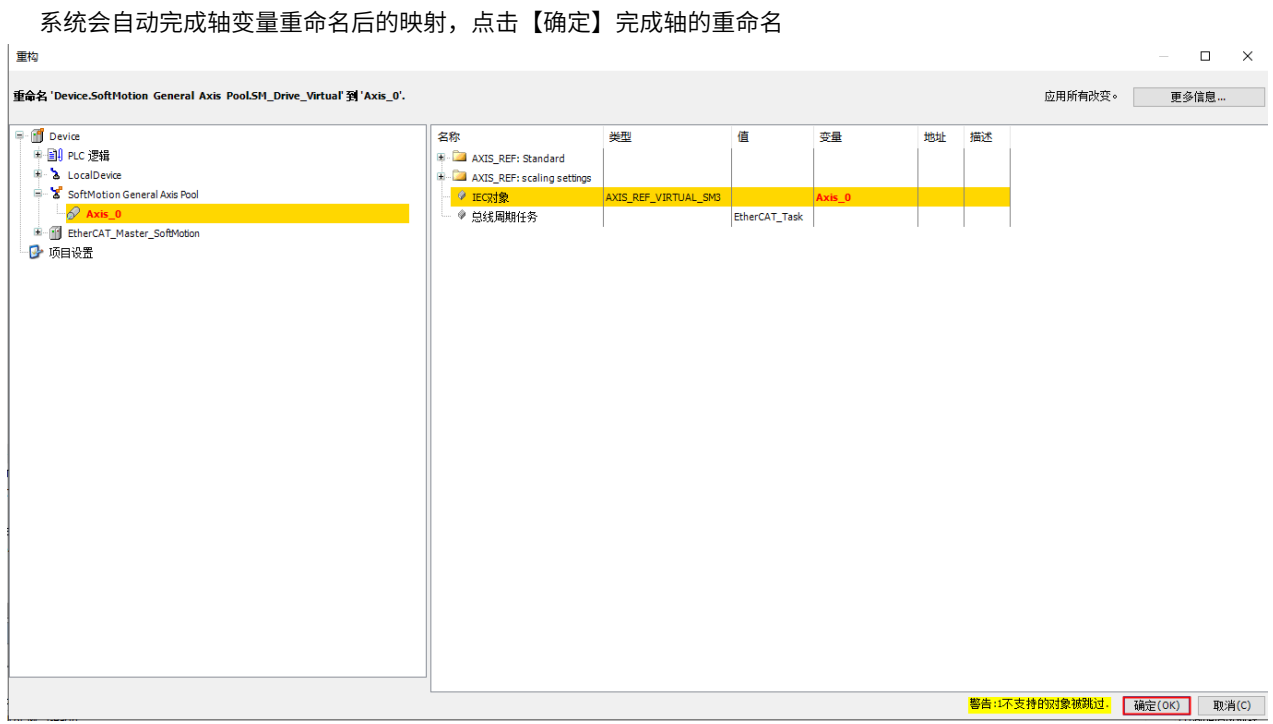

#### 多轴运动以凸轮为例

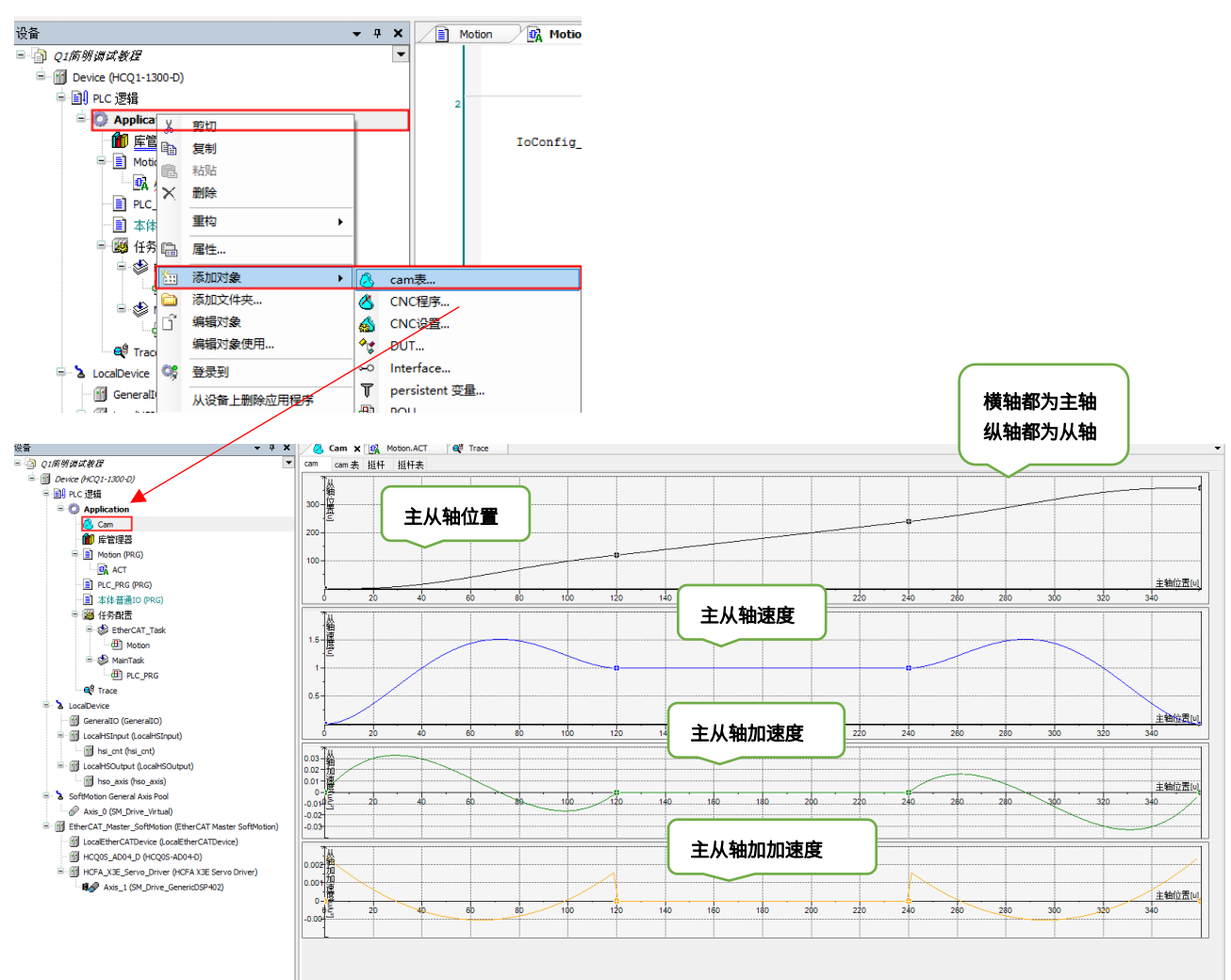

右击【Application】→【添加对象】→【cam表】

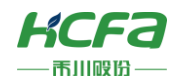

在【Motion.ATC】中添加【MC\_Power】使能功能块,【MC\_CamTableSelect】链接Cam表功能块,【MC\_CamIn】 轴耦合功能块

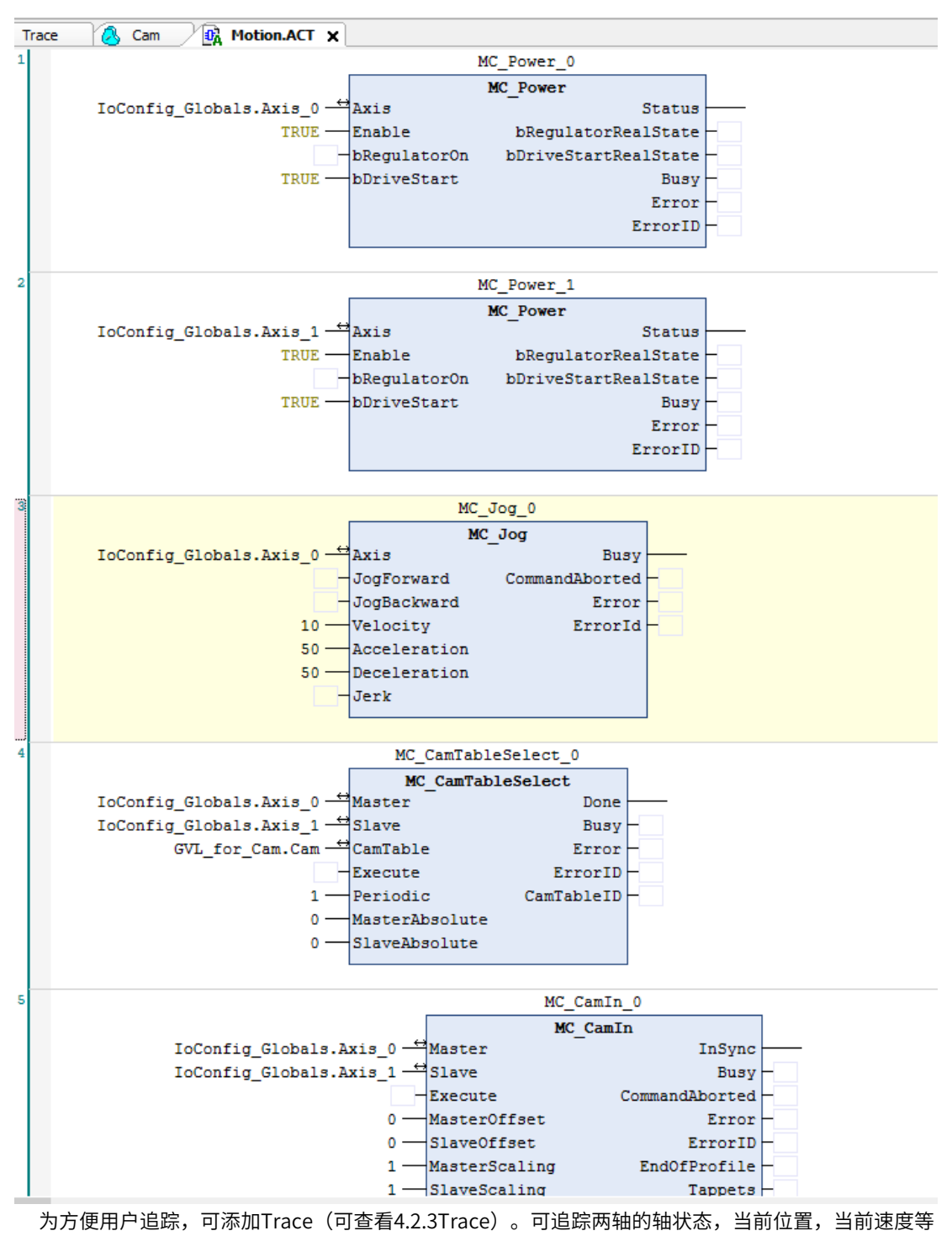

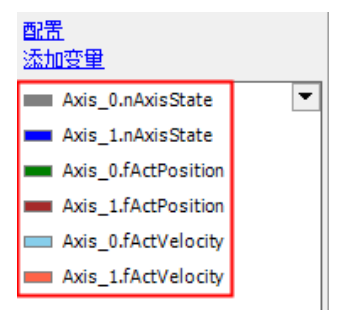

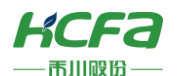

#### 由于是多个变量,可以分多个图表,右键空白处

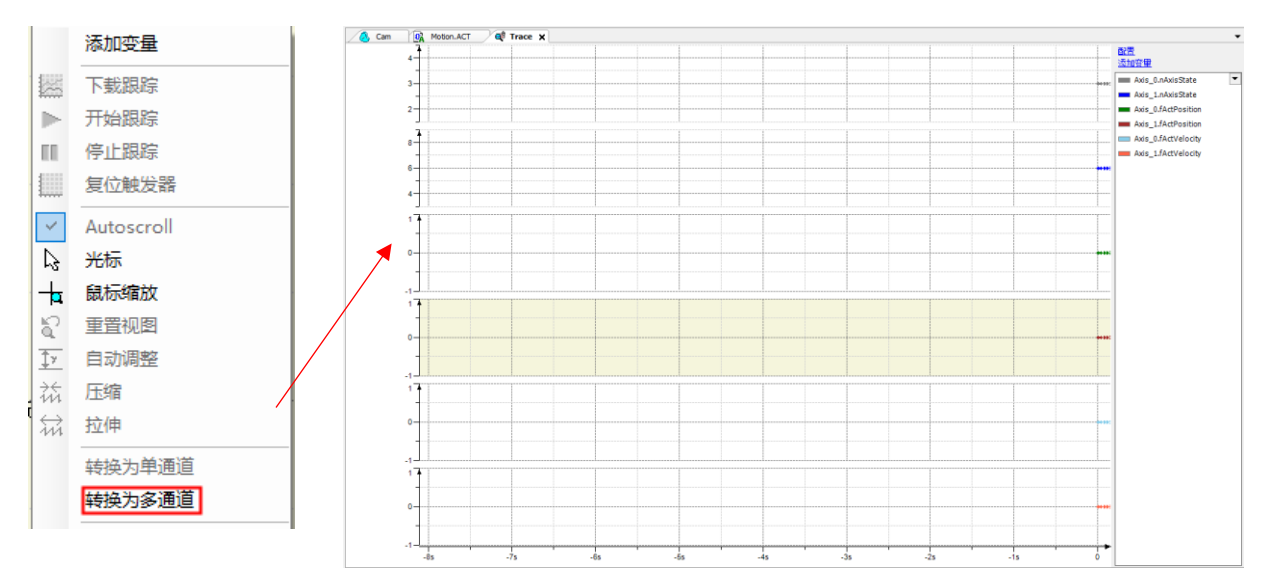

登录运行,给轴使能,【MC\_Power】功能块引脚【Enable】【bRegulatorOn】【bDriveStart】置TRUE,运动控制功 能块需要给定加减速度,不然轴会报错,处于【errorstop】状态(可查[看附录:轴状态转移图\)](#page-73-0) ● O1简明调试教程 project\* - CODESVS 运行

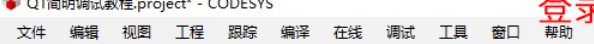

运动后查看Trace,可观察到从轴的当前位置和当前速度都以Cam表提前规划的轨迹运动

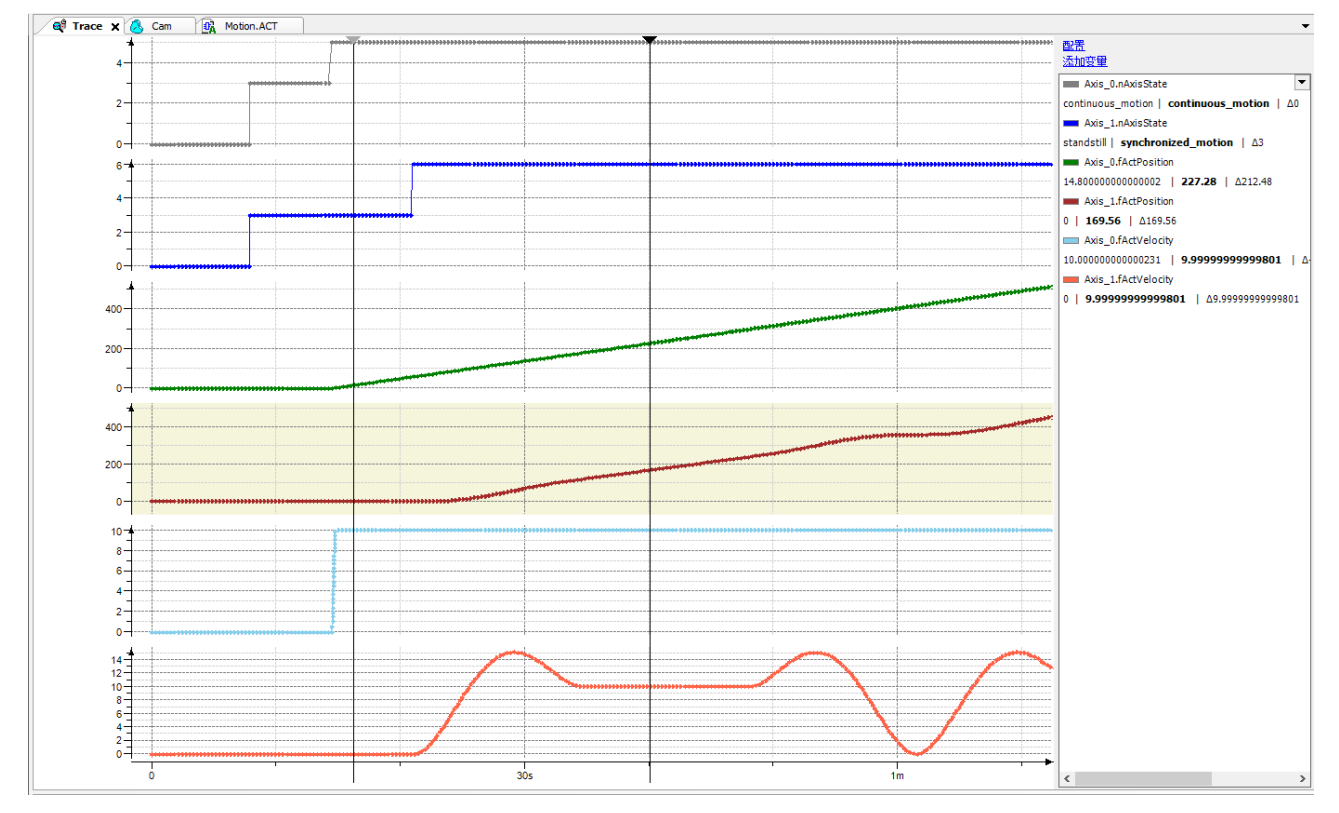

#### 58

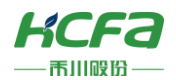

# **附录**

#### **描述文件安装**

单击【库管理器】→【资源库】→【安装】,选择【全部文件】,单击需要安装的描述文件,点击【打开】

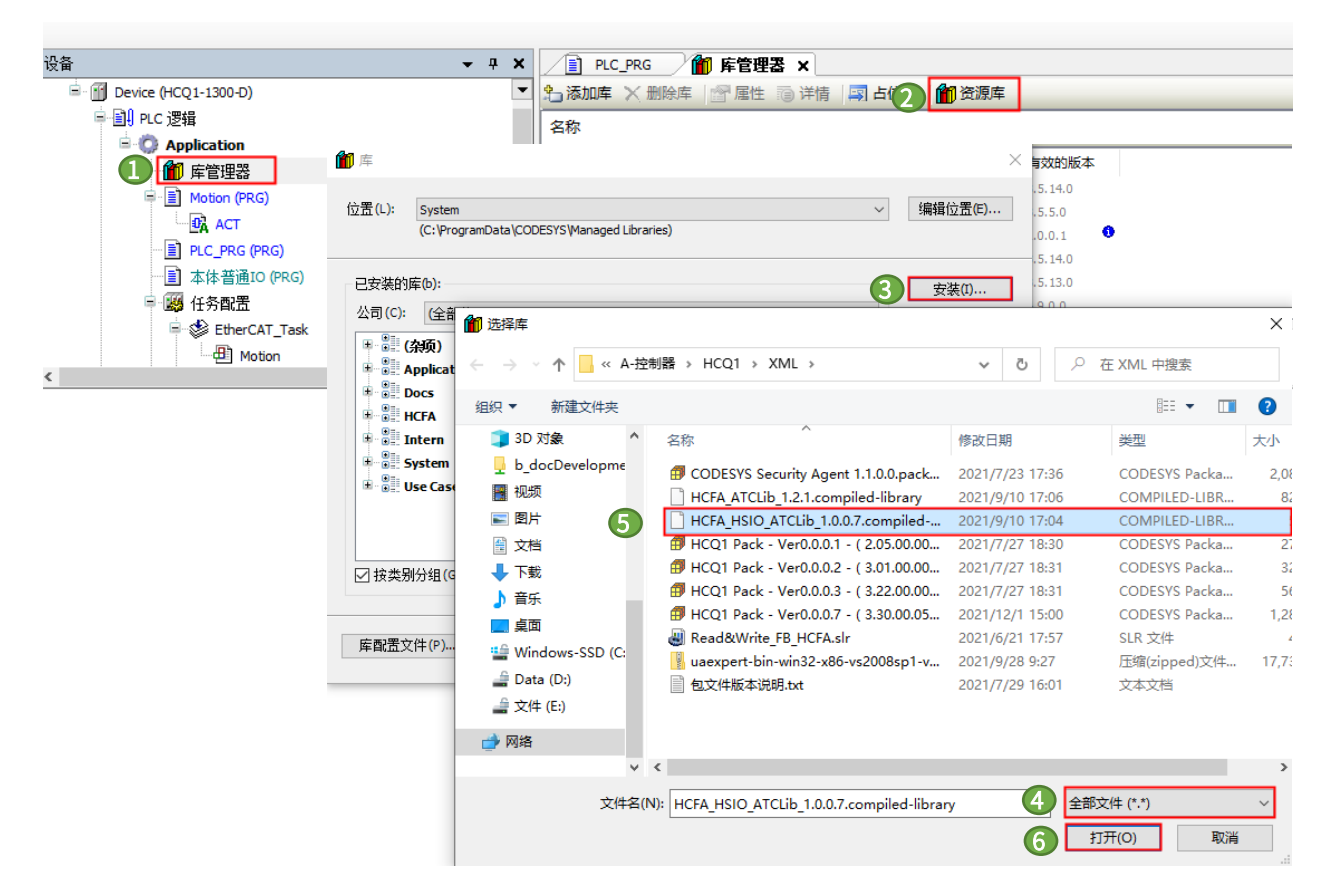

跳转出如下图,则安装成功

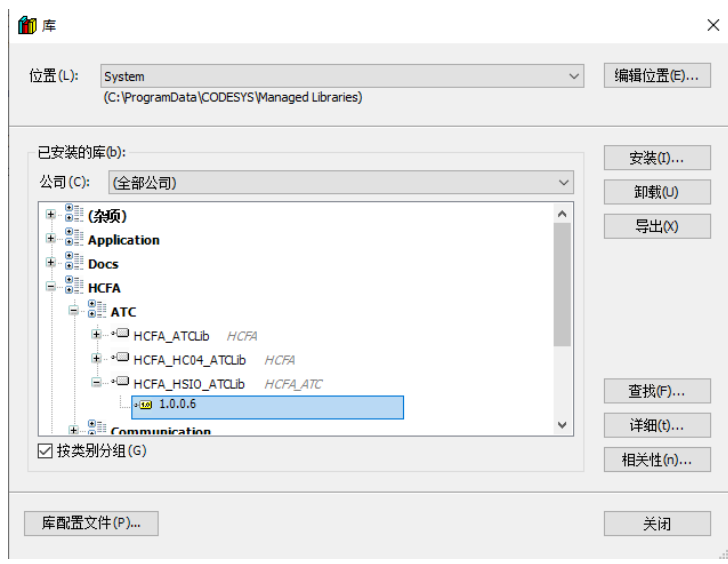

### Modbus RTU**数据报文结构**

Modbus 是一个请求/应答协议,并且提供功能码规定的服务,下面介绍ModbusRTU的报文结构。 以下列请求及应答报文为例:

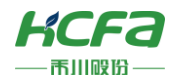

请求:01 03 01 16 00 03 E5 F3

应答:01 03 06 17 84 17 80 17 8A 58 47

请求报文:

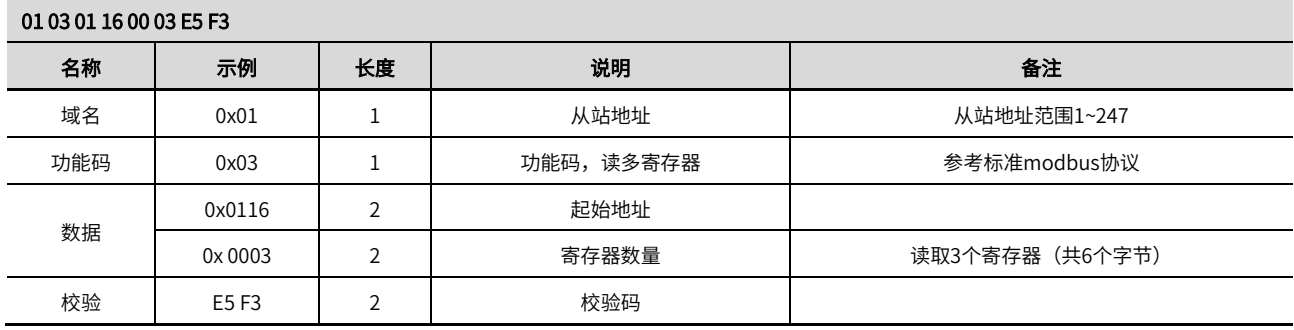

应答报文:

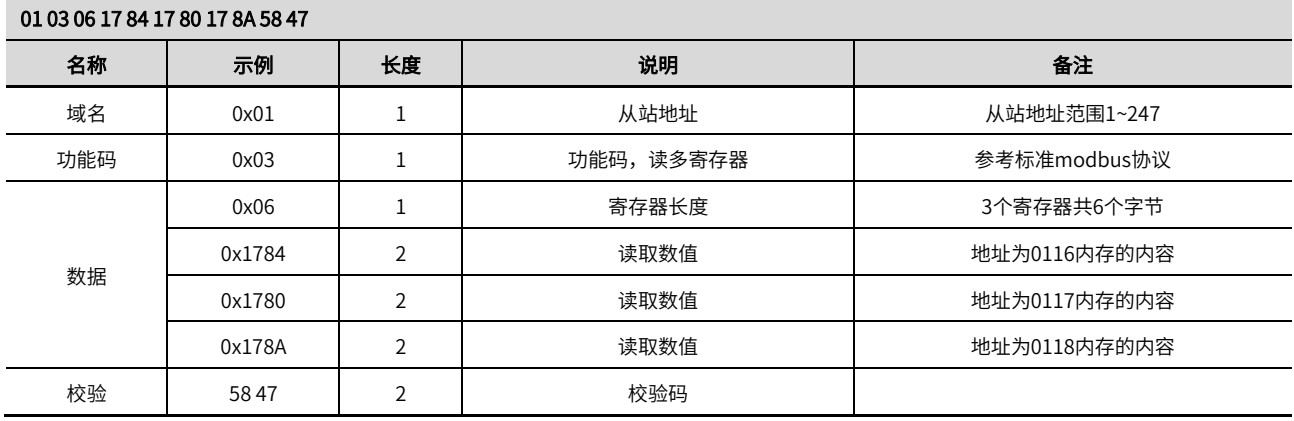

部分功能码定义如下:

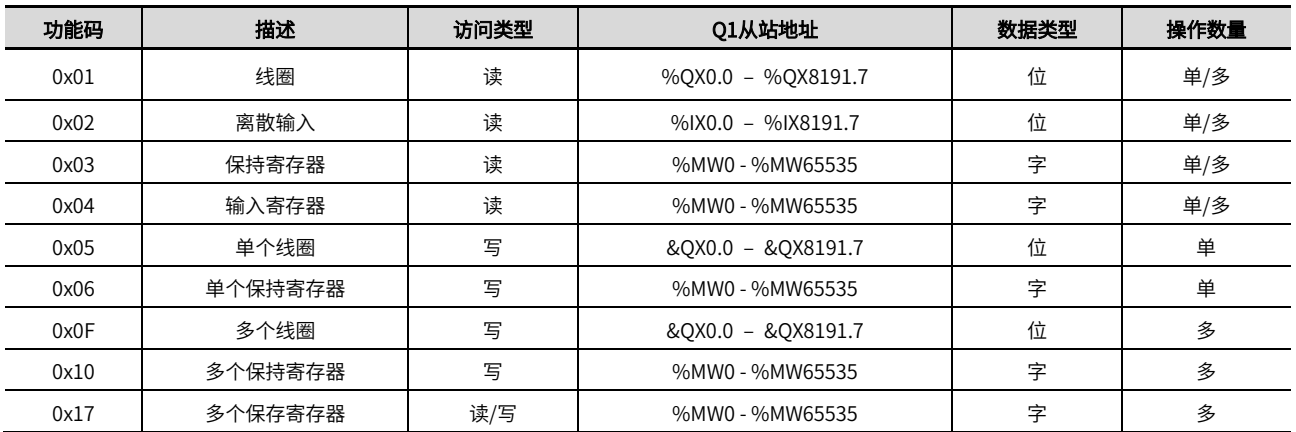

Modbus 寄存器地址分配如下表:

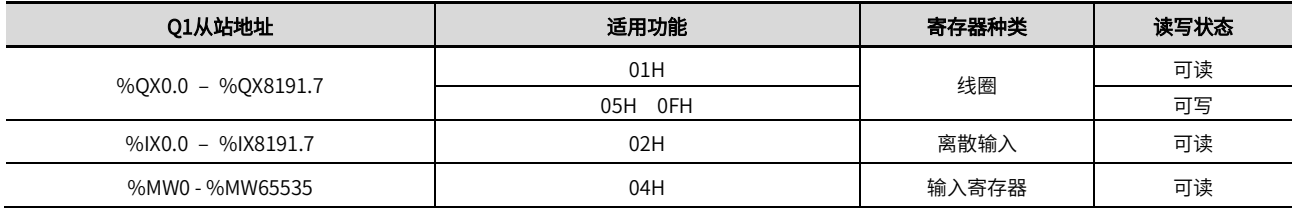

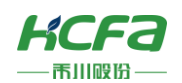

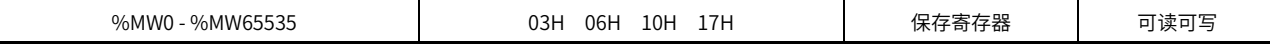

#### 寄存器种类说明如下表:

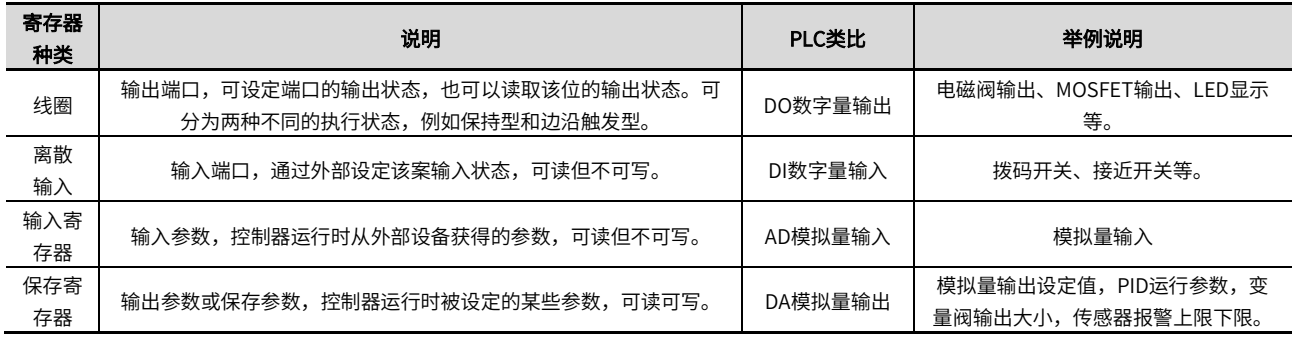

#### Modbus TCP**数据报文结构**

Modbus 是一个请求/应答协议,并且提供功能码规定的服务,下面介绍Modbus TCP的报文结构。

以下列请求及应答报文为例:

请求: 97 76 00 00 00 06 04 04 00 00 00 01

应答:97 76 00 00 00 05 04 04 02 12 34

#### 请求报文:

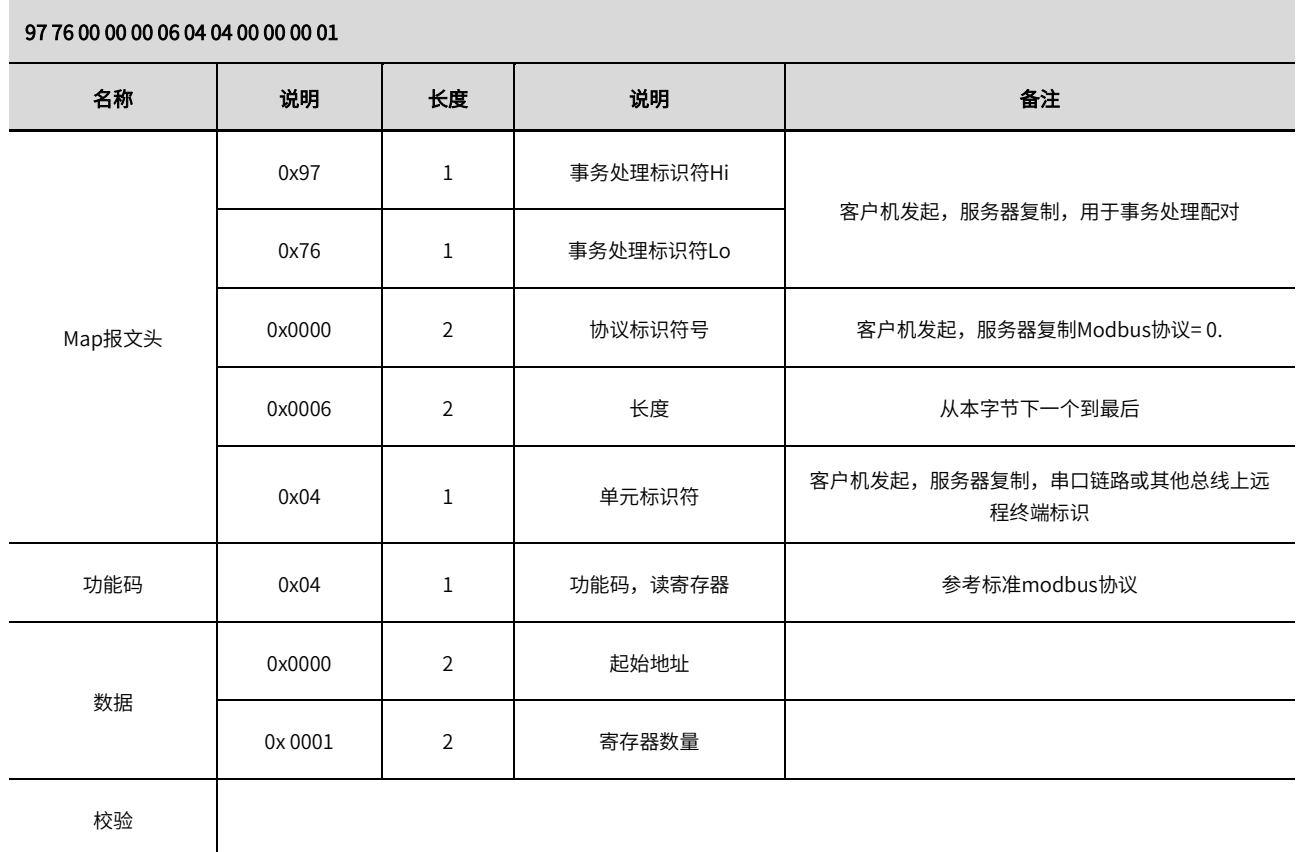

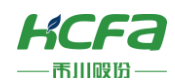

应答报文:

# 97 76 00 00 00 05 04 04 02 12 34 名称 示例 长度 说明 备注 Map报文头 0x97 | 1 | 事务处理标识符Hi 客户机发起,服务器复制,用于事务处理配对 0x76 | 1 事务处理标识符Lo 0x0000 <sup>2</sup> 协议标识符号 客户机发起,服务器复制 Modbus协议= 0. 0x0005 2 从本字节下一个到最后 0x04  $\begin{array}{|c|c|c|c|}\n\hline\n0x04 & 1 & \text{if } 4x & \text{if } 4x & \text{if }$ 串口链路或其他总线上远程终端标识 功能码 0x04 1 功能码,读寄存器 参考标准modbus协议 数据 0x02 1 1 字节个数 0x ---- 数据 此报文中数据为12 34 校验

#### 部分功能码定义如下表:

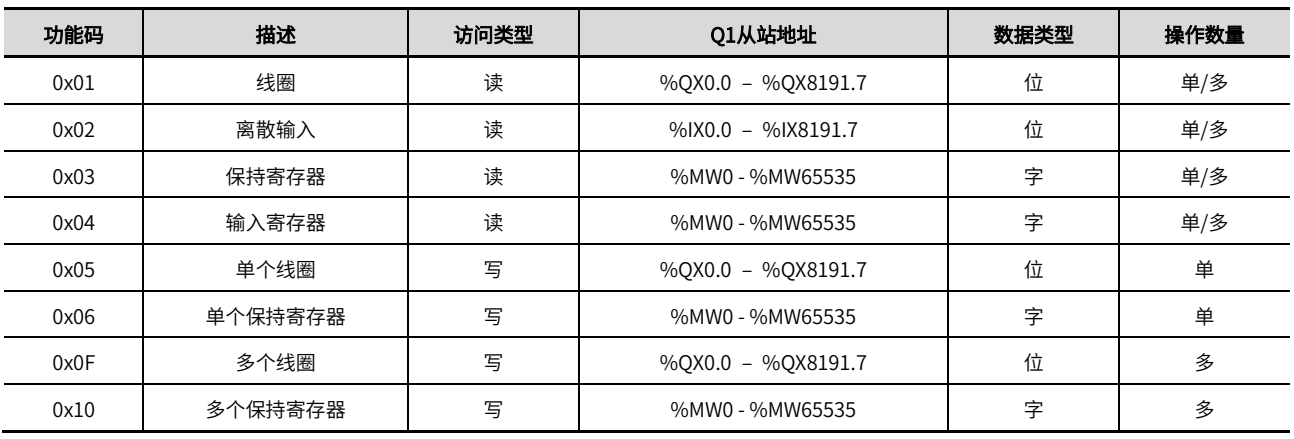

#### Modbus 寄存器地址分配如下表:

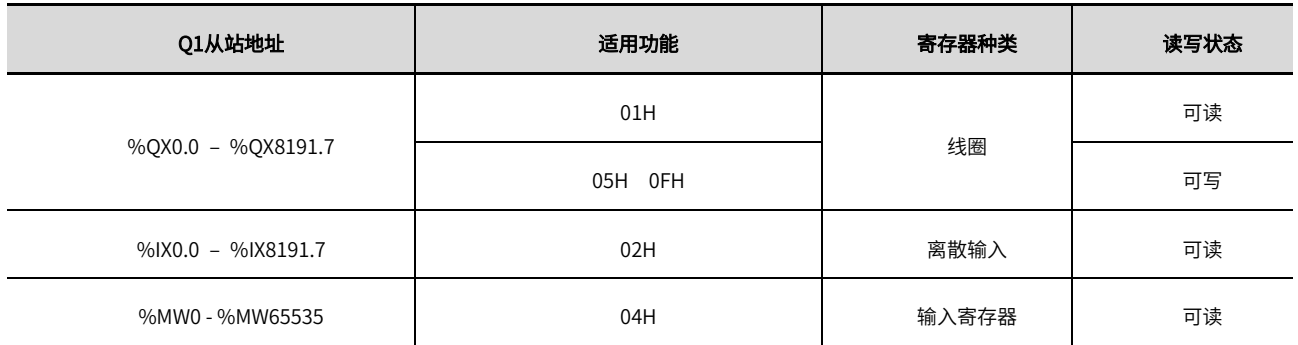

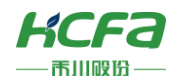

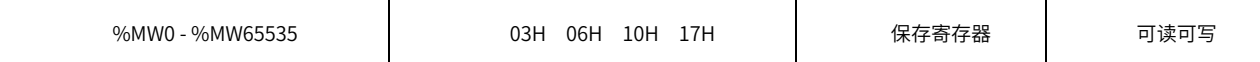

寄存器种类说明如下表:

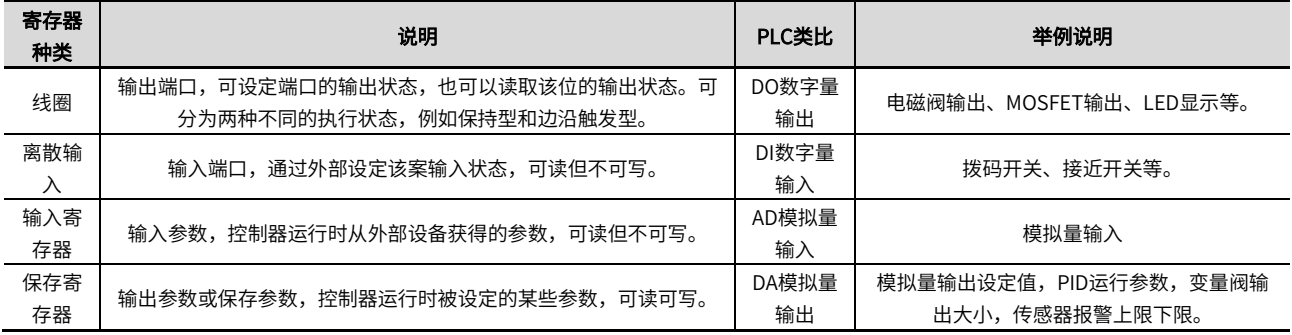

# <span id="page-66-0"></span>**AD04对象字典总表**

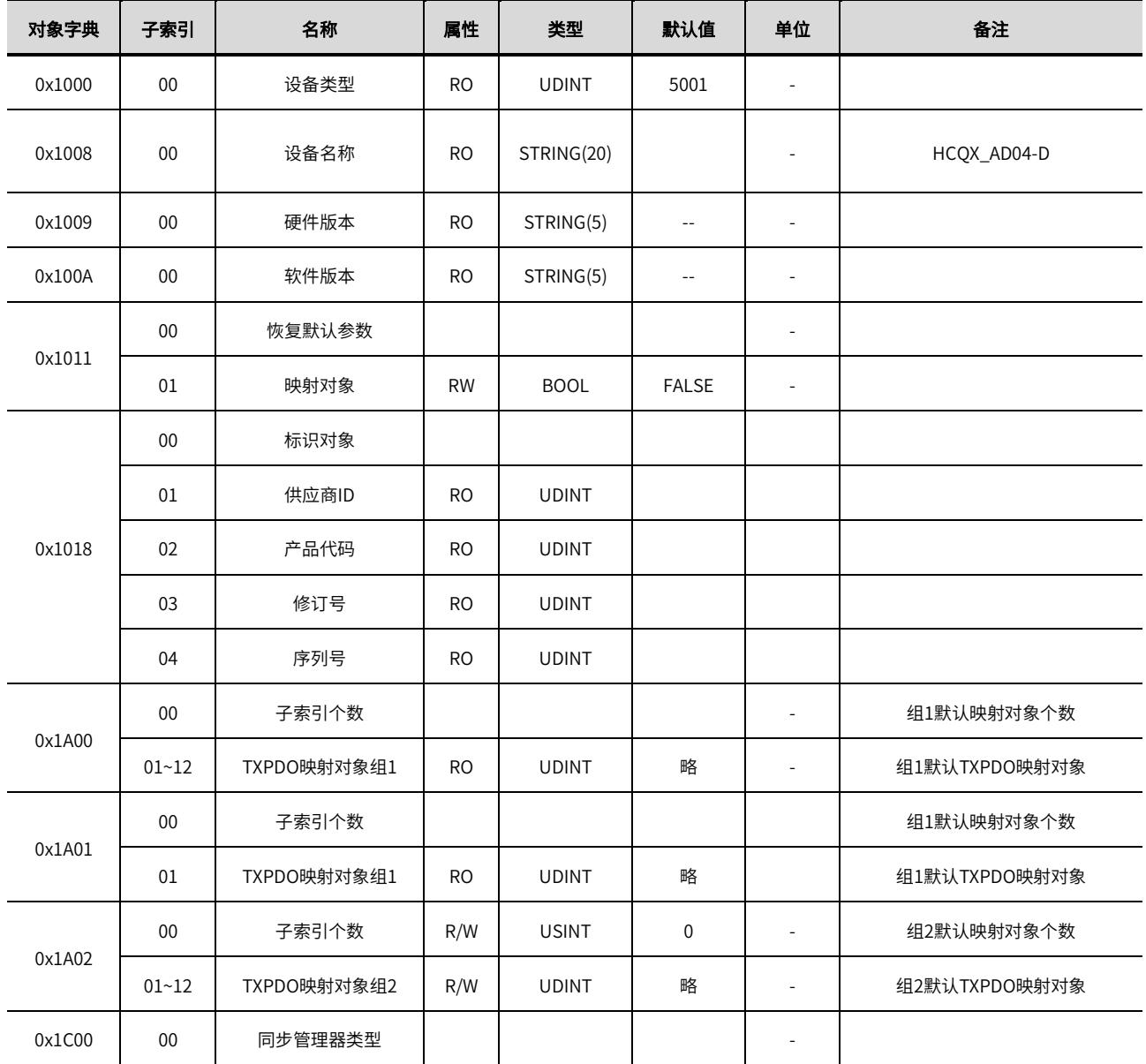

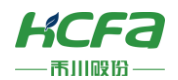

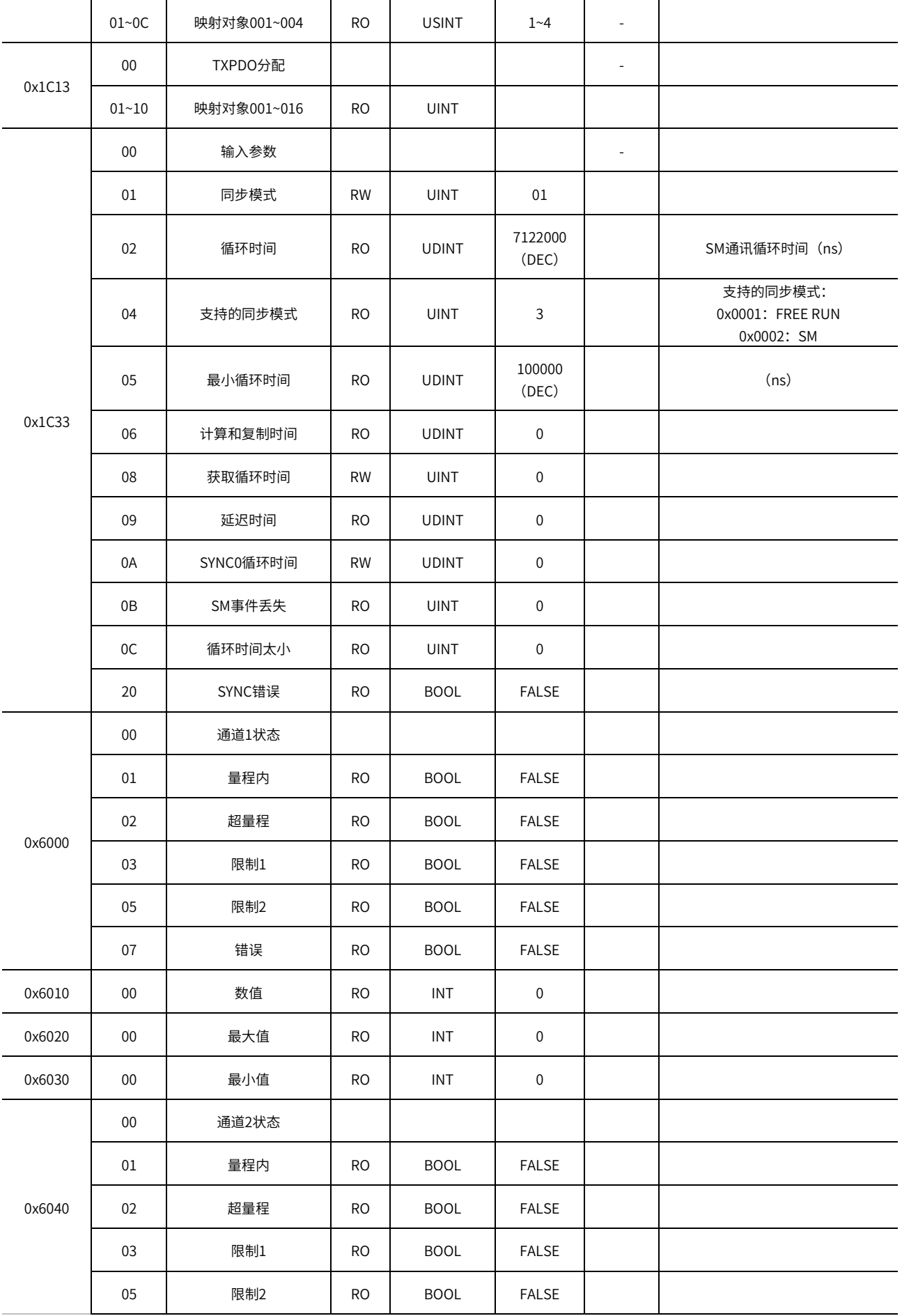

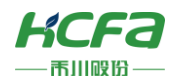

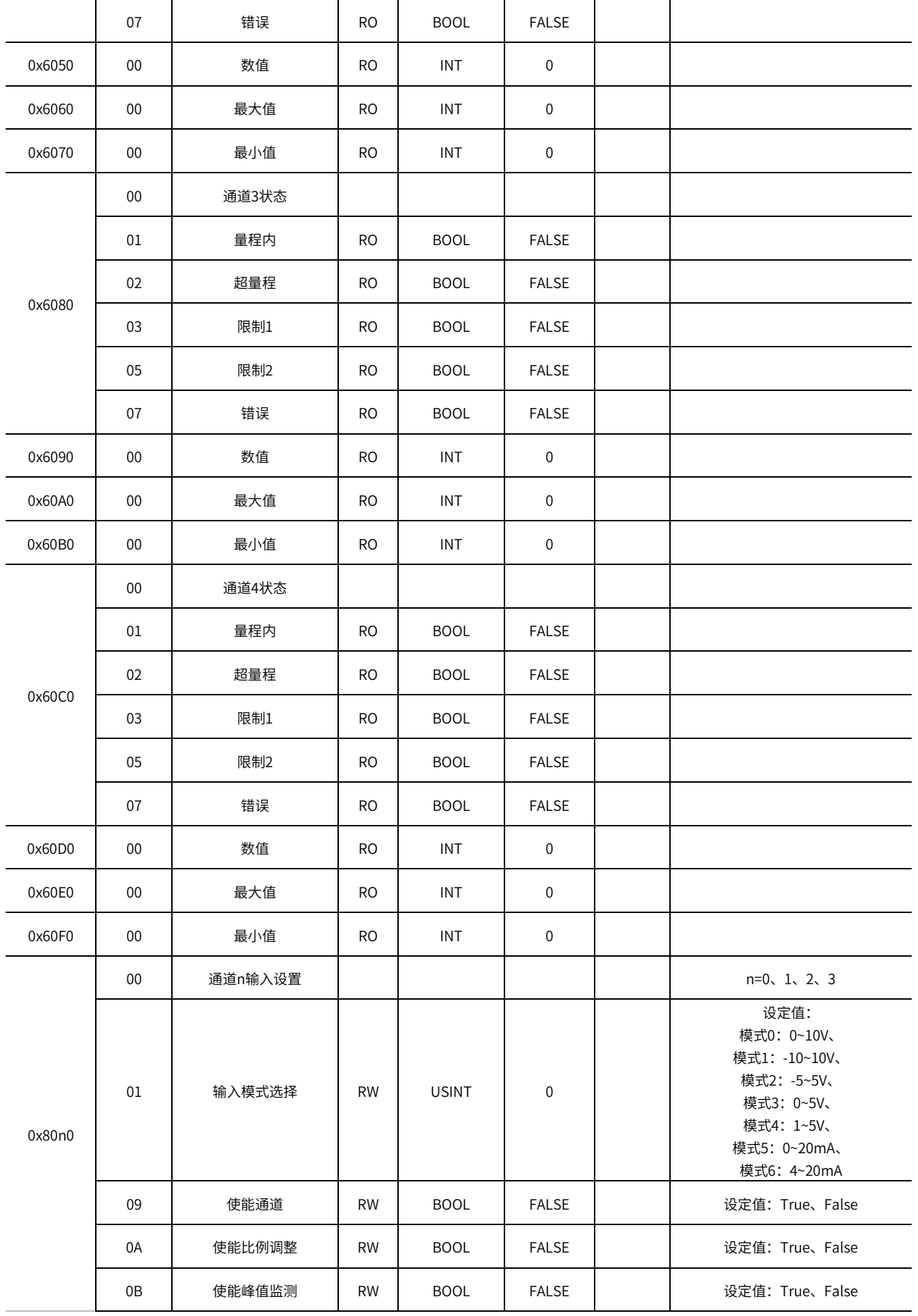

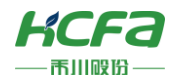

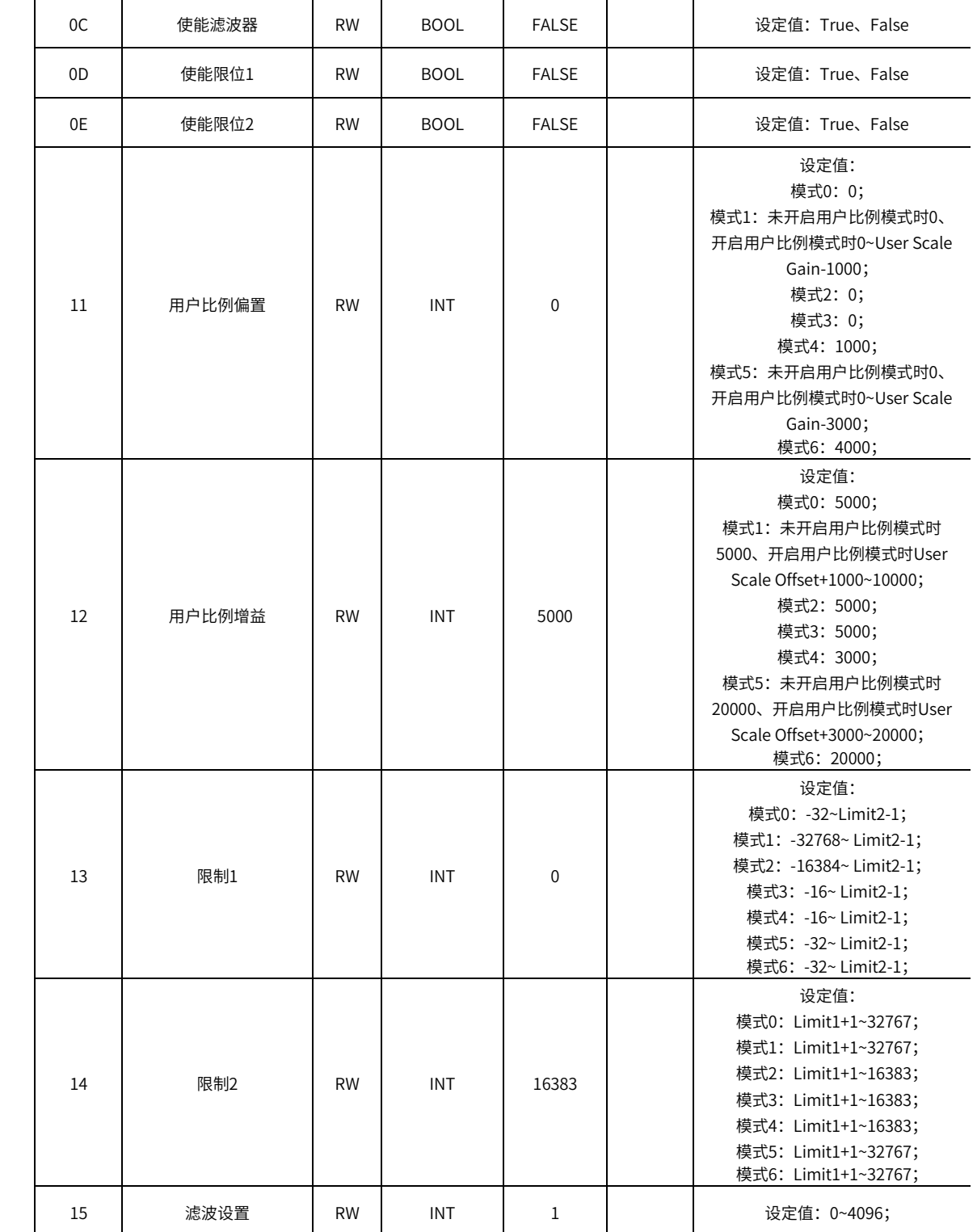

# DA04**对象字典总表**

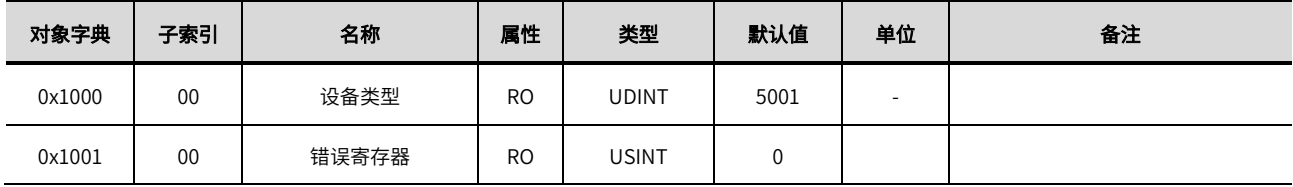

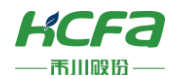

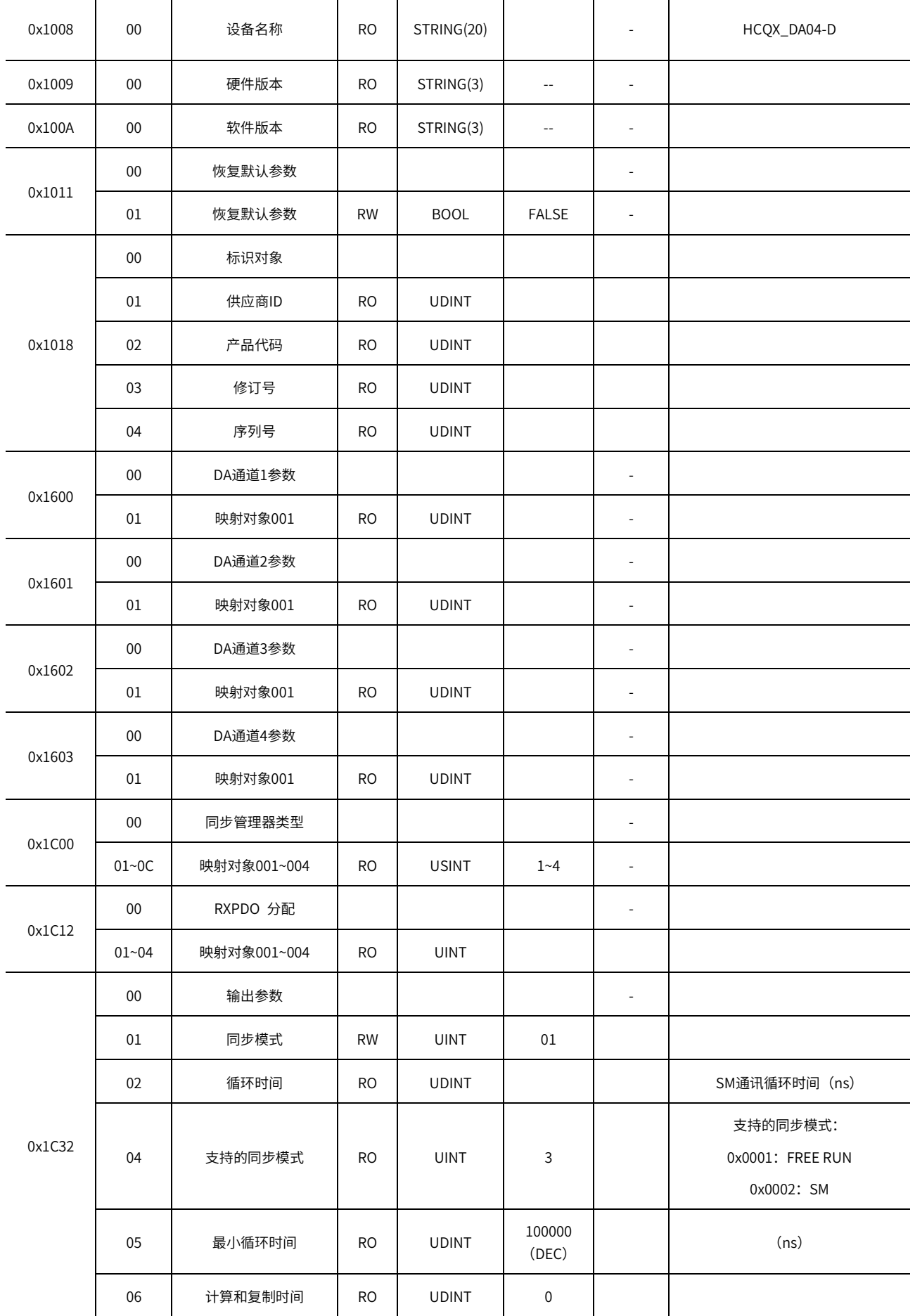

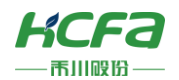

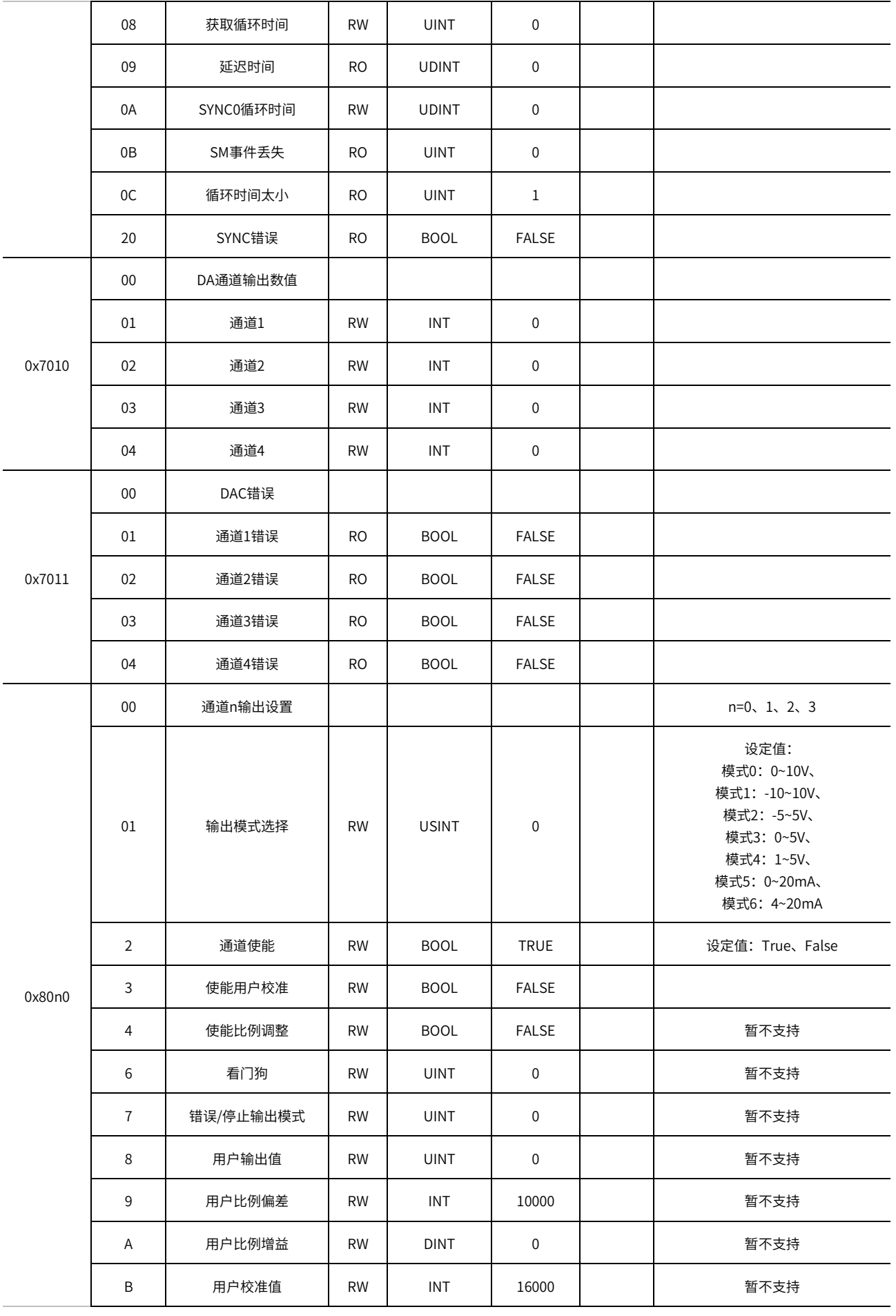
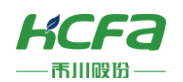

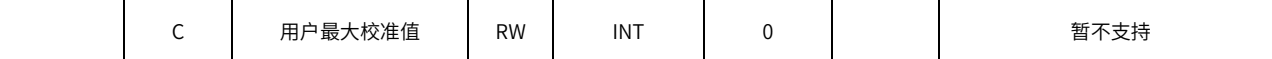

## **模拟量模块模数值转换及显示表**

用户显示配置由index 0x80n0:01决定,在该索引下用户可以选择修改该通道的工作模式以显示不同测量范围下的数值。 模拟量模块为16位分辨率,最大显示范围为−32768 $_{dec}$ 到+32767 $_{dec}$ ,不同模式下测量值和显示值对应如下:

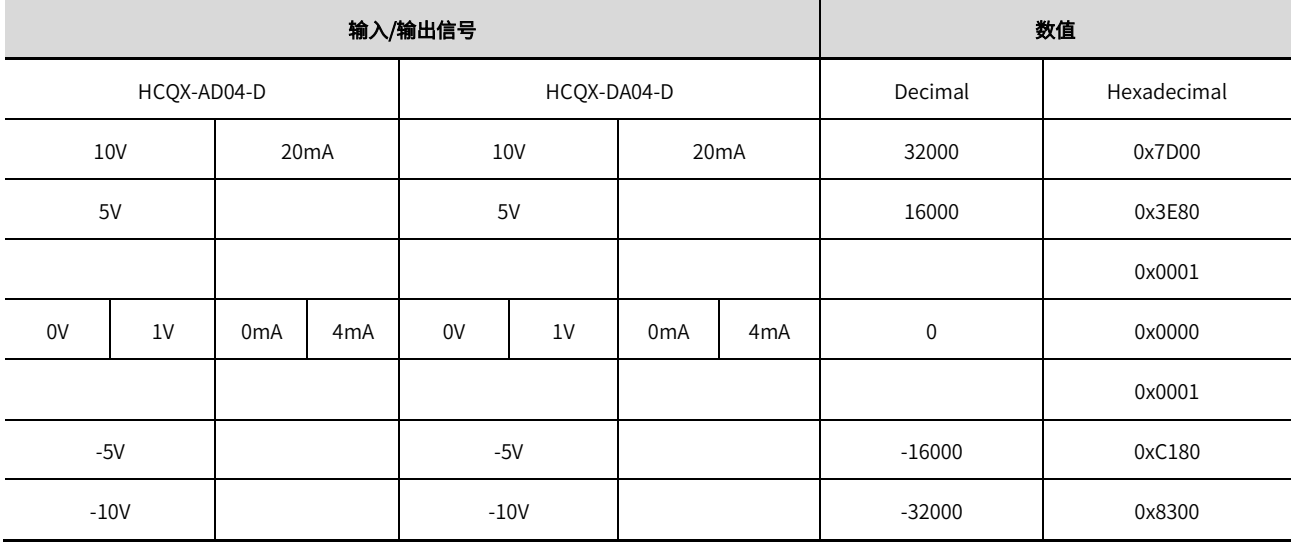

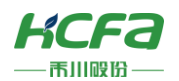

## **轴状态转移图**

根据PLC OPEN规定,轴状态可做如下转换:

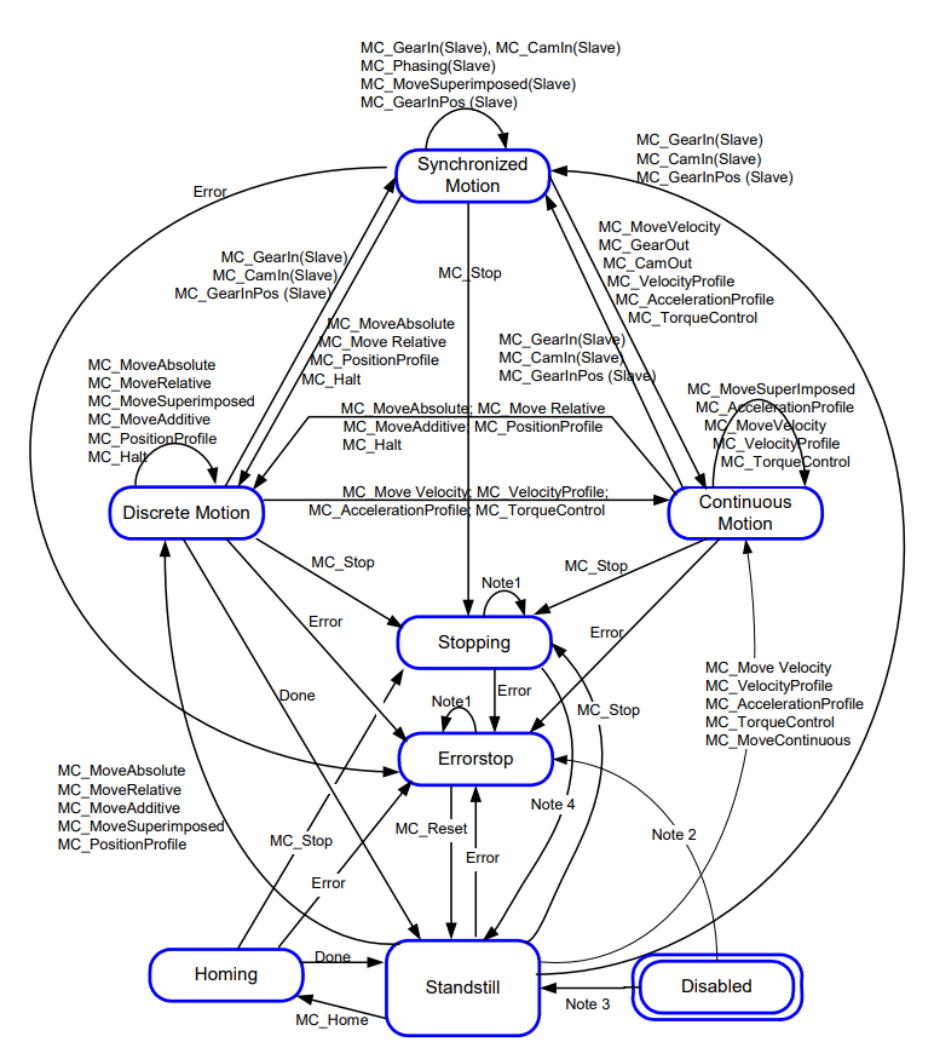

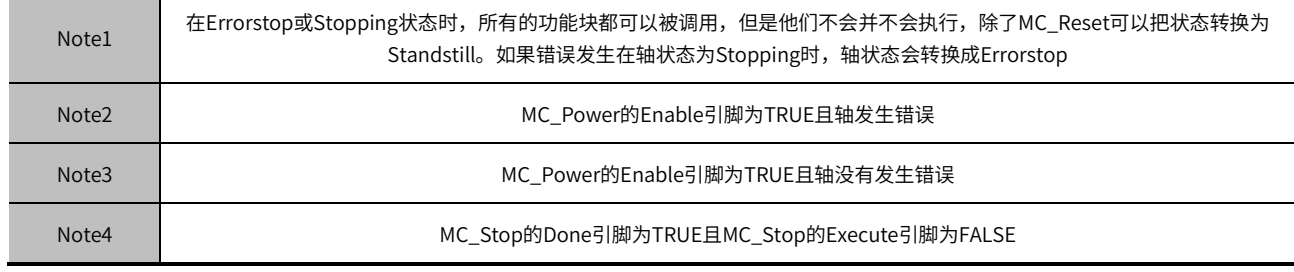

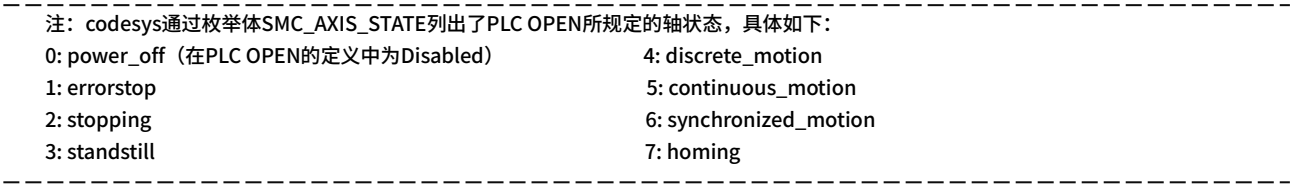